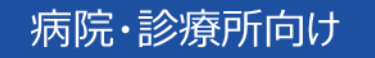

# オンライン資格確認等システム 運用マニュアル

■ 令和6年4月1日 3.00版

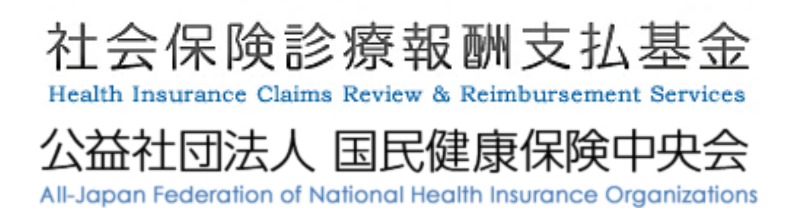

改訂履歴

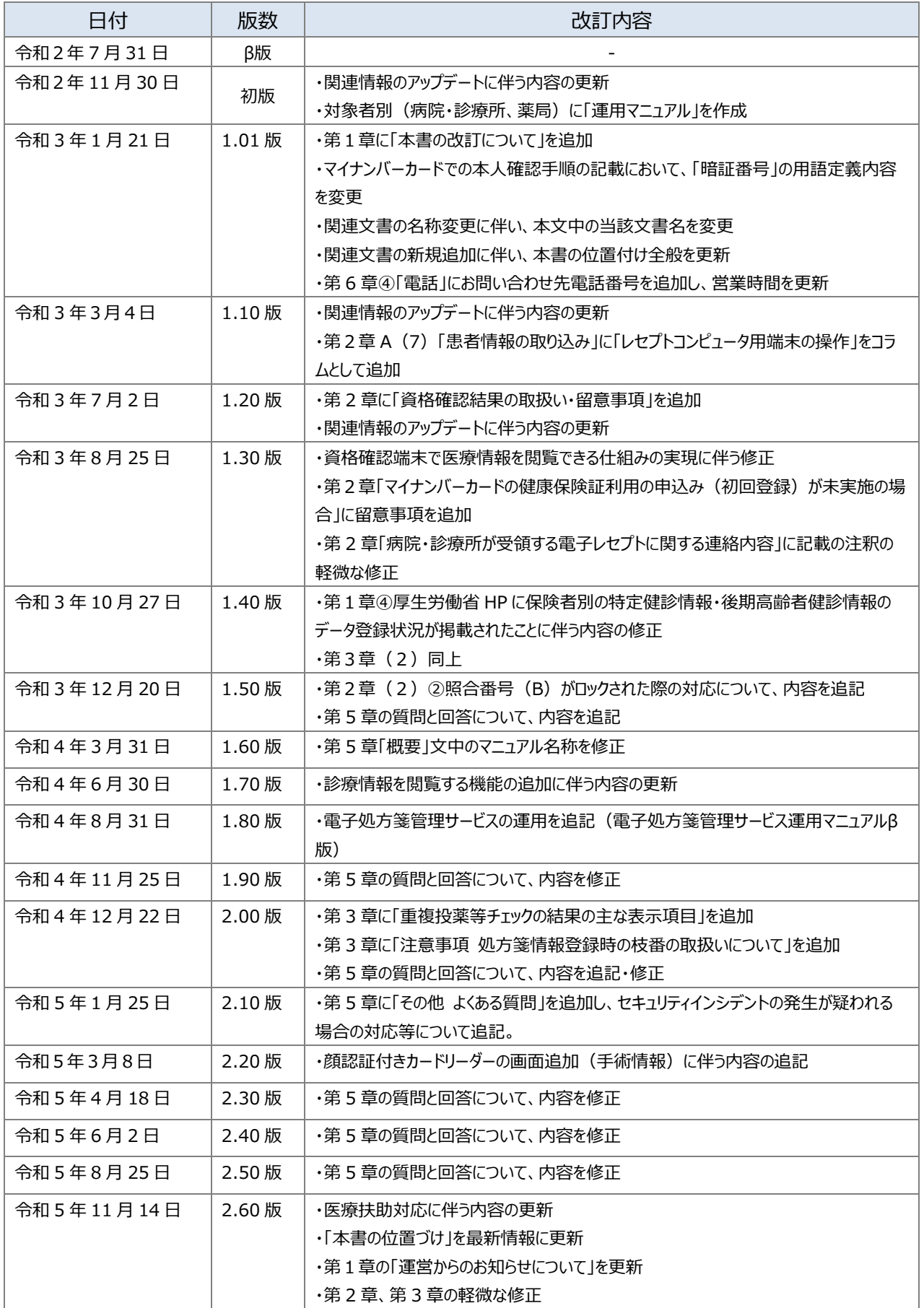

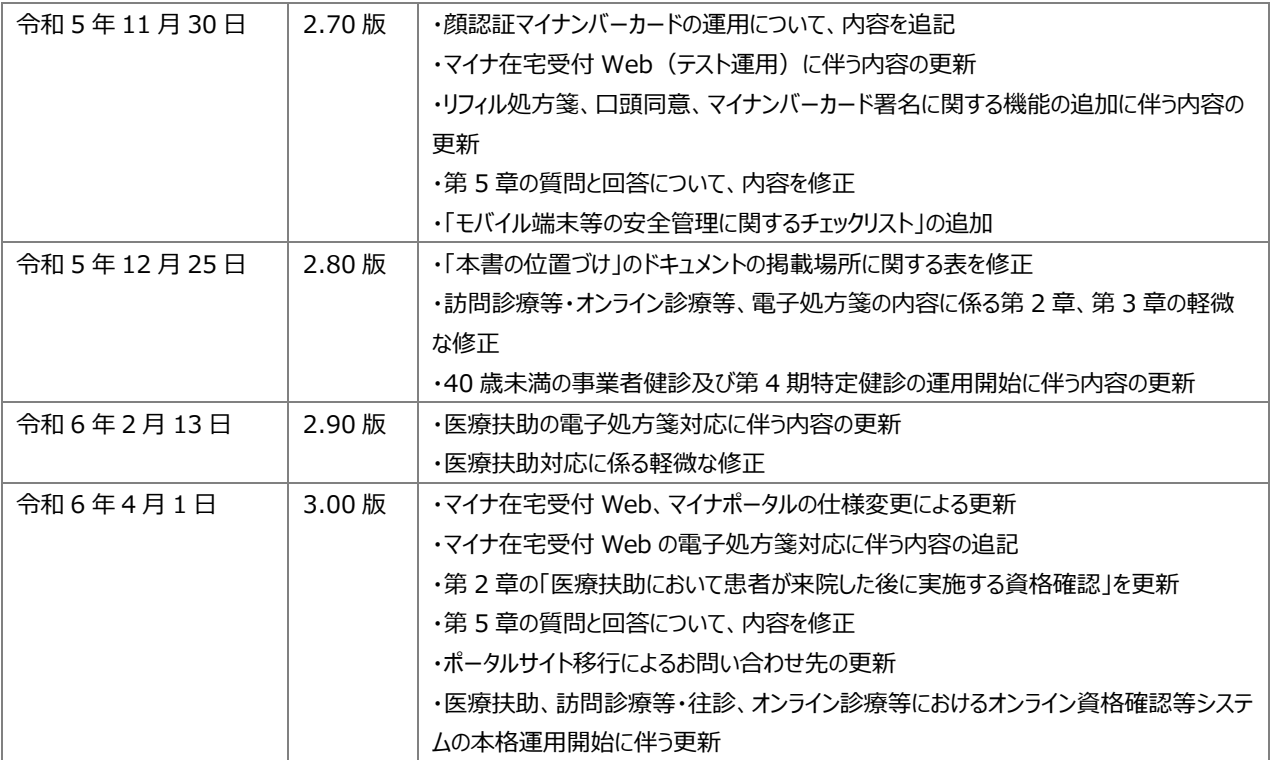

# **目次**

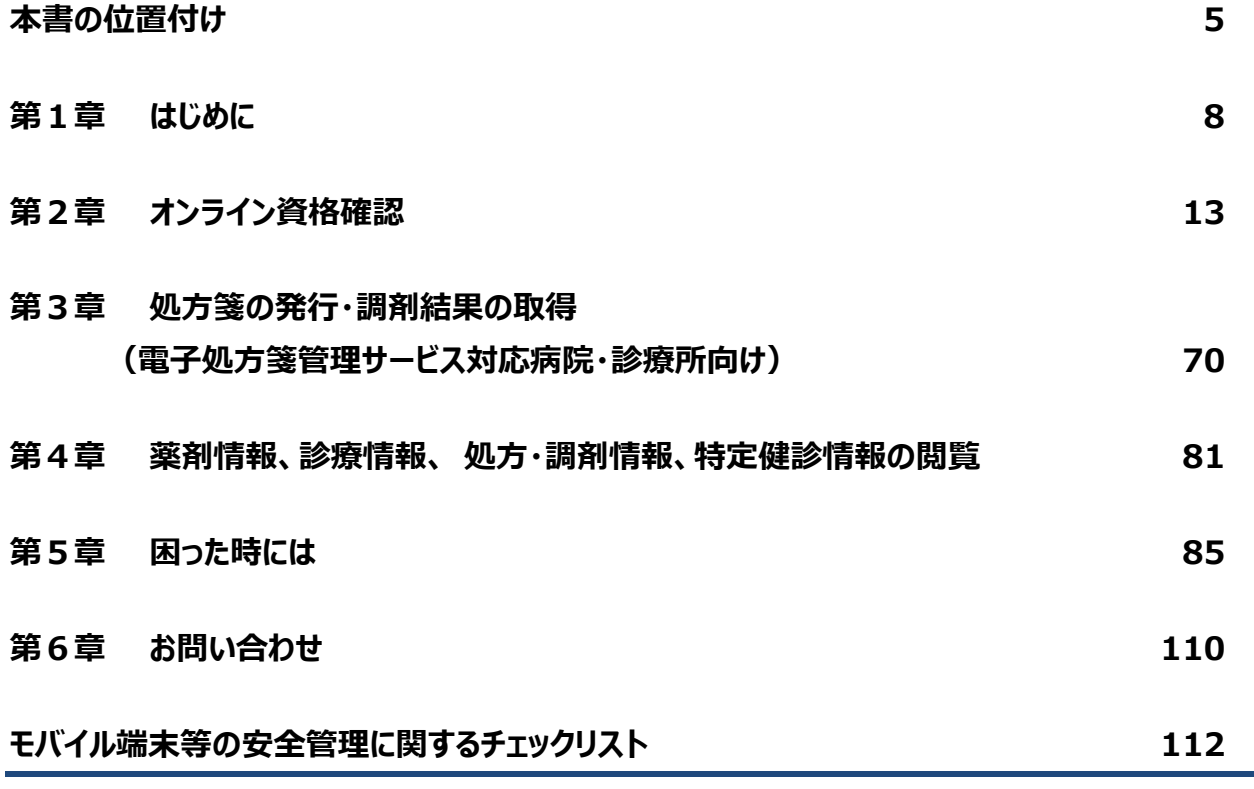

## **【別紙】参考資料**

**本書の位置付け**

<span id="page-4-0"></span>本書は、オンライン資格確認等システム、電子処方箋管理サービスを導入した病院・診療所の 受付担当者や医師・歯科医師(以下「医師等」という。)向けに、業務の流れや留意事項等を 記載しています。

具体的なシステム操作方法について知りたい場合は「操作マニュアル(一般利用者・医療 情報閲覧者編)」、「操作マニュアル(医療情報閲覧編)」、「顔認証付きカードリーダー操作 マニュアル」や「マイナ在宅受付 Web 操作マニュアル」、災害時の対応について知りたい場合は 「操作マニュアル(災害時医療情報閲覧編)」をご確認いただくなど、必要に応じて各ドキュメ ントをご参照ください。

下図に示すドキュメントの掲載場所については次頁の表をご参照ください。

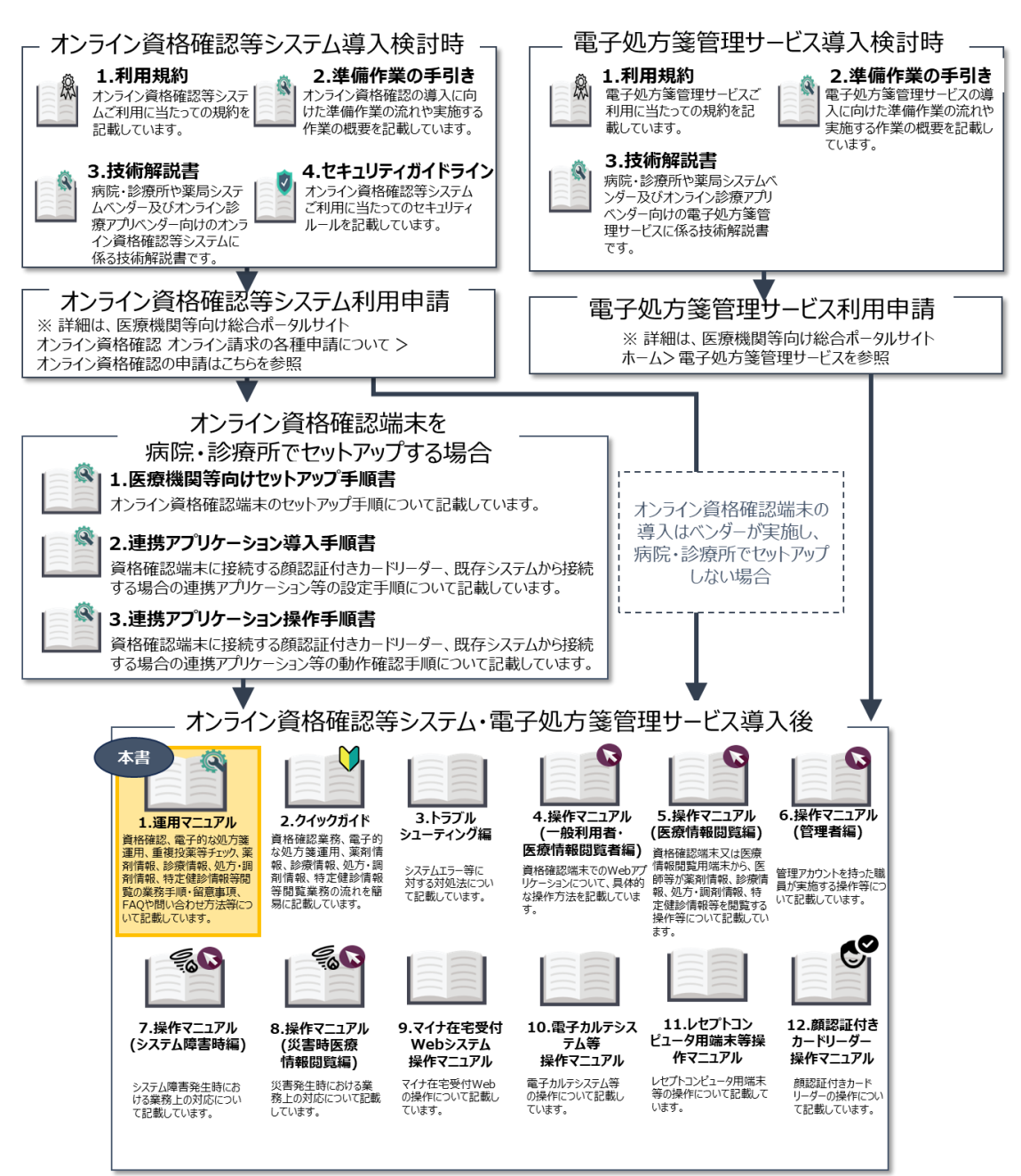

前頁の図で示しているドキュメントの掲載名と正式ドキュメント名の関係は以下の表を参照して ください。掲載場所/ドキュメントリンクをクリックすると、対象のドキュメントに遷移します。

| <b>No</b>      | 掲載名                                   | 掲載場所/       |
|----------------|---------------------------------------|-------------|
|                | 正式ドキュメント名                             | ドキュメントリンク   |
| 1              | 利用規約                                  | 医療機関等向け総    |
|                | オンライン資格確認等システム利用規約                    | 合ポータルサイト    |
|                |                                       | (【オン資】利用開   |
|                |                                       | 始·変更申請)     |
| $2 - 1$        | 準備作業の手引き                              | 医療機関等向け総    |
|                | オンライン資格確認導入に向けた準備作業の手引き               | 合ポータルサイト(【オ |
| $2 - 2$        | 準備作業の手引き                              | ン資】はじめに)    |
|                | ネットワーク整備を含むオンライン資格確認導入に向けた準備作業の手引き    |             |
| 3              | 技術解説書                                 | ドキュメントリンク   |
|                | オンライン資格確認等システムの導入に関するシステムベンダ向け技術解説書   |             |
| $\overline{4}$ | セキュリティガイドライン                          | 医療機関等向け総    |
|                | オンライン資格確認等、レセプトのオンライン請求及び 健康保険組合に対する社 | 合ポータルサイト    |
|                | 会保険手続きに係る電子申請システムに係るセキュリティに関するガイドライン  | (「手順書・マニュア  |
|                |                                       | ル」の一覧)      |

〇オンライン資格確認等システム導入検討時

#### 〇電子処方箋管理サービス導入検討時

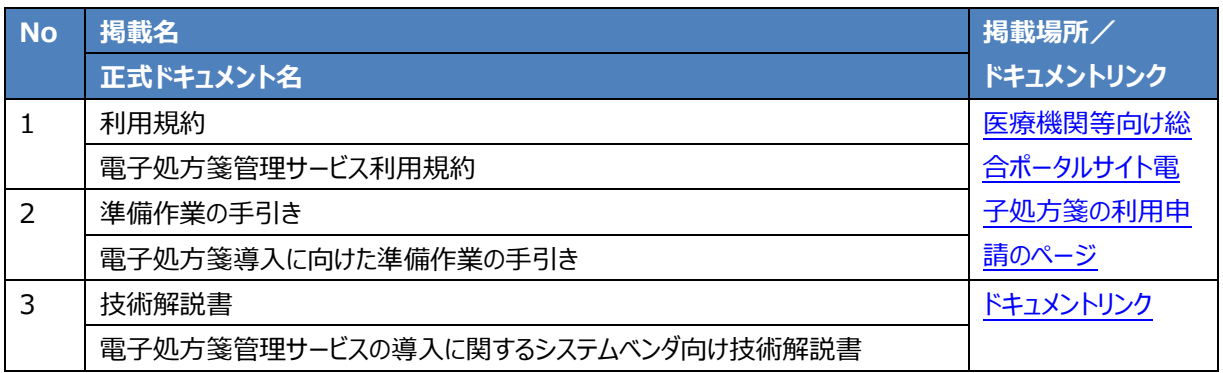

# 〇オンライン資格確認端末を病院・診療所でセットアップする場合

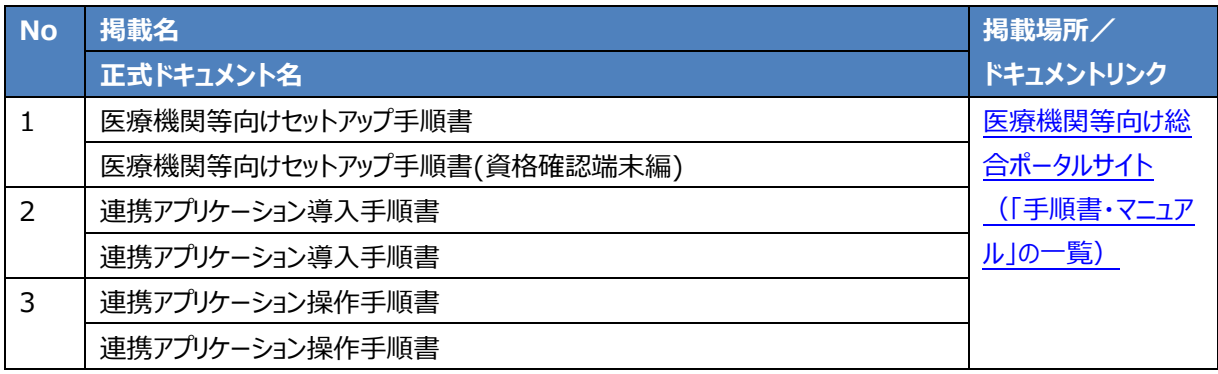

## 〇オンライン資格確認等システム・電子処方箋管理サービス導入後 **No**

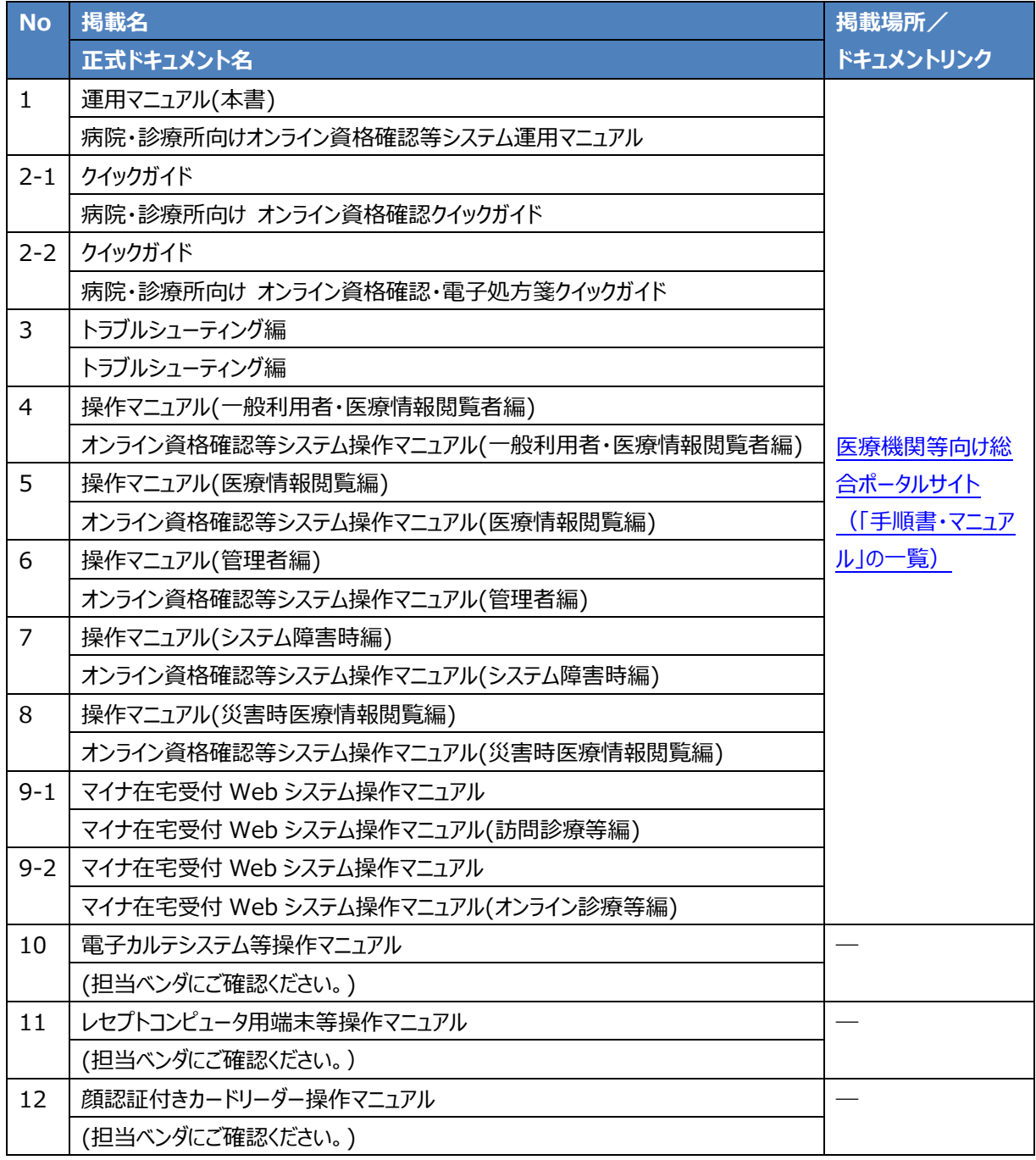

# <span id="page-7-0"></span>**第1章 はじめに**

#### **オンライン資格確認・電子処方箋導入のメリット**

オンライン資格確認等システム、電子処方箋管理サービスを導入することで、主に以下のとおり 業務が変わります。

なお、オンライン資格確認等システム、電子処方箋管理サービスは 24 時間 365 日いつでも利 用可能です。

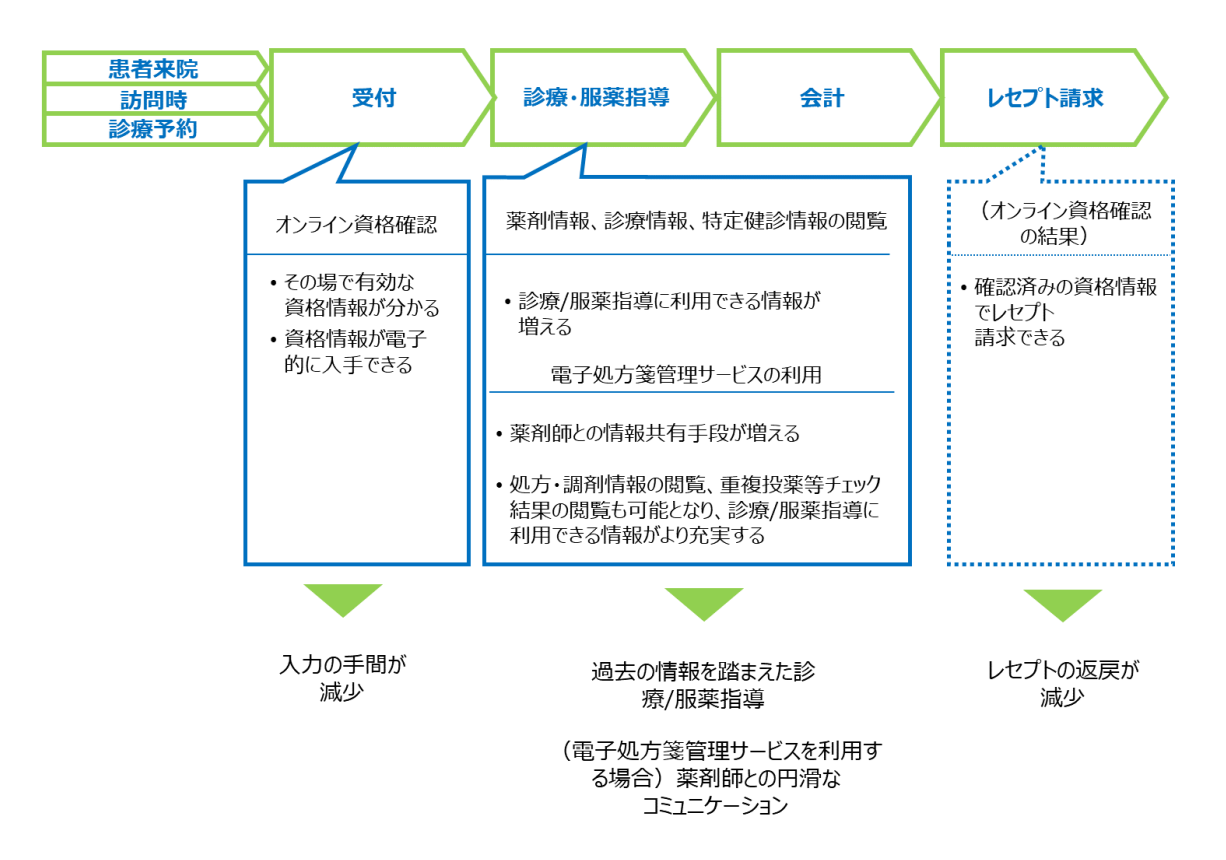

受付においては、受付担当者がオンライン資格確認を行えるようになります。オンライン資格確 認とは、患者の有効な公的医療保険や生活保護(医療扶助)の資格をその場で電子的に確 認できる仕組みであり、資格情報入力の手間を削減します。また、オンラインで有効な資格情報 を確認した上でレセプト請求が可能になることから、レセプト返戻の削減が期待されます(レセプト 振替機能については公費負担及び高額療養費該当等以外の電子レセプトが対象です。)。

診療/服薬指導においては、診察室等で薬剤情報、手術情報を含む診療情報(以下「診療 情報」という。)、特定健診情報を閲覧できるようになるため、過去のこれらの情報を踏まえた診 療/服薬指導が可能になります。

8

さらに、電子処方箋管理サービスを導入することで、重複投薬・併用禁忌のチェック(以下当 機能を「重複投薬等チェック」という。)を行うことができ、重複投薬・併用禁忌の薬剤の処方の防 止が可能となります。診療/服薬指導時には、処方・調剤情報を閲覧することができるようになるた め、処方・調剤情報を踏まえた診療/服薬指導が可能になります。処方・調剤情報は、レセプト由 来の薬剤情報と異なり、医師等、薬剤師が電子処方箋管理サービスに登録した処方情報、調 剤した薬剤の情報を基にしており、登録の都度データとして反映されるため、より最新の情報に基 づいた診療/服薬指導が可能です。また、電子的な処方箋の運用により、薬剤師との情報共有 が効果的に行えます。

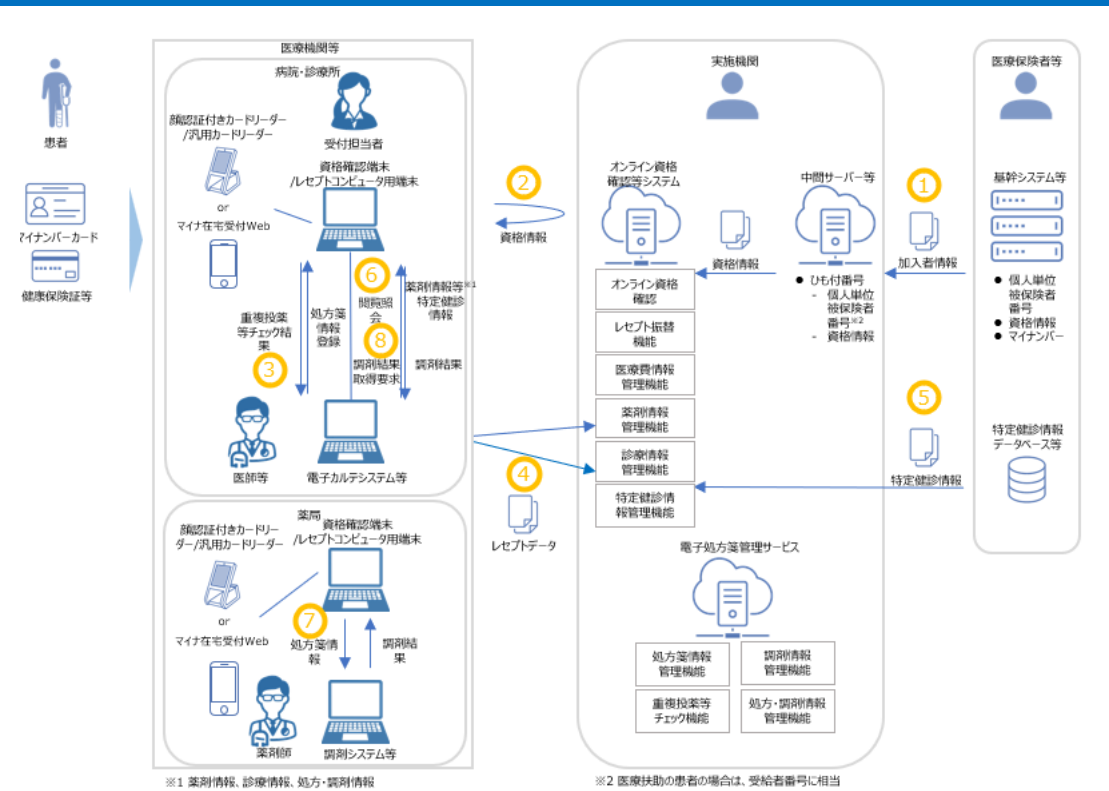

#### **オンライン資格確認等システム・電子処方箋管理サービスの全体像**

#### **①資格情報の登録**

医療保険者等は個人単位の加入者情報(資格情報を含む)を中間サーバー等に登録しま す。中間サーバー等からオンライン資格確認等システムに資格情報が連携されます。

## **②資格情報の照会**

病院・診療所は、医療保険者等が登録した資格情報を照会します。マイナンバーカードによる 資格確認の際には、カードの IC チップに格納された利用者証明用電子証明書<sup>※1</sup>を利用します。 ※1 マイナンバーカードの IC チップに格納された、「利用者本人であること」を証明する電子証明書です。有効期限は発行日から 5 回目の誕生日までです。

#### **③重複投薬等チェック結果の確認・処方箋情報の登録**

医師等は、処方箋の登録前に重複投薬等チェック結果を確認します。患者が同意した場合は、

関連する過去の処方・調剤情報も閲覧できます。チェック結果を確認の上、電子処方箋管理 サービスに患者の処方箋情報を登録します。

#### **④薬剤情報、診療情報の抽出**

オンライン資格確認等システムでは、毎月 5~10 日までに受け付けたレセプトから薬剤情報・ 診療情報が一括して 11 日の朝までに抽出されます。11~12 日に受け付けたレセプトはそれぞ れ翌朝までに登録されます。

#### **⑤特定健診情報の登録**

医療保険者等は、個人単位被保険者番号※2 を含む特定健診情報を登録します。健診受 診年度の翌年度 11 月 1 日までに全保険者が法定報告を実施し、報告された特定健診情報 がオンライン資格確認等システムに登録されます。法定報告が行われるまでに、保険者によっては 実施された特定健診の情報が順次登録される場合もあるため、個人ごとに特定健診情報の表 示時期が異なる場合もあります。保険者が最新の特定健診情報を登録する時期につきましては、 厚生労働省 HP 掲載の各保険者の特定健診情報登録予定をご参照ください。

40 歳未満の事業者健診の場合は、医療保険者等によって健診情報がオンライン資格確認 等システムに随時登録されます。

生活保護受給者に対して実施された健診の場合は、福祉事務所等によって健診情報がオン ライン資格確認等システムに随時登録されます。

※2 被保険者証記号・番号(世帯単位)に2桁の被保険者証枝番がついた番号で、医療扶助においては、受給者番号がこれに相当します。

#### **⑥薬剤情報、診療情報、処方・調剤情報、特定健診情報の閲覧**

患者が来院時、訪問診療等時、往診時、オンライン診療等時において受付時に同意した場 合、診察室等の電子カルテシステム等の端末やセキュリティ基準を満たした閲覧用端末及び資格 確認端末から薬剤情報、診療情報、処方・調剤情報、特定健診情報を閲覧できます<sup>※3</sup>。

※3 利用目的以外の用途で使用するなどの行為は禁止されています。違反が判明した場合、実施機関へ直ちに報告してください。一定期間違反行為の是正 がされない場合、サービス提供停止等となる場合があります。また、実施機関は報告等の提出を求めることができます。詳細は「オンライン資格確認等システ ム利用規約」第 25 条、第 26 条、「電子処方箋管理サービス利用規約」第 24 条、第 25 条を参照してください。

#### **⑦処方箋の取得・調剤結果の登録**

薬剤師は、電子処方箋管理サービスから患者の処方箋情報を取得し、調剤を行い、調剤結 果を電子処方箋管理サービスに登録します。

#### **⑧調剤結果の取得**

医師等は、電子処方箋管理サービスに登録された自医療機関の調剤結果を取得し、調剤結 果及び薬剤師からの伝達事項を確認します。

#### **運営からのお知らせについて**

オンライン資格確認等システムの運営に関わるお知らせについては、①ポータルサイトへのお知ら せの掲載、②ポータルサイトのアカウント取得時に登録したメールアドレス宛にお知らせの送信、③ オンライン資格確認端末の Web ブラウザへの表示の3つの方法で実施しております。それぞれの 掲載内容、方法について以下に記載しておりますので、ご参照の上、日々お知らせをご確認くださ い。

災害時や緊急時のお知らせは、ポータルサイトのほか、メールにてお知らせいたしますので併せて ご確認ください。

**①** ポータルサイトへのお知らせの掲載

オンライン資格確認等システム、電子処方箋管理サービスの運営に関わるお知らせは医療機 関等向け総合ポータルサイト※に掲載されます。 二次元コード

※ 医療機関等向け総合ポータルサイト URL[:https://iryohokenjyoho.service-now.com/csm](https://iryohokenjyoho.service-now.com/csm)

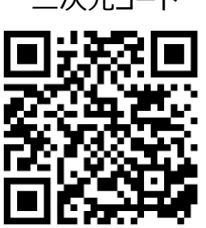

**②** ポータルサイトのアカウント取得時に登録いただいたメールアドレスへのお知らせ送信 「災害時医療情報閲覧」機能の利用開始案内や各種申請結果等は、医療機関等向け総 合ポータルサイトへのアカウント取得時にご登録いただいたメールアドレス宛に送信されます。

**③** オンライン資格確認端末の Web ブラウザへの表示

各病院・診療所のお知らせは、資格確認端末にてオンライン資格確認等システムのログイン時 にポップアップにて表示されます。

#### **本書の改訂について**

本書は、オンライン資格確認等システム、電子処方箋管理サービスを導入した病院・診療所に おいて、業務理解のためにご利用いただくことを想定し作成しています。内容に変更があった場合 は、適宜改訂を行う予定です。

# **本書の閲覧対象箇所について**

オンライン資格確認等システムのみを利用する病院・診療所、同システムに加えて電子処方箋 管理サービスを利用する病院・診療所では、本書の閲覧対象箇所が異なります。

⚫ オンライン資格確認等システムのみを利用する病院・診療所

閲覧対象:第 3 章以外の全て

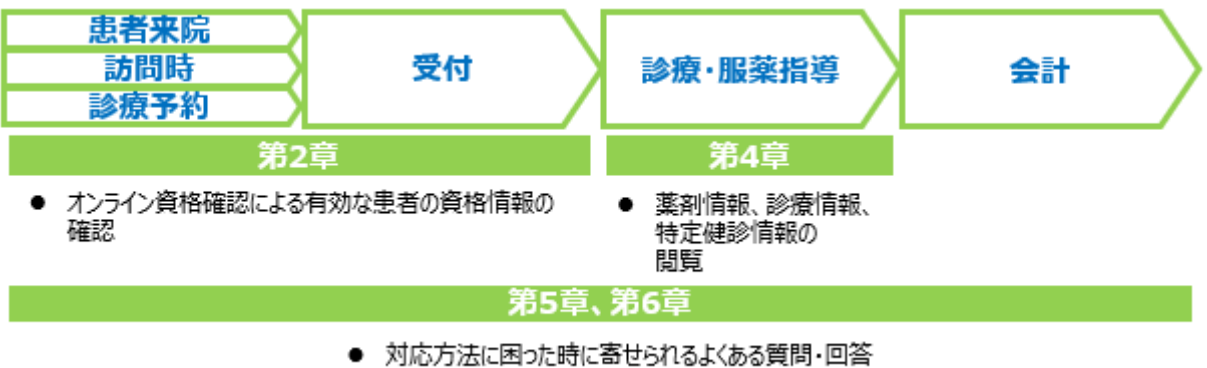

- 本書を読んでも解決しない場合の問い合わせ方法  $\bullet$
- オンライン資格確認等システム及び電子処方箋管理サービスを利用する病院・診療所 閲覧対象:本書全て

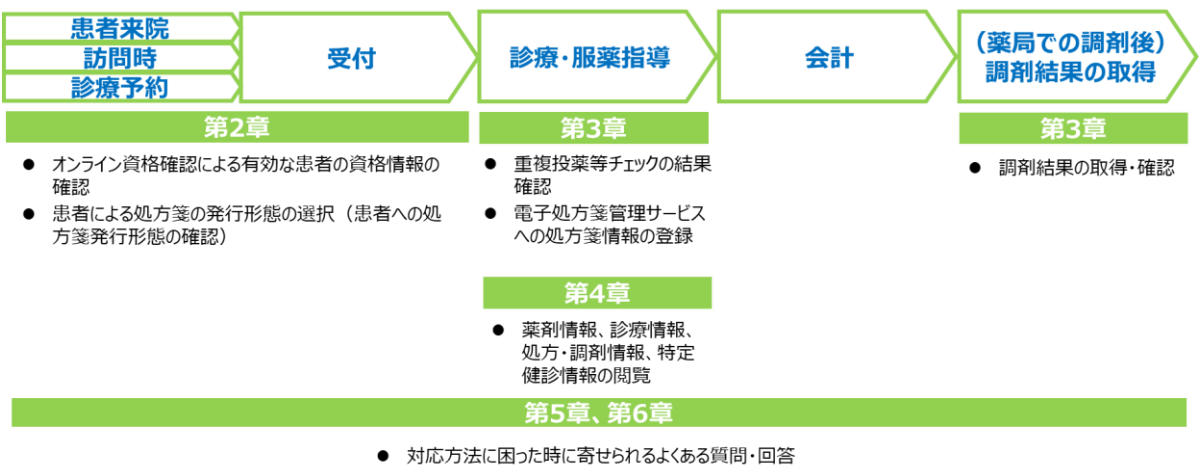

- 
- 本書を読んでも解決しない場合の問い合わせ方法

# <span id="page-12-0"></span>**第2章 オンライン資格確認**

#### **概要**

オンライン資格確認等システムでの資格確認には、「患者が来院した際に実施する資格確認 (マイナンバーカード、又は健康保険証等)」、「訪問診療等・往診・オンライン診療等時の資格 確認(マイナンバーカード)」、「継続的な診療等が行われている場合の2回目以降の訪問診 療等前に行う資格確認(再照会)」があります。また、オンライン資格確認等システムでは、運用 上の機能として、「患者が受診する前に実施する個人単位被保険者番号による資格確認(一 括照会)」、「医療扶助において患者が来院した後に実施する資格確認(一括照会)」があり ます。

なお、業務上で問題が発生した場合には「第 5 章 困った時には」をご確認ください。

#### **患者が来院した際の資格確認**

高齢受給者証、限度額適用認定証、限度額適用・標準負担額減額認定証及び特定疾病 療養受療証を提示された場合でも資格確認を行ってください。なお、オンライン資格確認を実施し た場合には、これらの証の提示が不要になります。また、患者が来院時に持参する物によって、対 応手順が異なります。

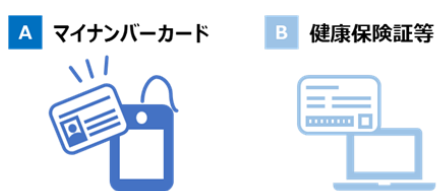

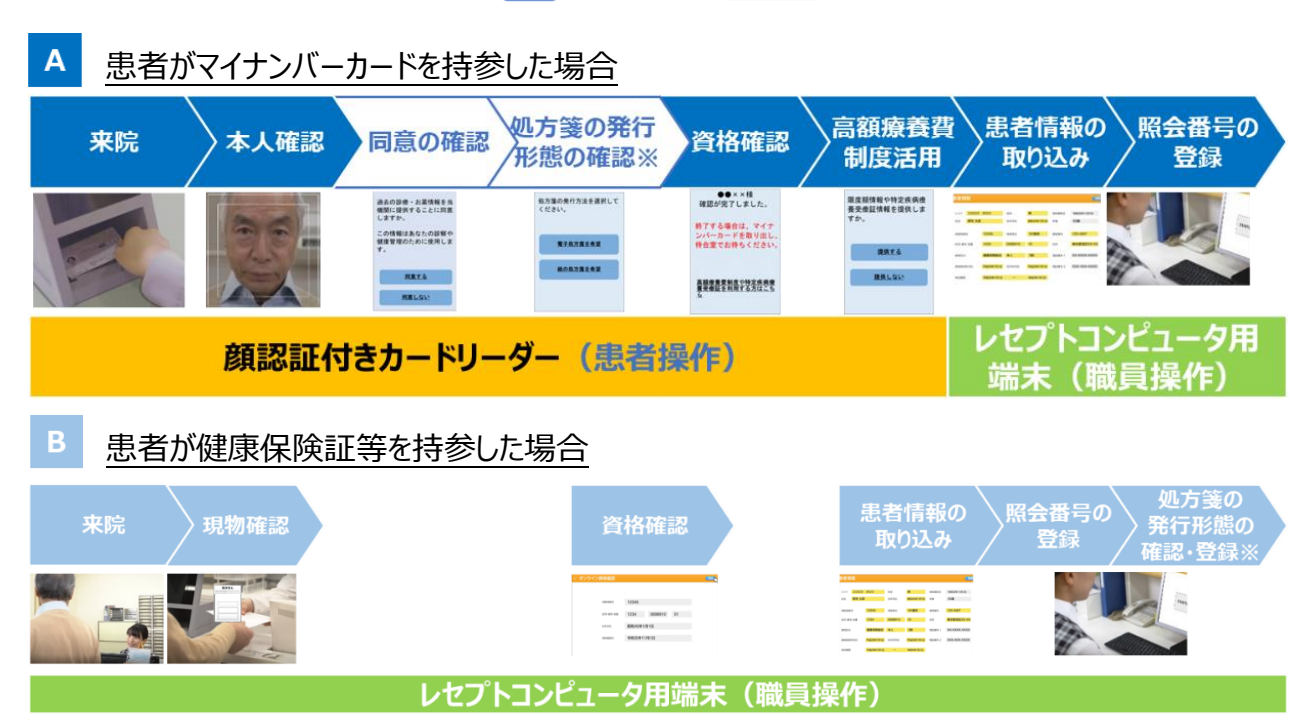

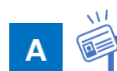

患者がマイナンバーカードを持参した場合

※ 顔認証付きカードリーダーを用いて資格確認を行う場合の手順・画面例です。 汎用カードリーダーを用いる場合や資格確認端末で資格確認を行う場合は操作マニュアル(一 般利用者・医療情報閲覧者編)を参照してください。

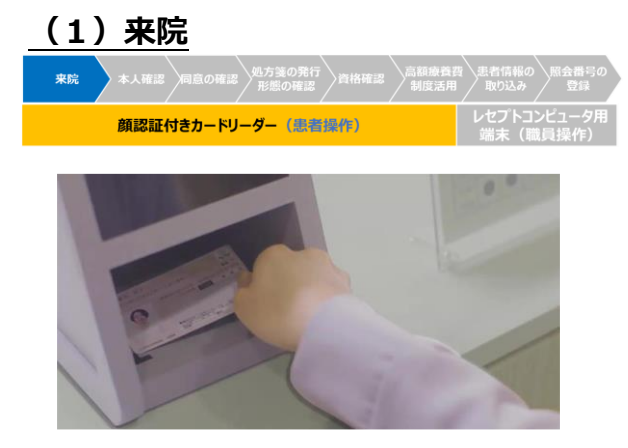

患者が来院し、マイナンバーカードを顔認証 付きカードリーダーに置きます。

**こさい マイナンバーカードの取扱い** 

個人情報保護の観点から、原則として患者本人がカードリーダーに置くようにしてくださ い。職員はマイナンバーカードに記載してあるマイナンバーを書き留めたり、保管したりして はいけません。

# **(2)本人確認**

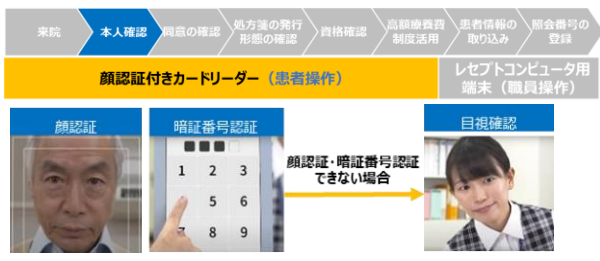

顔認証付きカードリーダーによる無人運転モー ドでの顔認証、暗証番号認証によって、マイナン バーカードが患者本人のものであることを確認し  $\pm \sigma^*$ .

- ※ 資格確認端末から設定することで、モードを固 定することも可能です。
- ※ 顔認証、暗証番号認証ができない場合、職員 在席時のみ目視確認も可能です。

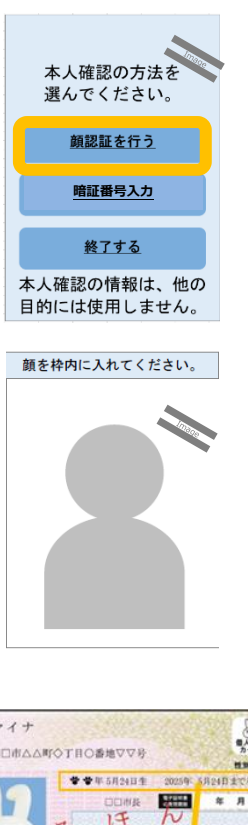

顔認証の手順

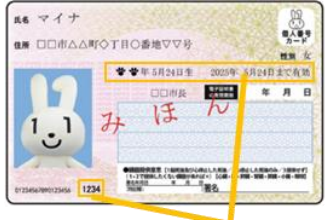

【照合番号 (B) 該当箇所】 照合番号 (B) とは、券面の生年月日、有効期限、 

- ① 患者は顔認証付きカードリーダーの画面か ら「顔認証を行う」を選択します。
- ② 患者は自身の顔を顔認証付きカードリー ダー画面の枠内に映し、顔認証を実施しま す ※。
	- ※ 顔認証では券面の照合番号(B)を活用しま す。券面がかすれているなどの理由で照合番号

(B)の読み取りに失敗することがあります。 照合番号(B)の読み取りに連続で失敗すると、 照合番号 (B) がロックされます。ロックされた場 合は暗証番号認証又は目視確認に移行してく ださい。

なお、ロックを解除するには住民票がある市区町 村の窓口での券面事項確認アプリケーションの 解除手続等が必要となります。

下記資料を印刷し、市区町村窓口に印刷物を 提示することで解除手続等がスムーズに行えるこ とを患者にお伝えください。

「医療機関等において顔認証付きカードリーダーを 用いた際にロックがかかったマイナンバーカードに対 するご対応について」

[https://iryohokenjyoho.service-](https://iryohokenjyoho.service-now.com/sys_attachment.do?sys_id=f360f957c33f3110615bd1877a013138)

[now.com/sys\\_attachment.do?sys\\_id=f3](https://iryohokenjyoho.service-now.com/sys_attachment.do?sys_id=f360f957c33f3110615bd1877a013138) [60f957c33f3110615bd1877a013138](https://iryohokenjyoho.service-now.com/sys_attachment.do?sys_id=f360f957c33f3110615bd1877a013138)

# **《イ**ポイント 顔認証に失敗するケース

顔認証ではマイナンバーカードの IC チップに格納された顔写真と撮影した顔写真を照 合するため、患者が子ども等で顔に変化がある場合や、マスクをしている場合には顔認 証に失敗することがあります。顔認証に失敗した場合は、暗証番号認証又は目視確認 に移行してください。なお、顔写真の照合が不一致であっても 4 桁の暗証番号がロックと なることはありません。

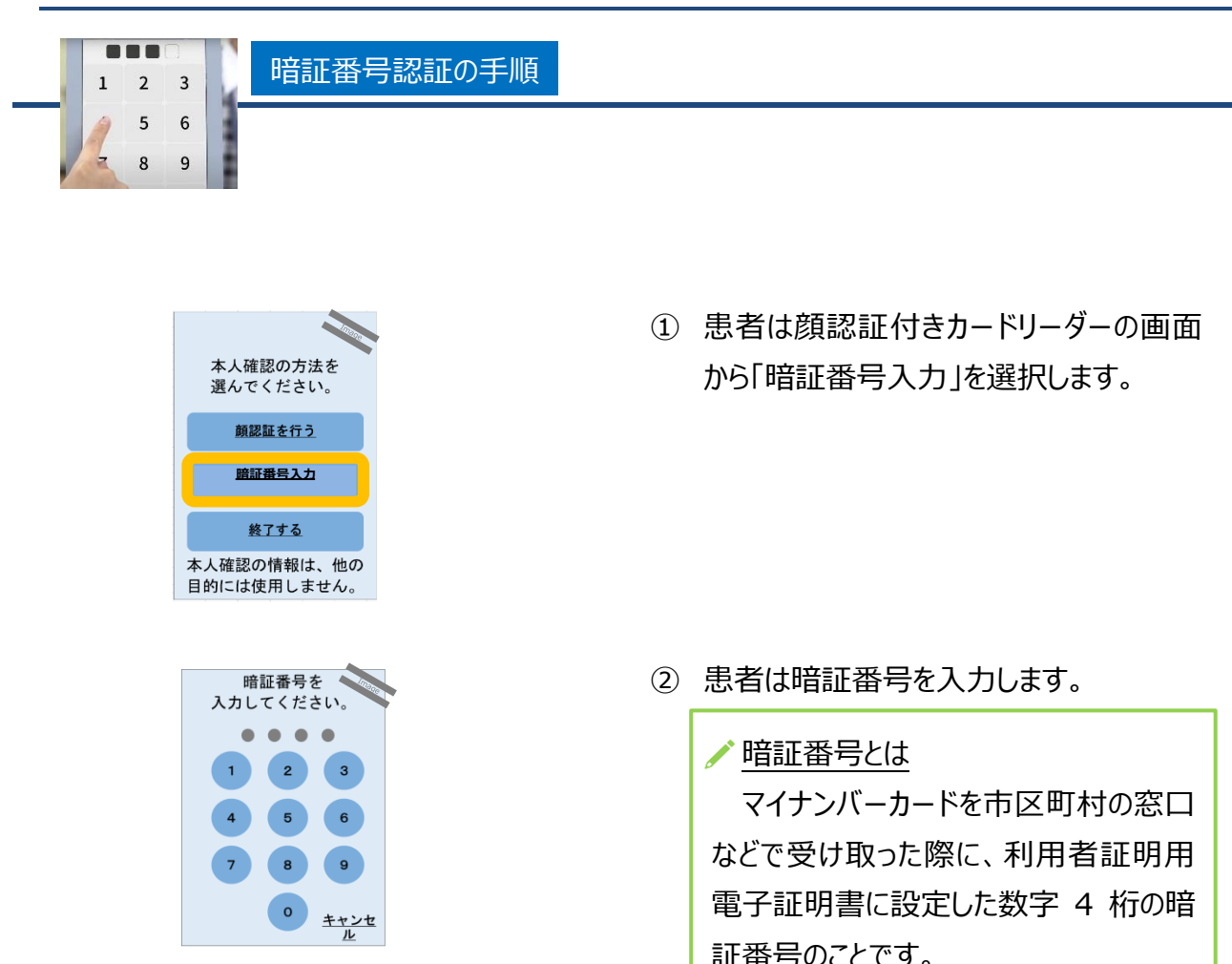

# **名 ポイント 代理人が窓口に来たら/暗証番号がロックされたら**

患者が窓口などに来られない場合、家族等が本人に代わりマイナンバーカードを持参 し暗証番号認証を行うことがあります。

暗証番号の入力を連続で 3 回間違えると暗証番号がロックされます。ロック解除及び 暗証番号の初期化は、住民票がある市区町村の窓口でのみ実施可能です。

### 注意事項 **顔認証マイナンバーカードの場合**

令和 5 年 12 月15 日以降、患者の希望に応じて顔認証マイナンバーカード(暗 証番号設定のないマイナンバーカード)が市区町村窓口にて発行可能となりました。顔 認証マイナンバーカードは、暗証番号認証を行うことができないため、顔認証又は目視 確認による認証を行うよう患者にご案内ください。

※顔認証マイナンバーカードの場合の運用は、「患者が顔認証マイナンバーカード(暗 証番号設定のないマイナンバーカード)を持参した場合」をご確認ください。

 **※ 顔認証・暗証番号認証ができない場合** 目視確認の手順

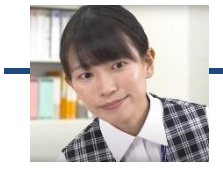

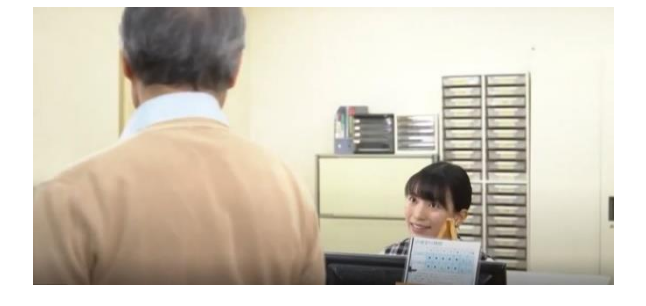

① 患者を資格確認端末がある窓口へ案内 します。

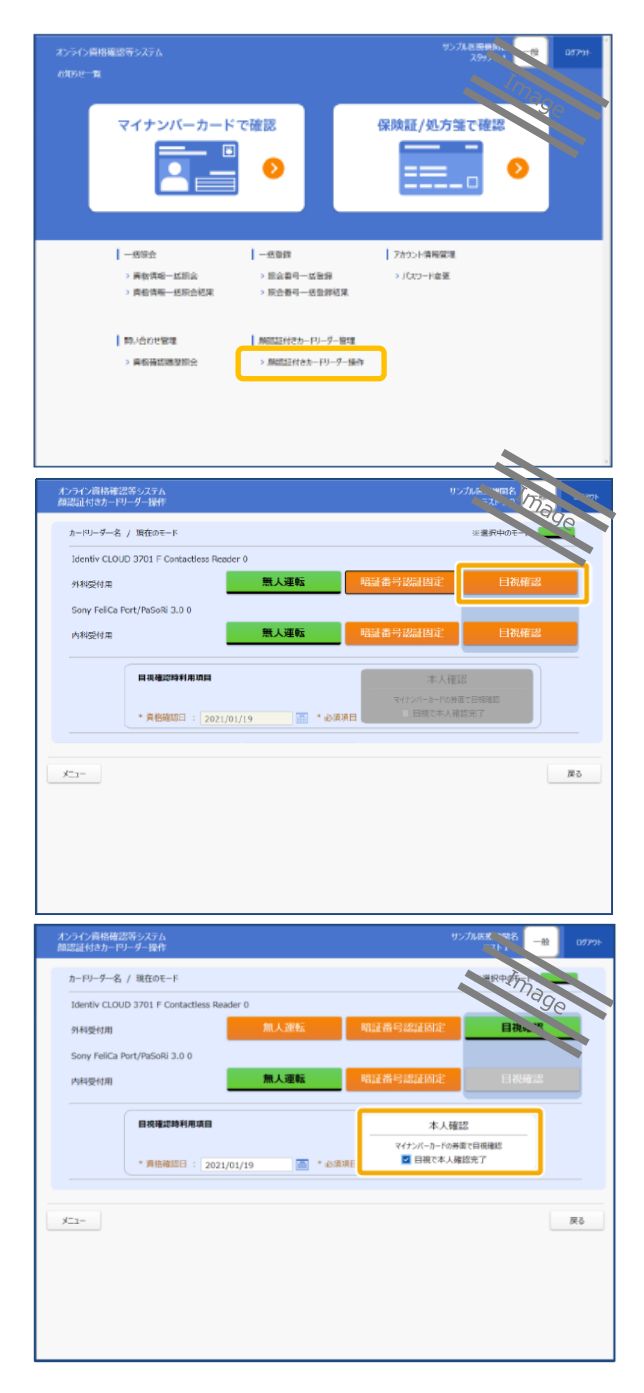

② 資格確認端末からオンライン資格確認等 システムにログインし、「顔認証付きカード リーダー操作」を押下します。

- ③ 「目視確認」ボタンを押下し、顔認証付き カードリーダーの設定を目視確認モードに 切り替えます。
	- ※ 職員の目視による本人確認が終了した ら、目視確認モードを無人運転(又は暗 証番号認証固定)に切り替えてください。
- ④ 顔写真を目視で確認し本人確認を行い ます $*_{\circ}$

患者がマイナンバーカード所有者本人で あれば、資格確認端末画面の「目視で 本人確認完了」にチェックを入れます。

※ 原則として患者本人が職員に顔写真を提 示するようにしてください。

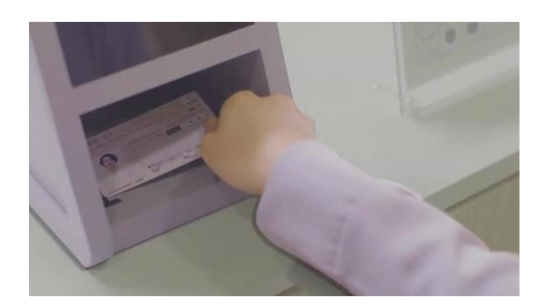

⑤ マイナンバーカードを顔認証付きカードリー ダーに置きます。

**をする**ポイント 日視確認の留意事項

目視確認は、本人確認作業を病院・診療所職員の判断で行うため、第三者の利 用を防止する上でも本人確認に相違がないようお願いします。

患者が顔認証マイナンバーカード(暗証番号設定のないマイナンバーカード)を持参した場合

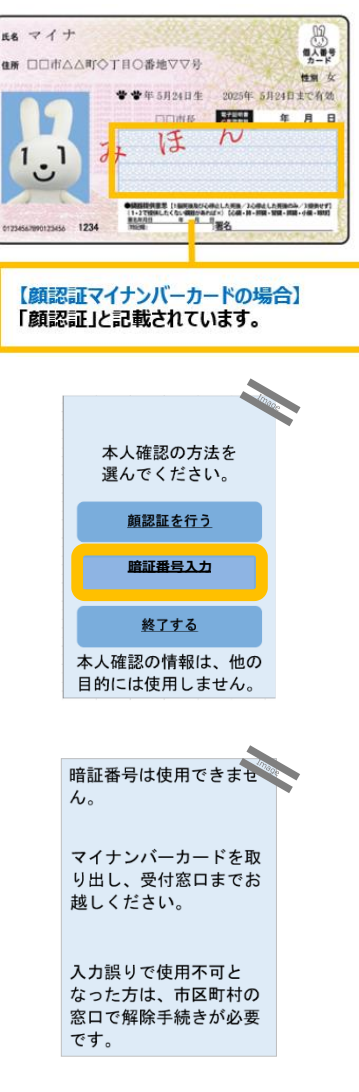

令和 5 年 12 月 15 日以降、患者の希望に 応じて顔認証マイナンバーカード(暗証番号設 定のないマイナンバーカード)が市区町村窓口 にて発行可能となりました。

マイナンバーカードの追記欄に「顔認証」と記 載されている場合は顔認証又は目視確認による 認証を行ってください。

顔認証マイナンバーカードを持参した患者が 顔認証付きカードリーダーの画面から「暗証番号 入力」を選択した場合、左図のような画面が表 示され、暗証番号認証はできません。

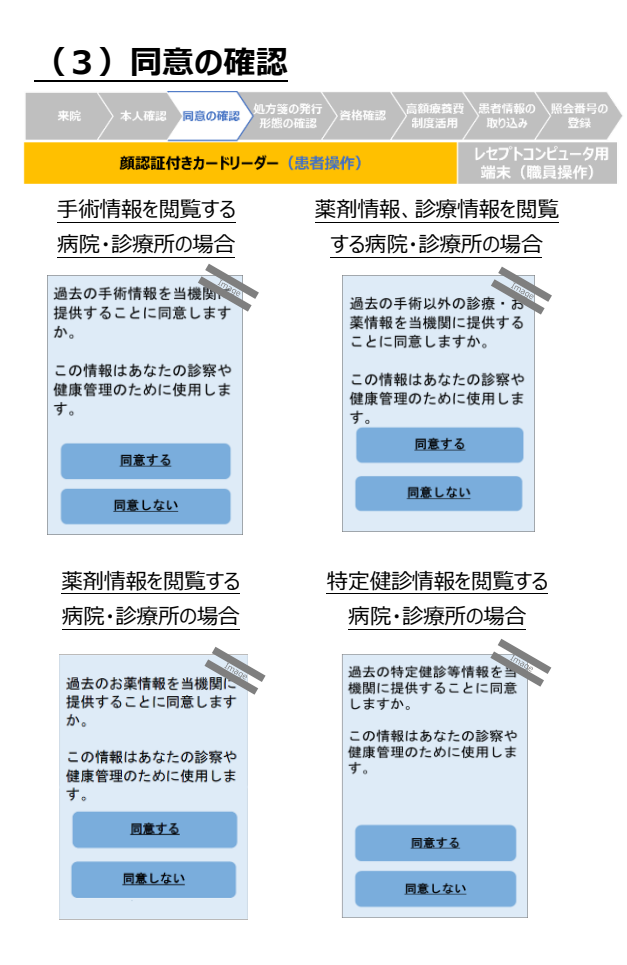

医師等が患者の薬剤情報、診療情報、処

- 方・調剤情報、特定健診情報を閲覧することに
- ついて、患者から同意を取得します※。
- ※ 診療情報と薬剤情報は、「診療・お薬情報」として一 括して同意を取得します。
- ※ 診療情報の閲覧に対応していない病院・診療所の 場合は、「お薬情報」として薬剤情報のみに対して同 意を取得します。
- ※ 処方・調剤情報の閲覧同意は、「お薬情報」の閲 覧の同意と合わせて取得します。なお、処方・調 剤情報は、電子処方箋管理サービスを利用する 病院・診療所のみ閲覧可能です。

# ポイント **手術情報、診療/薬剤情報(処方・調剤情報含む)、特定健診情報の 書面を用いた同意取得/閲覧可能時間**

顔認証付きカードリーダーを用いずに同意を取得したい場合は、医療機関等向け総 合ポータルサイトに掲げている例を参考に書面等を用いて、患者に対し情報閲覧に関す る説明を行い、同意を取得してください。

同意情報登録後の 24 時間に限り、オンライン資格確認等システムにて薬剤情報、 診療情報、処方・調剤情報、特定健診情報の閲覧が可能です。

# **(4)処方箋の発行形態の確認 (電子処方箋管理サービス対応の場合)** 処方箋の発行<br>- 形態の確認 顔認証付きカードリーダー(患者操作) 処方箋の発行方法を選択して ください **電子処方箋を希望** 紙の処方箋を希望

患者は、電子処方箋、紙の処方箋のどちらを 希望するか選択します※。

- ※ 左の処方箋の発行形態の選択画面を表示する 場合は、オンライン資格確認等システムの環境設 定情報更新画面で設定を行ってください。顔認証 付きカードリーダーで処方箋の発行形態を選択せ ず、診察時等に医師等が患者に直接確認し、電 子カルテシステム等に発行形態を登録しても問題 ありません。その場合、顔認証付きカードリーダーに 本画面を表示しない設定を行うことも可能です。 詳しい設定方法は、操作マニュアル (管理者編) を確認してください。
- ※ 医療扶助の場合の処方箋の発行形態の選択は 令和6年 4 月から対応予定です。

# ポイント **処方箋の発行形態の変更**

患者が医師等とコミュニケーション等の中で、発行形態の変更を希望した場合は、医 師等が電子カルテ上で発行形態を変更できます。

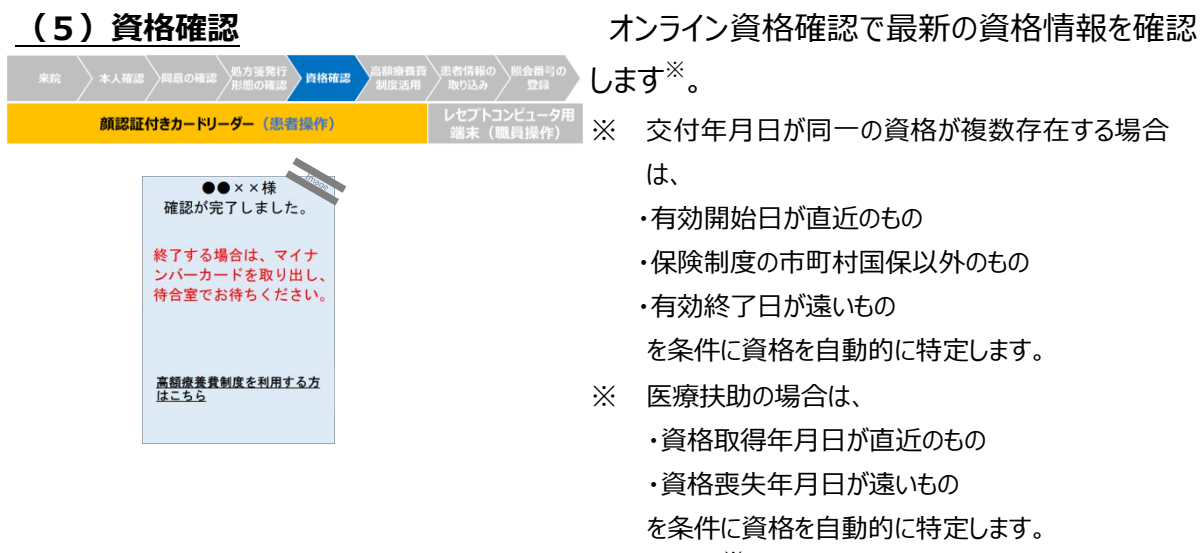

オンライン資格確認により取得可能な資格情報の項目例※

- 氏名
- 性別
- 牛年月日
- 保険者番号
- 被保険者証記号・番号・枝番
- 被保険者証有効開始年月日
- ⚫ 被保険者証有効終了年月日
- ※ 全項目については本マニュアル「第2章 オンライン資格確認」の「資格確認結果の取扱い・留意事 項」をご参照ください。

**イ**ポイント 電子証明書の有効期限切れ/有効な資格が存在しないケース

マイナンバーカードの利用者証明用電子証明書の有効期限が過ぎており、資格確認 ができない場合は現行の健康保険証が利用できる場合は健康保険証で資格確認を 行ってください。

- ※1 資格確認書が発行された場合は資格確認書を、またはマイナンバーカードと資 格情報のお知らせを合わせて提示することで、資格確認を行うことも可能です。
- ※2 医療扶助において、マイナンバーカードの利用者証明用電子証明書の有効期 限が過ぎており、資格確認ができない場合は、以下の対応を行ってください。
	- 患者が紙の医療券を所持している場合は、医療券に記載された公費負担者番 号・受給者番号でオンライン資格確認を実施します。中間サーバー等からオンラ イン資格確認等システムに資格情報が連携されていない場合は、患者の所持す る医療券に記載された資格情報等を確認し、会計してください。
	- 患者が紙の医療券を所持していない場合は、現行の運用に基づき、患者の属す る福祉事務所へ照会してください。

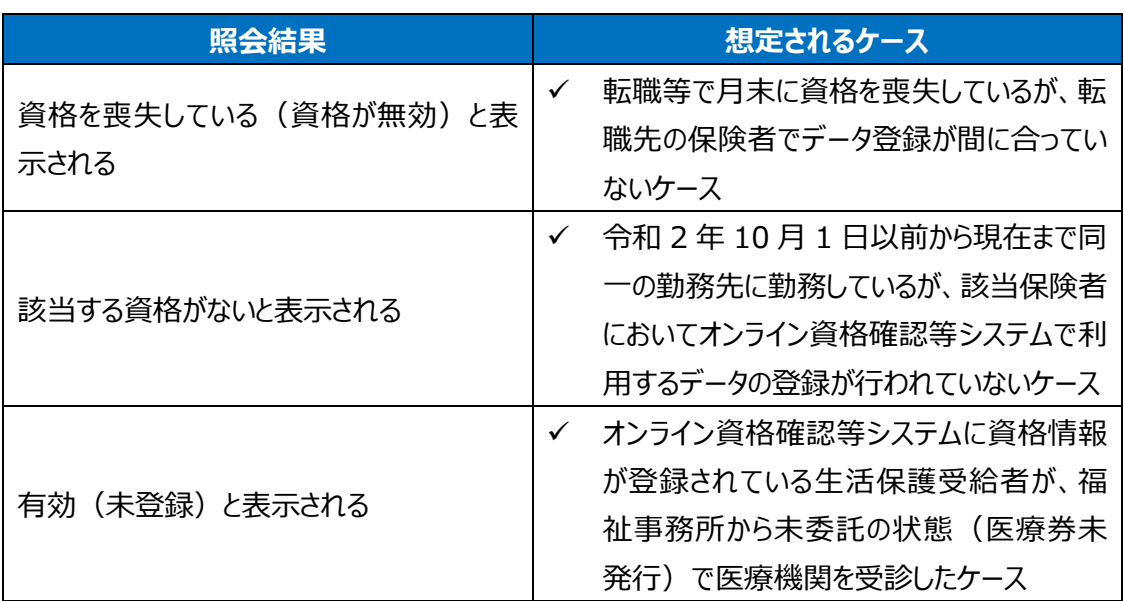

### マイナンバーカードでの資格確認時に有効な資格が存在しない場合の照会結果

資格証類等におけるオンライン資格確認可否一覧※

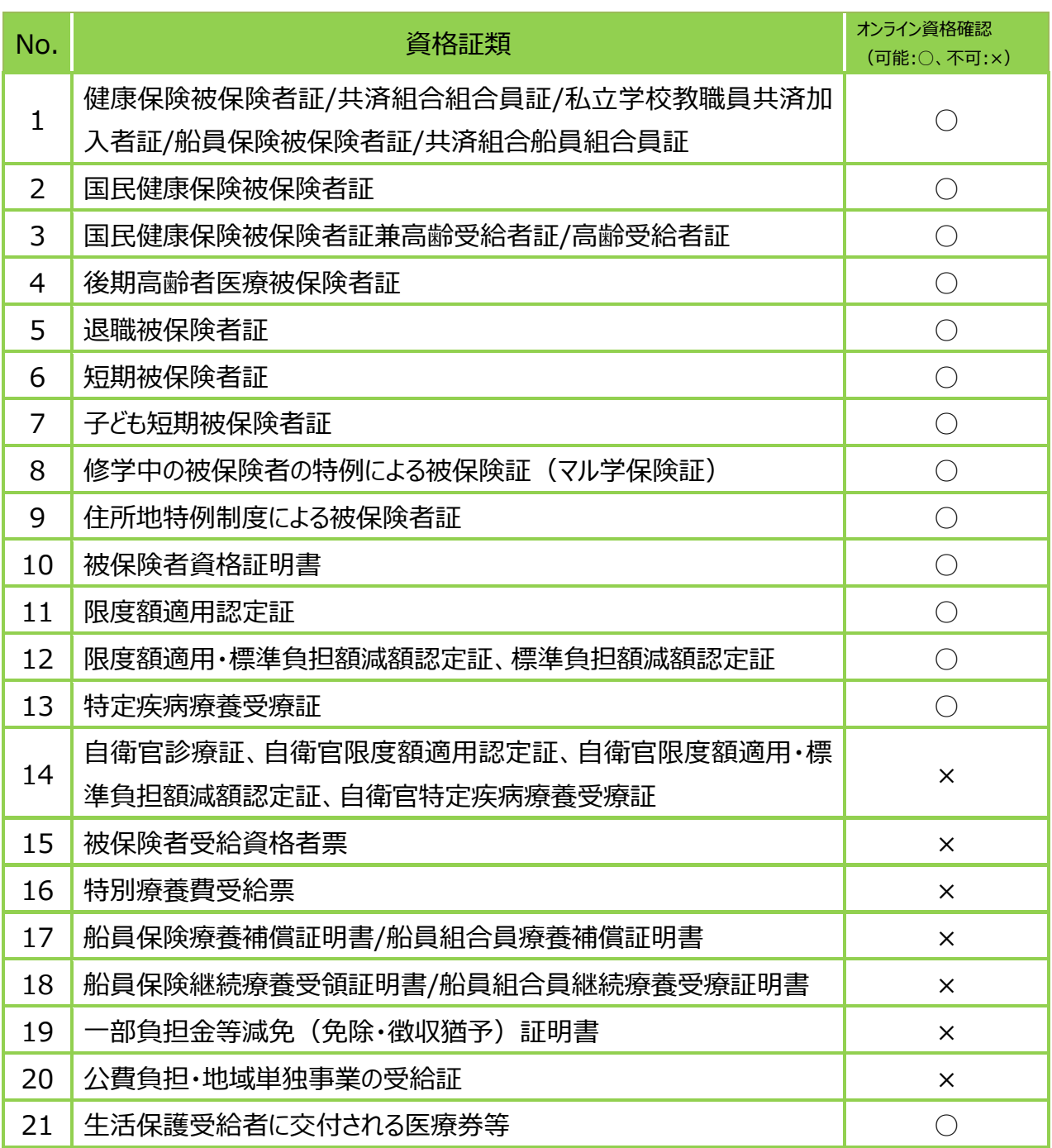

※ 順次対象範囲を拡大していく予定です。

# 電子処方箋の対象医療保険者等

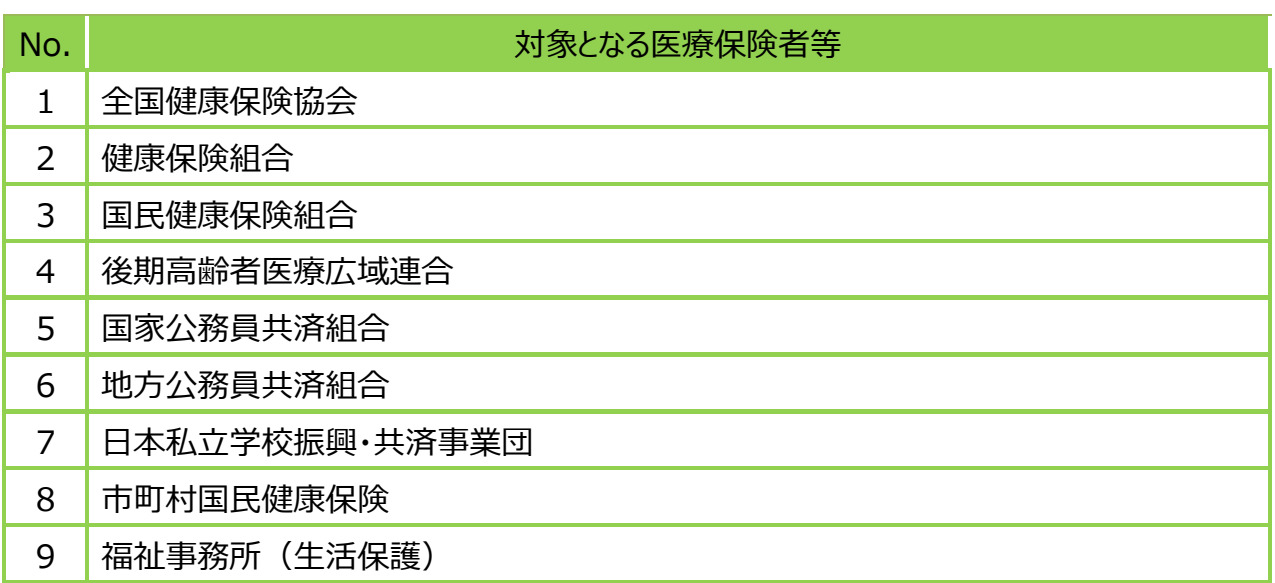

#### マイナンバーカードの健康保険証利用の申込み(利用登録)が未実施の場合

- ① 「継続する」を選択します。
- マイナンバーカードをはく 険証として利用するため の登録が必要です。継続 しますか。(少しお時間 いただきます。) 継続する 終了する マイナポータルのシステ ムを利用して、マイナン バーカードを健康保険証 として利用するための申 込みをします。 利用規約・・・・ 同意して次に進む 終了する

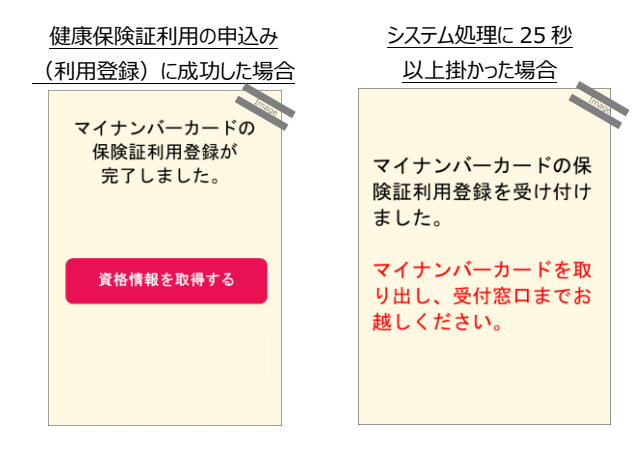

② マイナポータルのシステムを利用した、マイ ナンバーカードを健康保険証等として利 用するための申込みについて、患者から同 意を取得します。

- ③ マイナンバーカードの健康保険証利用を 登録します※。
- ※ 健康保険証利用の申込み(利用登録)には、 目安として 15 秒前後要します(令和3年2月 15 日時点)。また、システム処理に 25 秒以上 掛かった場合、数分たって処理が完了すれば、次 回以降は通常どおり資格確認をご利用いただける ため、数分経ってからもう一度マイナンバーカードを 顔認証付きカードリーダーに置き、利用できるかご 確認ください。
- ※ ただし、メンテナンス等によるシステム停止の際は 健康保険証利用の申込み(利用登録)をご利 用いただけないため、健康保険証等を用いて資格 確認を実施してください。
	- 毎日午前 3 時から午前 6 時はご利用いた だけません。
	- メンテナンスの予定は医療機関等向け総合 ポータルサイト等をご確認ください。

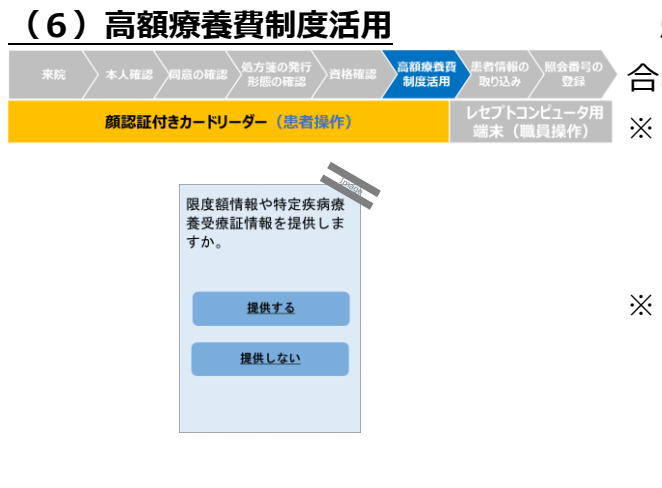

思者が高額療養費制度の活用を希望する場

- $\cdot$ 、以下の情報をオンラインで取得できます $^{\times}$ 。
- 特定疾病療養受療証情報が患者にあり、特定 疾病療養受療証情報を使用する病院・診療所 の場合のみ、特定疾病療養受療証の情報を提 供します。
- ※ 70 歳未満で適用区分が(ウ)又は(エ)、70 歳以上 75 歳未満で一般所得者(現役並み所 得者は除く)のいずれかに該当する患者の場合、 入院/手術が決まった時に保険者へ非課税申告 することで患者の費用負担が軽くなることがありま す。

オンライン取得可能な高額療養費制度情報(マイナンバーカードの場合)

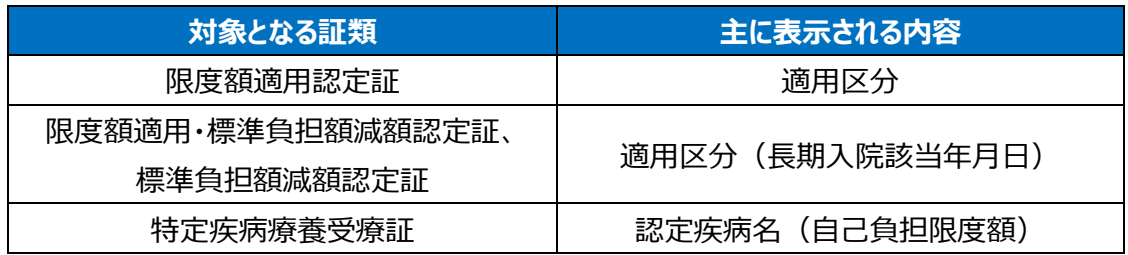

# **(7)患者情報の取り込み**

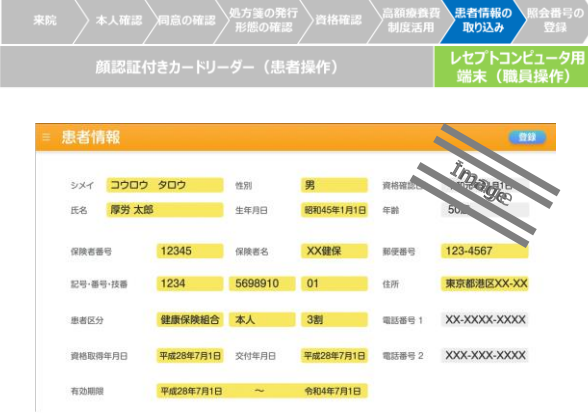

自動的に取り込まれる患者の資格情報をレ セプトコンピュータ用端末で確認します。

※ レセプトコンピュータ用端末への資格情報の取り込 み方法はレセプトコンピュータ用端末の仕様により 異なる可能性があります。

# **ノンコラム:レセプトコンピュータ用端末の操作**

患者情報をレセプトコンピュータ用端末から確認する際の標準的な手順を示します。なお、レセプ トコンピュータ用端末によって手順や画面に差異がある場合があります。詳細な操作手順は、「レセ プトコンピュータ用端末等操作マニュアル」を参照してください。

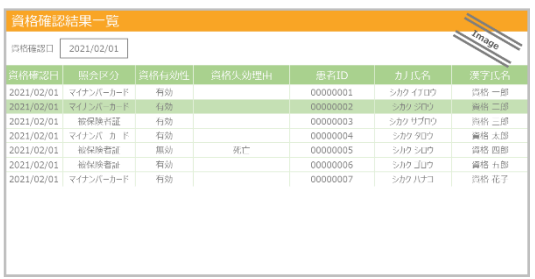

① 資格確認済みの患者のリストから、レセ プトコンピュータ用端末に資格情報を 取り込む患者を選択します。

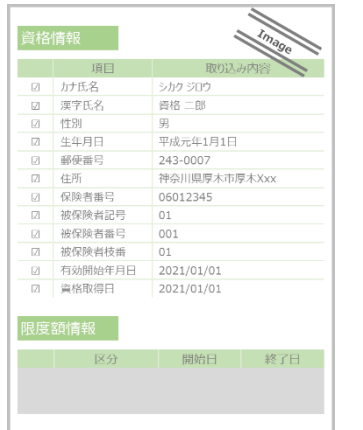

② 初回の来院の場合、オンライン資格確 認により取得した資格情報が表示され ます。

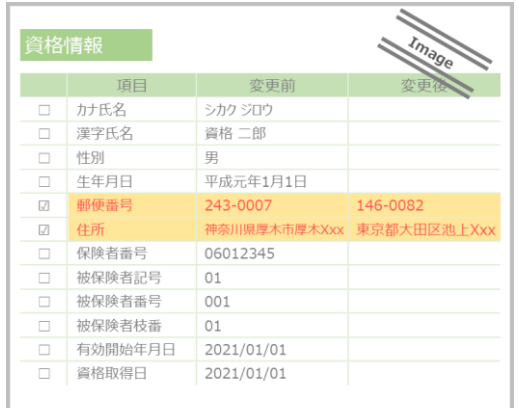

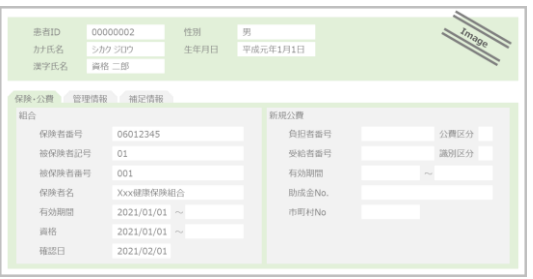

- ③ 2 回目以降の来院の場合、オンライン 資格確認により取得した資格情報と、 レセプトコンピュータ用端末に登録済み の資格情報が表示されます。情報に差 異がある項目がハイライトされます。
- ④ オンライン資格確認により取得した資 格情報をレセプトコンピュータ用端末に 登録します。 $\overset{\hspace{0.1em}\mathsf{\scriptscriptstyle\$}}{\approx}$
- ※ 各項目のイレギュラーケースにおいては、62 ペー ジの「資格確認結果の取扱い・留意事項」に記 載の所定の手順で業務を行ってください。

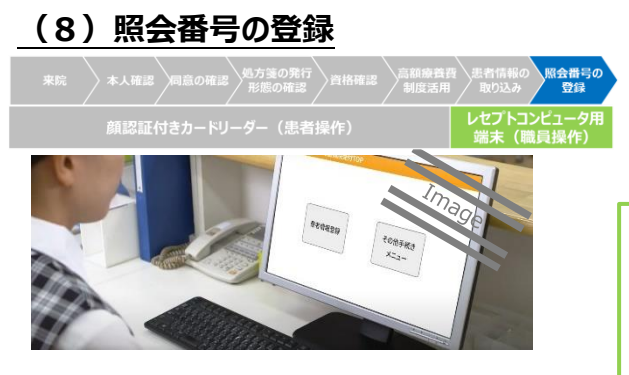

病院・診療所ごとに任意で照会番号をオンラ イン資格確認等システムに登録しておくことができ ます。

照会番号とは 電子カルテシステムやレセプトコンピュータ用端 末等と連携される、患者を特定する番号です。

# **イ**ポイント 照会番号の登録のメリット

照会番号の登録は任意ですが、登録しておくことで前回の来院時点から保険者等を異 動した患者が再度来院した場合でも、スムーズに患者を特定できます。

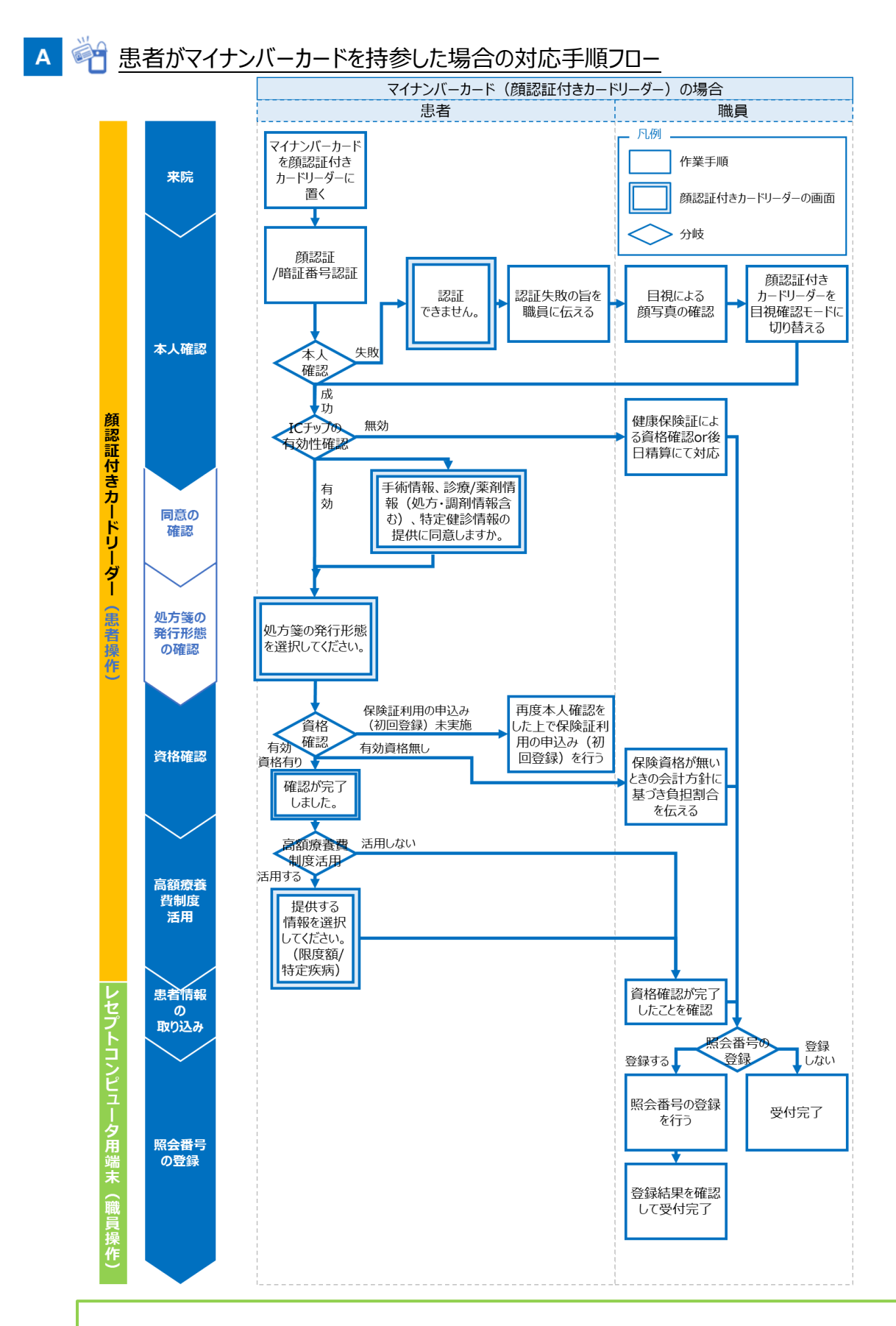

補足 顔認証機能を伴わない汎用カードリーダー(公的個人認証サービスに対応し た IC カードリーダー)を設置している場合は、暗証番号認証又は目視確認にて本人 確認を実施してください。

## 患者が健康保険証等を持参した場合

※ レセプトコンピュータ用端末を用いて資格確認を行う場合の手順・画面例です。 資格確認端末を用いて資格確認を行う場合は操作マニュアル(一般利用者・医療情報閲覧者 編)を参照してください。

#### **(1)来院**

 $B \in$ 

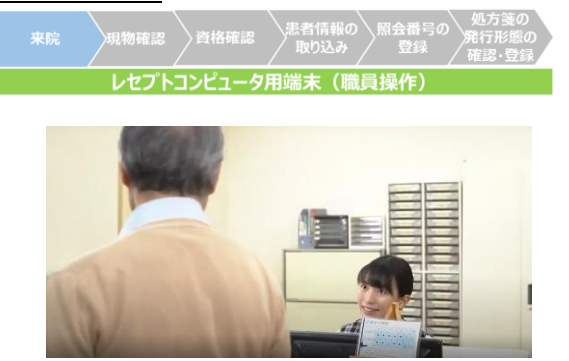

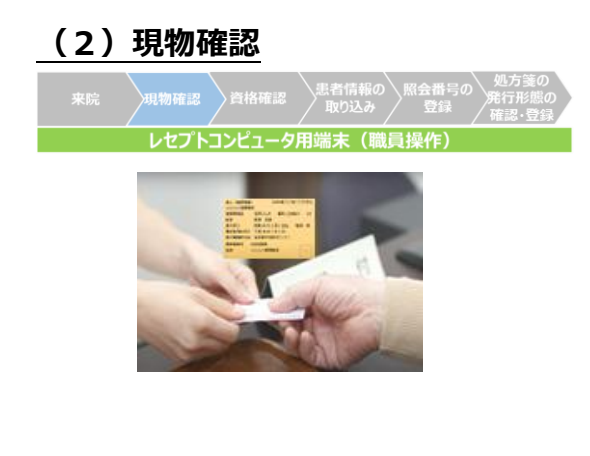

患者が来院し、健康保険証等を提示し ます。

健康保険証等の現物を確認します。 患者が高額療養費制度の活用を希望 する場合は、受付時に患者から口頭にて同 意を取得した上で以下の情報をオンラインで 取得できます $*$ 。

※ 70 歳未満で適用区分が(ウ)又は(エ)、 70 歳以上 75 歳未満で一般所得者(現役 並み所得者は除く)のいずれかに該当する患 者の場合、入院/手術が決まった時に保険者 へ非課税申告することで患者の費用負担が 軽くなることがあります。

オンライン取得が可能な高額療養費制度情報(健康保険証の場合)※

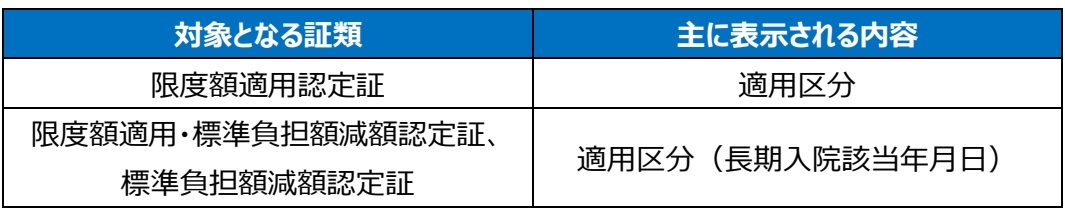

※特定疾病療養受療証の情報取得には、マイナンバーカードが必要です。

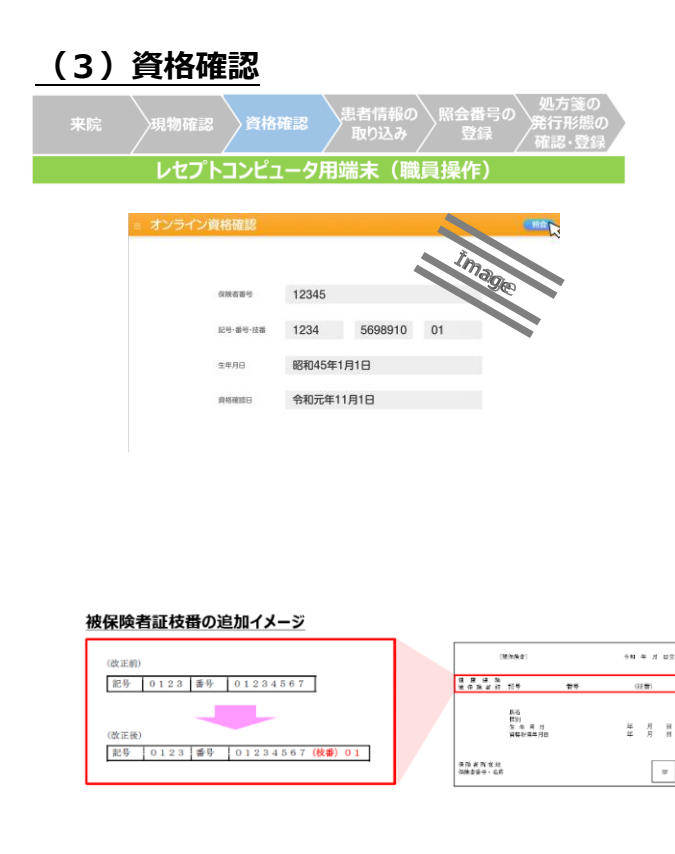

健康保険証等に記載された保険者番号、 被保険者証記号・番号・枝番、生年月日 をレセプトコンピュータ用端末に入力※し、オ ンラインで資格情報を照会します。

- ※ 被保険者証記号と被保険者証番号が分か れていない場合には、どちらも被保険者証 番号欄に入力してください。
- ※ 検索がヒットしない場合、健康保険証の印 字がかすれているなどの理由で入力に誤りが ないか今一度ご確認ください("C"と"0" 等)。
- ※ 医療扶助における「公費負担者番号」は 「保険者番号」、「受給者番号」は「被保険 者証記号・番号・枝番」に相当します。

# ▲被保険者証枝番とは

令和 3 年 4 月以降※に発行される 健康保険証には、被保険者番号を個 人単位化するための被保険者証枝番 が記載されます。後期高齢者医療被 保険者証は現在も個人単位であるた め変更はありません。

※ 令和 2 年 10 月以降、保険者ごとに被保 険者証枝番が記載された健康保険証は順 次発行されています。

# **一ポイント 枝番なしでの資格確認**

令和 3 年 3 月以前に発行された健康保険証には被保険者証枝番の記載はありま せんが、保険者番号、被保険者証記号・番号、生年月日を入力することで、被保険 者証枝番を含む情報の照会が可能です。

# 健康保険証等での資格確認時に有効な資格が存在しない場合の照会結果

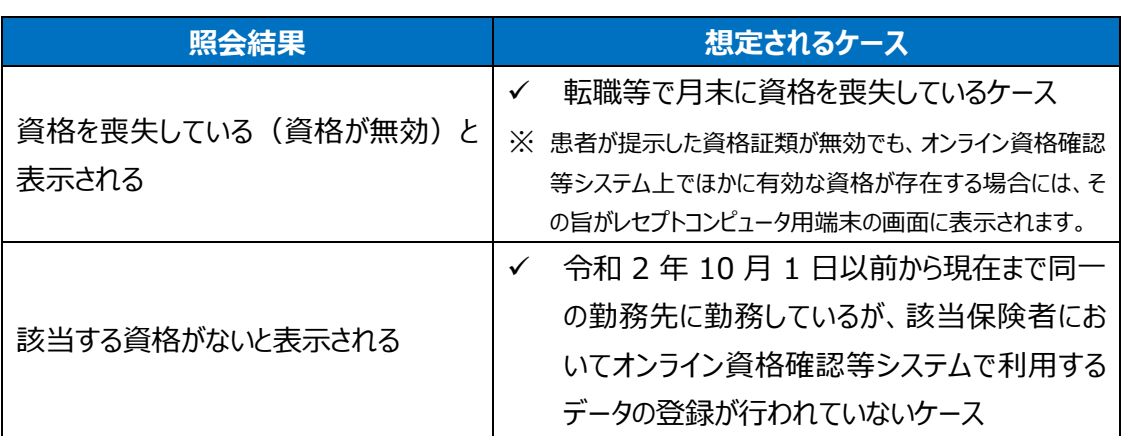

#### 紙の医療券での資格確認時に有効な医療券情報が登録されていない場合の照会結果

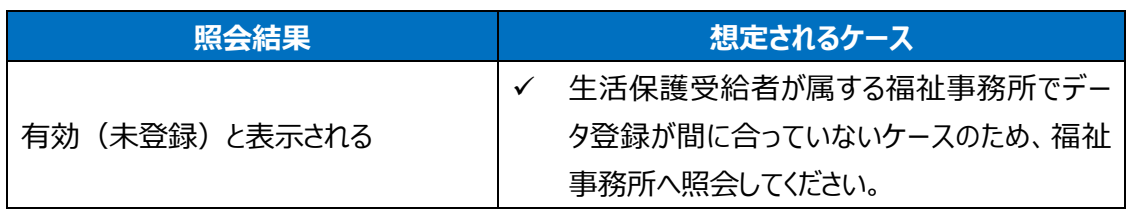

### **(4)患者情報の取り込み**

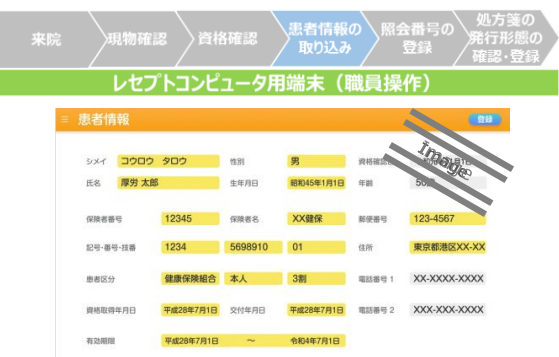

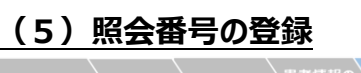

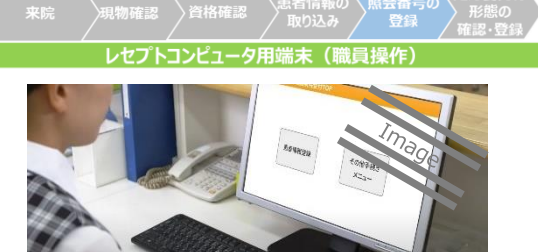

# **(6)処方箋の発行形態の確認・登録 (電子処方箋管理サービス対応の場合)**

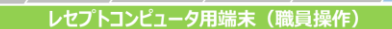

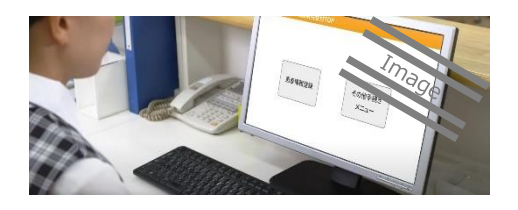

自動的に取り込まれる患者の資格情報を

レセプトコンピュータ用端末で確認します※。 (患者がマイナンバーカードを持参した場合 と同様です。)

※ 患者情報をレセプトコンピュータ用端末から 確認する際の標準的な手順は 27 ページの 「コラム:レヤプトコンピュータ用端末の操作」 を参照してください。

病院・診療所ごとに任意で照会番号をオ ンライン資格確認等システムに登録することが できます。

(患者がマイナンバーカードを持参した場合と 同様です。)

患者から、口頭や問診票等で処方箋の 発行形態(電子処方箋を希望するか、紙の 処方箋を希望するか)の申出を受けている 場合は、レセプトコンピュータ用端末へ発行形 態を登録します※。

- ※ 病院・診療所の運用に応じて、レセプトコン ピュータ用端末へ登録せず、既存の帳票等で 医師等へ伝達する方法でも問題ありません。
- ※ 患者に処方箋の発行形態を確認する方法は、 病院・診療所内で定めた方法で問題ありませ ん。(例:口頭確認、問診票等、再来受付 機の利用、診察時に医師等が患者に確認)

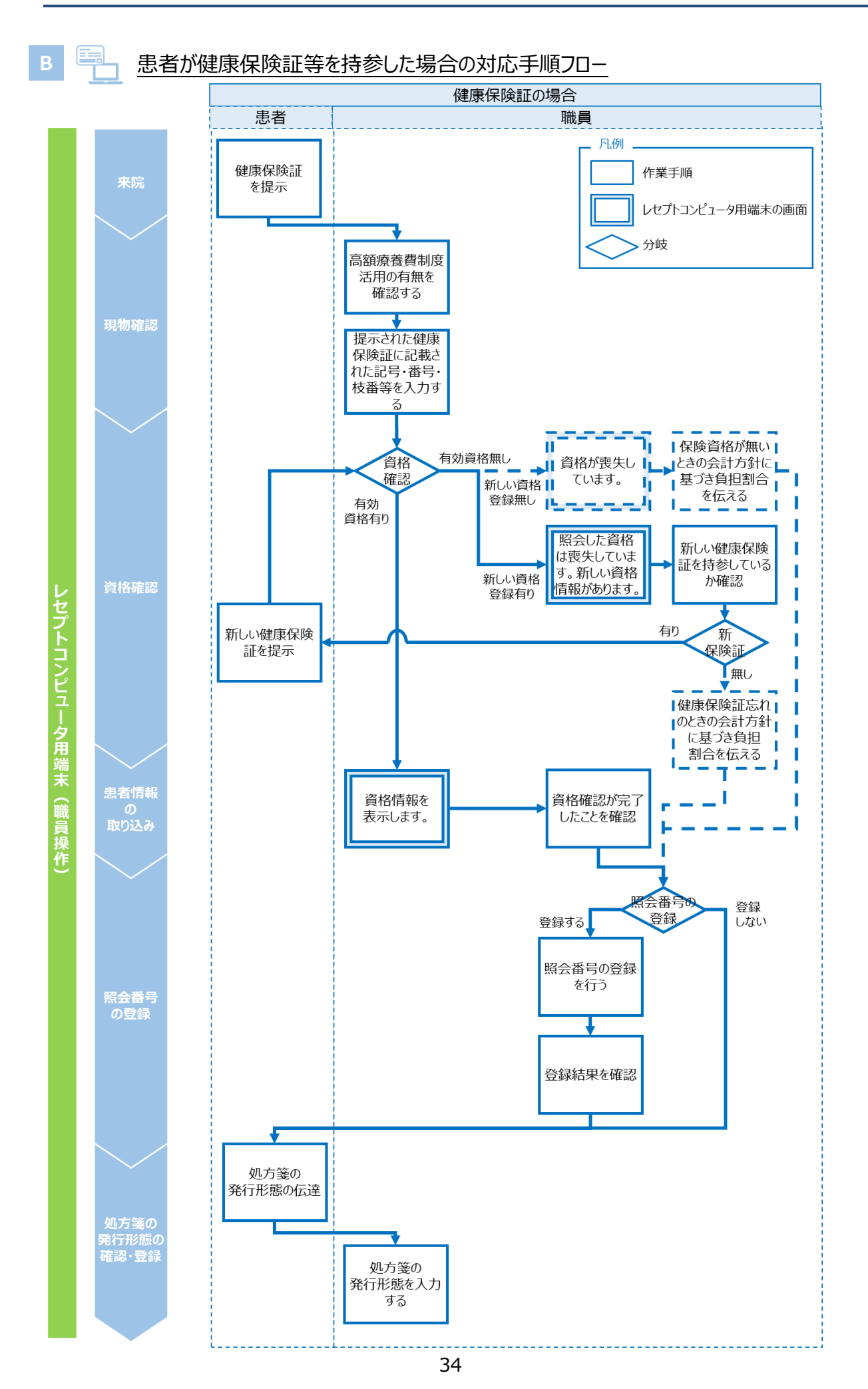

#### **患者が受診する前の資格情報の確認**

患者が事前に予約している場合には、資格情報の有効性や変更の有無などを一括照会機能 にて確認することができます。

一括照会は、保険者番号・個人単位被保険者番号・生年月日が既にレセプトコンピュータ用 端末に登録されている患者に対して実施可能です※。

※ 医療扶助における「公費負担者番号」は「保険者番号」、「受給者番号」は「個人単位被保険者番号」 に相当します。

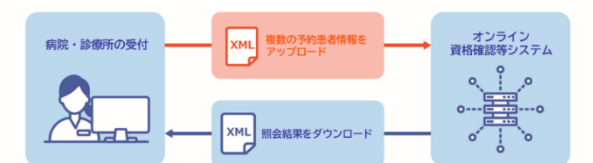

ポイント **枝番なしでの一括照会**

一括照会は、レセプトコンピュータ用端末に被保険者証枝番の情報がなくても照会 可能です。ただし被保険者証枝番の情報がない場合には、1件の照会に対し複数 (双子等)の資格が該当した際に確認できません。

### 注意事項 **重複投薬等チェックの事前処理のタイミング(電子処方箋管理サービス 導入病院・診療所向け)**

重複投薬等チェックに関しても、来院前に事前処理を要求することが可能ですが、直 近の処方・調剤情報の内容が反映された状態でチェックを行うことが重要であるため、診 察前のタイミングで実施することを推奨します。

一括照会における制限事項

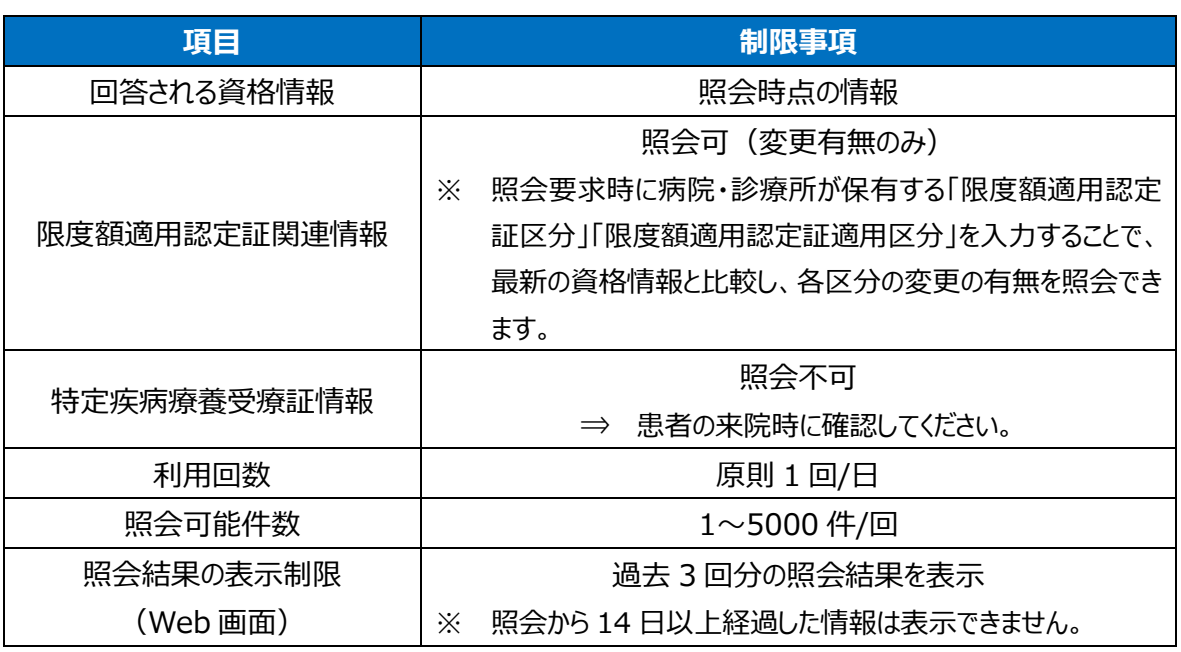

#### **医療扶助において患者が来院した後に実施する資格確認**

医療扶助の場合は、医療機関コード単位で、自機関が委託先になっている患者の資格情報 や医療券情報を一括照会機能にて確認することができます。

医療扶助の患者が、未委託の病院・診療所で受診した場合や福祉事務所の情報登録が遅 延した場合には、患者の医療券情報を閲覧できません。その場合は、福祉事務所が医療券情 報を登録した後に、委託先資格情報の一括取得を実施し、生活保護受給者の再来院を不要と した上で事後的に資格確認を実施してください。

なお、福祉事務所に対しては、医療扶助の患者が、未委託の病院・診療所で受診した場合、 医療券情報を月末まで(月末に未委託の病院・診療所での受診に関する照会を受けた場合は レセプト請求期限まで)に登録するよう周知されています。

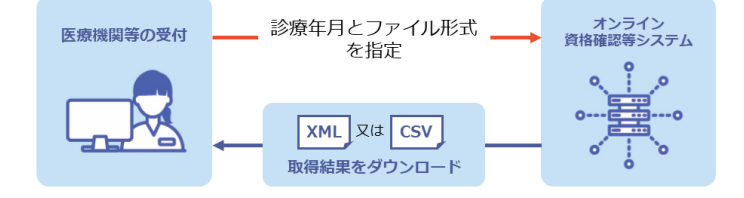

#### 注意事項 **未委託かつ初診での一括照会**

医療扶助の患者が、未委託かつ初診の病院・診療所を受診した場合、一括取得で 取得した医療券情報と患者情報をひも付ける照会番号が存在しません。そのため、診 察時に登録した患者情報と一括取得で取得した医療券情報を確認し、氏名・年齢・ 性別等から情報のひも付けを実施してください。
### お問診療等·往診·オンライン診療等時の資格確認

訪問診療等(本書では訪問診療、訪問歯科診療、訪問薬剤管理指導、訪問リハビリテー ション、訪問栄養食事指導、訪問歯科衛生指導などの居宅等でのサービスをいう。)、往診、オ ンライン診療等(オンライン服薬指導を含む。)ではモバイル端末等(スマートフォン、タブレット、 ノート PC 等) からマイナ在宅受付 Web ヘアクセスすることで、患者の自宅等でオンライン資格確 認を実施することが可能になります※。マイナ在宅受付 Web とは、患者の自宅等において患者の 資格情報の取得や診療情報等の閲覧に関する同意の取得(登録)を可能とする Web サービ スであり、このほか同意内容の照会・更新や同意の取消しを行うことができます。

※ マイナ在宅受付 Web での本人確認は暗証番号認証のみ可能なため、訪問診療等・往診・オンライン 診療等において顔認証マイナンバーカードは使用できません。

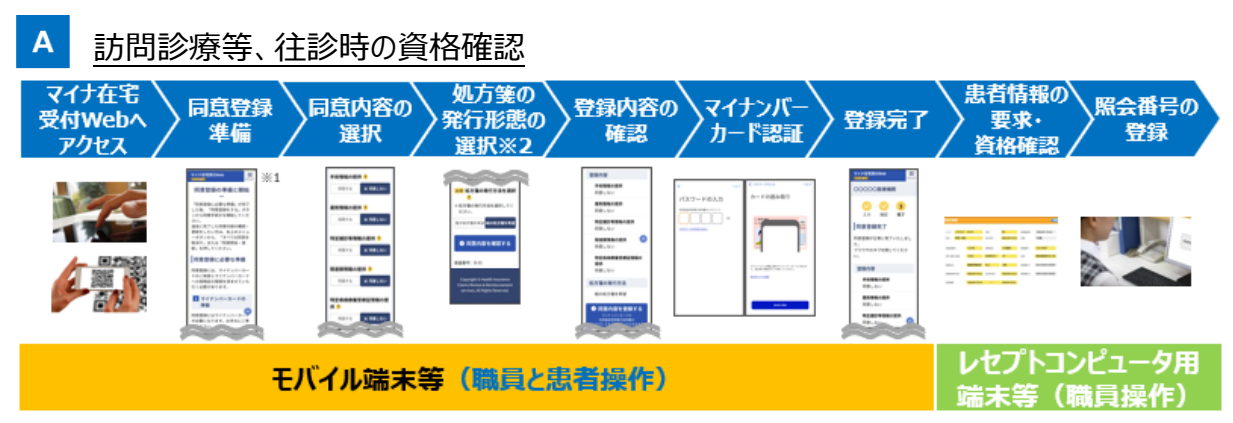

※1 本サービスをスマートフォン (iPhone) で利用した場合の画面例です。

※2 電子処方箋管理サービスを利用している病院・診療所のみ。

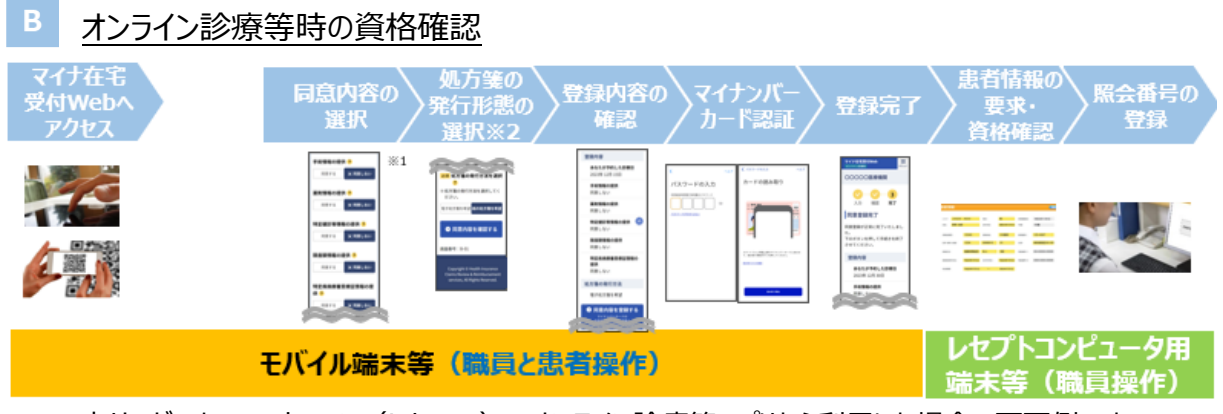

※1 本サービスをスマートフォン (iPhone) でオンライン診療等アプリから利用した場合の画面例です。

※2 電子処方箋管理サービスを利用している病院・診療所のみ。

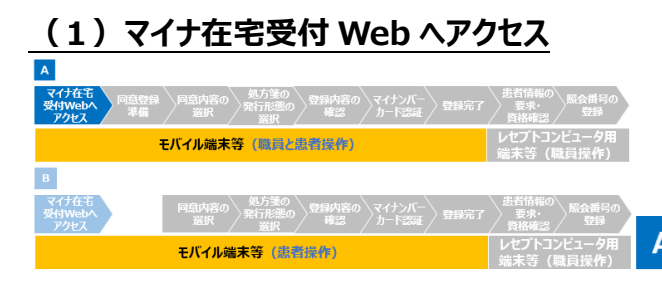

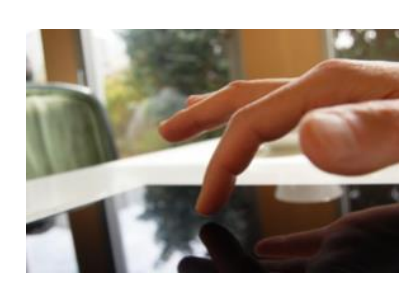

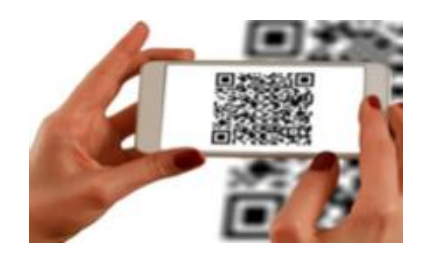

### **訪問診療等、往診時**

初回訪問時に職員が病院・診療所から持参 したモバイル端末等※1 から、URL をクリックするな どして、マイナ在宅受付 Web へアクセスします※ 2。

- ※1 患者のモバイル端末等を利用することも可能で す。その場合、同意内容の照会・更新、取消し が容易となるといった面もあります。
- ※2 URL は病院・診療所毎に発行されるもので、オ ンライン資格確認等システムからダウンロードする ことが可能です (URL の二次元コードも作成可 能)。URL、二次元コードの取得方法について は操作マニュアル(管理者編)の「第 5 章 医療 機関別 URL 取得・変更」を確認してください。ま た、マイナ在宅受付 Web は、モバイル端末等に URL のショートカットを作成しておくか、ブラウザの お気に入りに設定しておくことで、スムーズなアク セスが可能になります。

### **オンライン診療等時**

患者のモバイル端末等から、オンライン診療 等アプリ又は URL・二次元コードからマイナ在宅 受付 Web にアクセスします※。

※ URL や二次元コードはオンライン資格確認等シス テムからダウンロードすることが可能です。URL、二 次元コードの取得方法については操作マニュアル (管理者編)の「第 5 章 医療機関別 URL 取得・ 変更」を確認してください。ダウンロードした URL は オンライン診療等アプリベンダに連携してください。

### ポイント **初診でもスムーズにオンライン診療等を実施するために**

オンライン診療等では、患者の PC (市販の IC カードリーダライタが必要) やモバイル 端末等からマイナポータルにアクセスしてマイナンバーカードを読み取る必要があるため、 患者には、あらかじめ、ご自身の PC やモバイル端末等を用いて、マイナポータルにログイ ンできることの確認を求めておくと安心です。

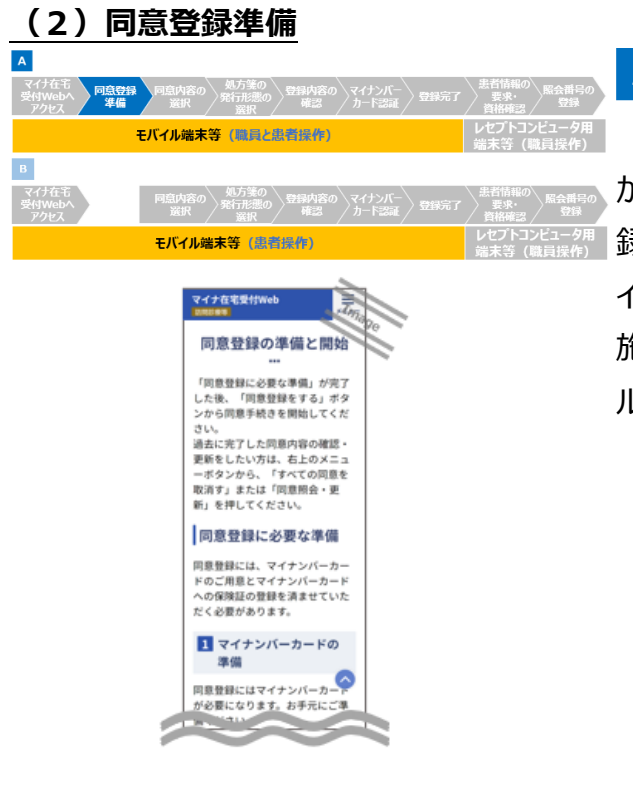

### **訪問診療等、往診時**

職員は患者がマイナンバーカードを持っている か、マイナンバーカードへの健康保険証利用登 録が完了しているか確認してください。患者のマ イナンバーカードの健康保険証利用登録が未実 施の場合は、同意準備画面にあるマイナポータ ルのリンクから登録申込が可能です。

### 注意事項 **顔認証マイナンバーカードの場合**

マイナ在宅受付Web での本人確認は暗証番号認証のみ可能なため、訪問診療等・ 往診・オンライン診療等において顔認証マイナンバーカードは使用できません。

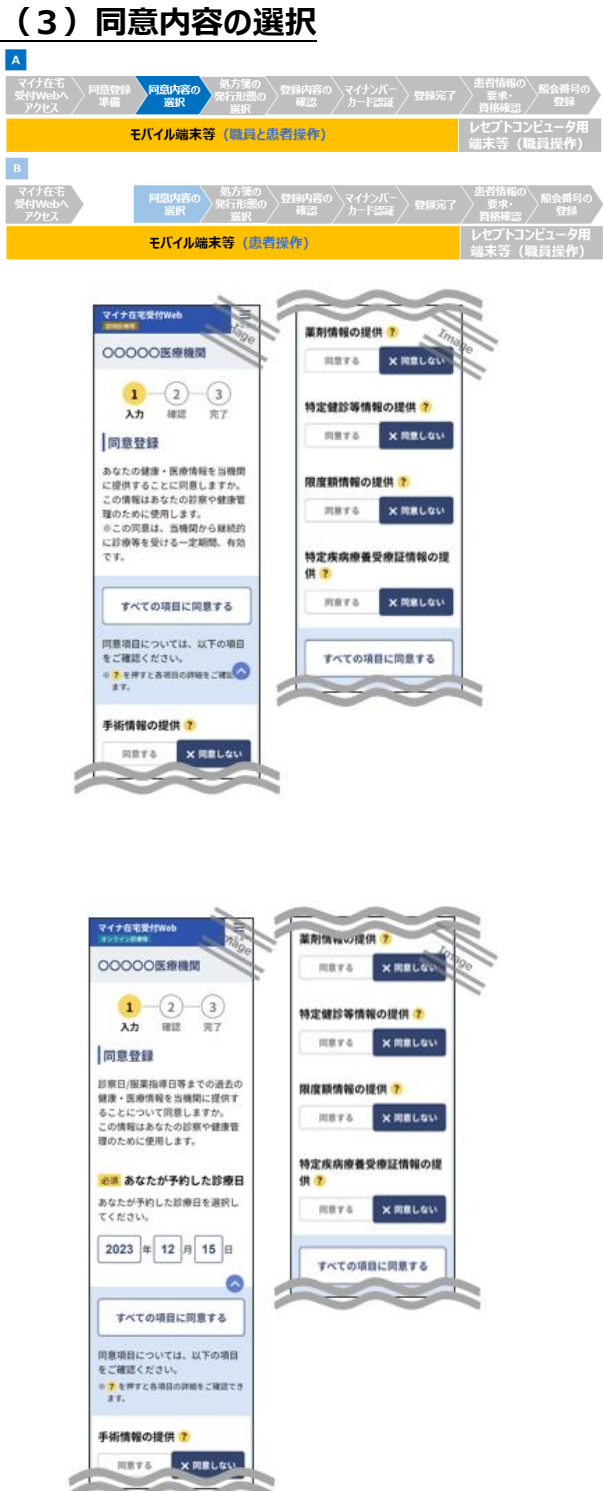

### **訪問診療等、往診時**

マイナ在宅受付 Web にて医師等が患者の 手術情報、診療情報、薬剤情報※1、処方・調 剤情報※2、特定健診情報、限度額情報、特 定疾病療養受療証情報を閲覧することについて、 患者は同意内容を選択します。

### **オンライン診療等時**

マイナ在宅受付 Web にて予約した診療日の 入力※3 を行うとともに、医師等が患者の手術情 報、診療情報、薬剤情報※<sup>1</sup>、処方・調剤情報  ${}^{202}$ 、特定健診情報、限度額情報、特定疾病 療養受療証情報を閲覧することについて、患者 が同意内容を選択します。

- ※1 画面上、診療情報と薬剤情報は、「薬剤情報」 として一括して同意を取得しますが、オンライン資 格確認等システムの環境設定情報更新画面に ある閲覧同意の利用有無において、診療情報 を「利用しない」と設定している病院・診療所の 場合は、薬剤情報のみに対して同意を取得しま す。
- ※2 処方・調剤情報の閲覧同意は、「薬剤情報」の 閲覧の同意と合わせて取得します。なお、処方・ 調剤情報は、電子処方箋管理サービスを利用 する病院・診療所のみ閲覧可能です。
- ※3 診療日の入力は URL・二次元コードからアクセ スした場合のみ必要です。

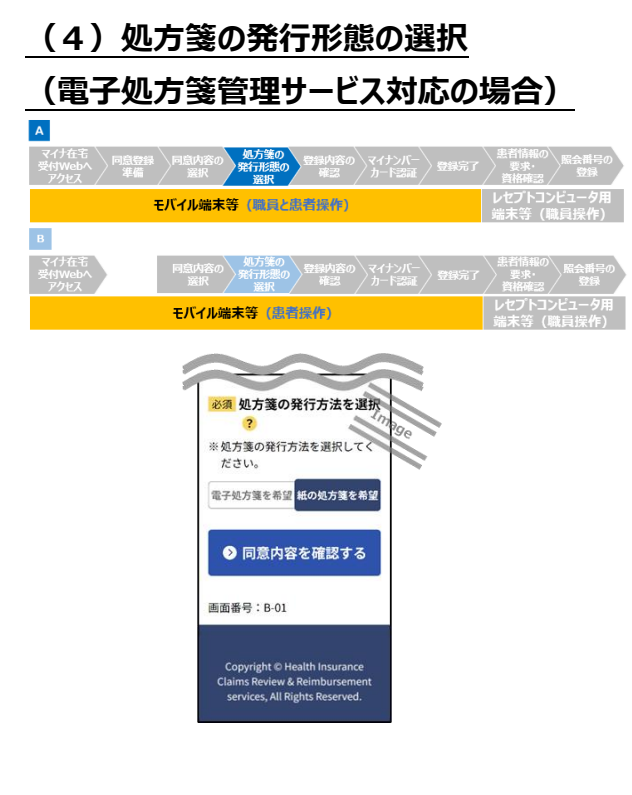

#### $\mathbf{A}$  **訪問診療等、往診、オンライン診療等**

#### **時(共通)**

患者は、電子処方箋、紙の処方箋のどちらを 希望するか選択します。

※ 左の処方箋の発行形態の選択画面を表示する 場合は、オンライン資格確認等システムの環境設 定情報更新画面で設定を行ってください。ただし、 オンライン診療等ではオンライン診療等アプリが電 子処方箋に対応していない場合はオンライン資格 確認等システムで設定を行っても表示されません ので、ご注意ください。マイナ在宅受付 Web で処 方箋の発行形態を選択せず、診察時等に医師 等が患者に直接確認し、電子カルテシステム等に 発行形態を登録しても問題ありません。その場合、 マイナ在宅受付 Web に本画面を表示しない設 定を行うことも可能です。詳しい設定方法は、操 作マニュアル(管理者編)を確認してください。

### **(5)登録内容の確認**

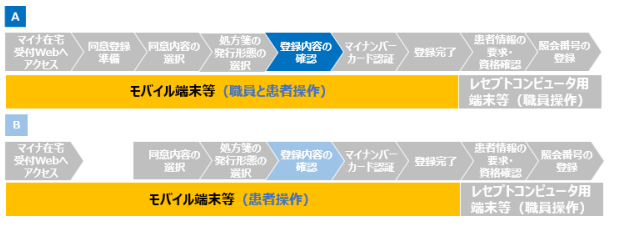

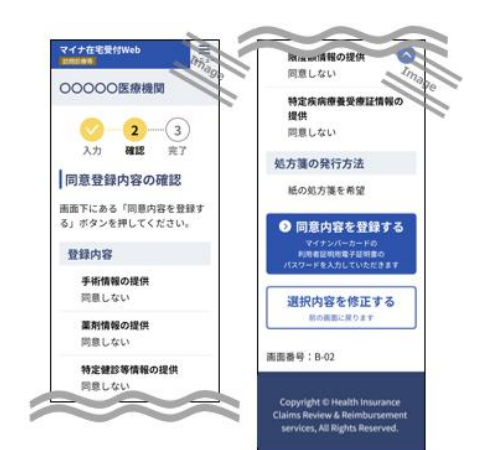

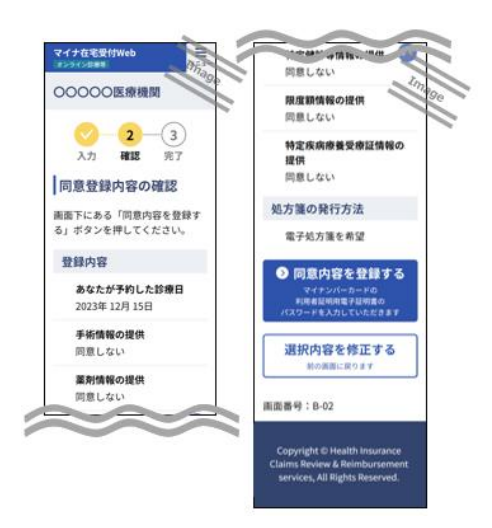

### **訪問診療等、往診時**

職員は患者と同意登録内容・処方箋の発 行形態の確認を行い、「同意内容を登録する」 ボタンを押下します。また、患者自身が操作でき る場合には、患者自身が確認・押下することが 可能です※。

※ 訪問診療等では、継続的な関係のもと訪問診療 等が行われている間、登録された同意に基づき、 患者の診療情報・薬剤情報等の照会を行うこと が可能となり、患者はいつでも同意を取り消すこと が可能です。職員はこれらことについて患者等に 説明を行ってください。また、患者等が 2 回目以 降の訪問時について診療情報・薬剤情報等の閲 覧を希望しない場合には、2 回目以降において、 得・活用することの確認を行うことが重要です。

### **オンライン診療等時**

診療日・同意登録内容・処方箋の発行形 態の確認を行い、「同意内容を登録する」ボタン を押下します。

### **(6)マイナンバーカード認証**

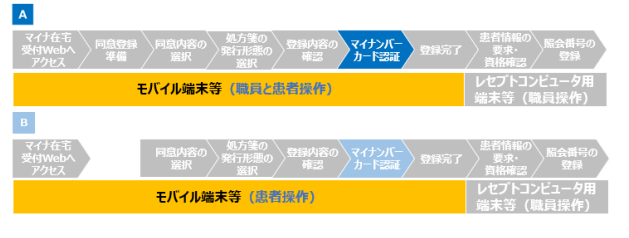

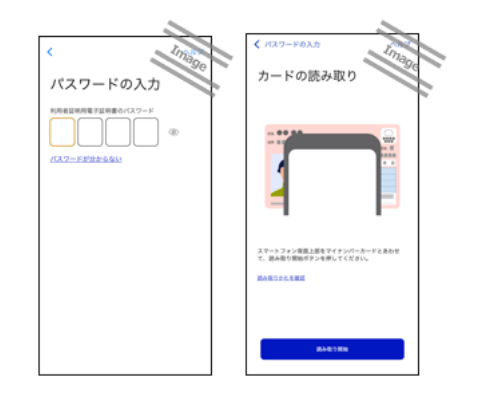

#### $\mathbf{A}$  **訪問診療等、往診、オンライン診療 等時(共通)**

①スマートフォン利用の場合/タブレット・PC 利用 で IC カードリーダライタ認証を選択した場合

モバイル端末等にあらかじめインストールしたマ イナポータルが自動的に起動します。まず患者が マイナンバーカードの 4 桁の暗証番号を入力しま す ※。その後、患者がマイナンバーカードをモバイ ル端末等にかざし、職員又は患者が「読み取り 開始」ボタンを押下すると利用者証明用電子証 明書の照合が行われます。ブラウザボタンを押下 すると、マイナ在宅受付 Web に戻ります。

②タブレット・PC 利用で二次元コード認証を選 択した場合

患者はタブレット・PC 画面に表示された二次 元コードを患者自身のスマートフォンのマイナポー タルアプリで読み込み、マイナンバーカードの 4 桁 の暗証番号を入力してください(最新のマイナ ポータルアプリをご利用ください。) ※。

※ 患者が暗証番号を入力するときは、他人から暗 証番号が覗かれないようにご留意ください。

### **※1 ポイント マイナンバーカードの取扱い**

個人情報保護の観点から、原則として患者本人が、職員が持参したモバイル端末等 にマイナンバーカードをかざすようにしてください。職員はマイナンバーカードに記載してある マイナンバーを書き留めたり、保管したりしてはいけません。

### **そし ポイント 本人による入力が難しい場合**

患者本人が同意内容や暗証番号の入力が難しい場合、患者の家族や代理人等に おいて同意内容や暗証番号の入力を支援することが可能です。

### **(7)登録完了**

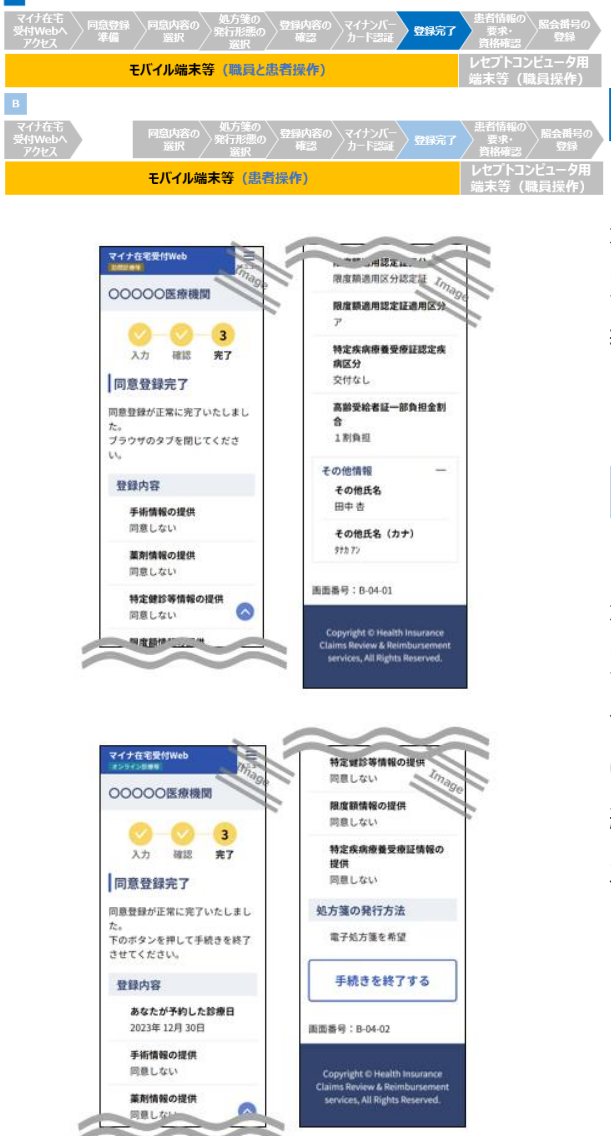

### **訪問診療等、往診時**

資格情報の取得・同意内容・処方箋の発行 形態の登録が正常に完了した場合、同意登録 完了画面が表示されますので、患者の資格情 報を確認してください。終了後はブラウザのタブを 閉じていただいても問題ありません。

### **B オンライン診療等時**

資格情報の取得・同意内容・処方箋の発行 形態の登録が正常に完了した場合、同意登録 完了画面が表示されます※1。「手続きを終了す る」を押下するとオンライン診療等アプリに自動的 に戻り、患者がオンライン診療等アプリで診療予 約を確定することで予約情報が病院・診療所の オンライン診療システム等に送信されます※2。

- ※1 同意登録完了画面に患者の資格情報は表示 されません。
- ※2 URL や二次元コードからマイナ在宅受付 Web にアクセスした場合は自動的にオンライン診療ア プリに戻りません。

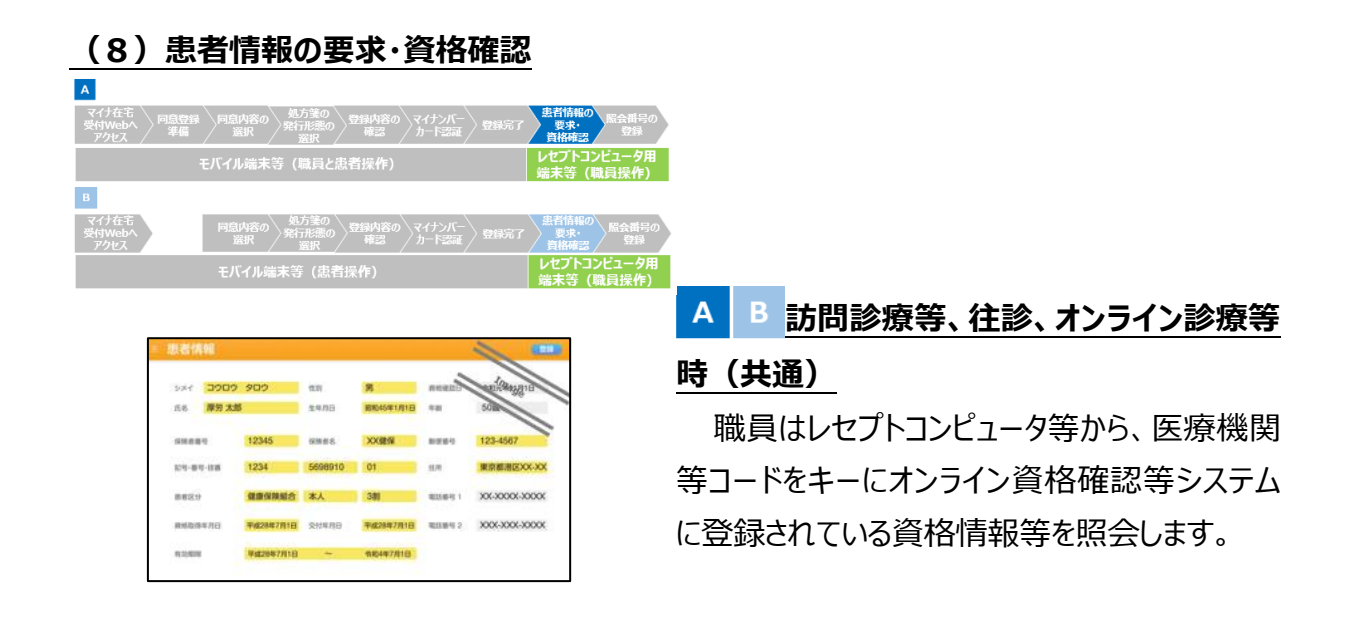

#### 診療情報・薬剤情報等の健康・医療情報の照会可能期間

訪問診療等においては、初回訪問時の同意取得から当該病院・診療所との継続的な関係の もと訪問診療等が行われている間、患者による同意取消しがなされない限り、訪問診療等の実施 などの際に、オンライン資格確認等システムに対して患者の診療情報・薬剤情報等の照会を行うこ とが可能です。ただし、2回目以降の訪問診療等を行うに当たり、少なくとも例えば月に1回は、 当該情報を照会・閲覧することについて患者本人に口頭により説明・確認し、その旨を記録するこ とが望ましいです。

往診においては、往診を実施した際、同意情報の登録後 24 時間の間に、患者の診療情報・ 薬剤情報等の照会・取得を行うこととしています。

オンライン診療等においては同意取得から診療日又は予約(同意)取り消しまで、診療情報・ 薬剤情報等の照会が可能です※。

※ 照会した情報をダウンロードし、その情報をレセプトコンピュータや電子カルテシステムで照会する場合を除 きます。

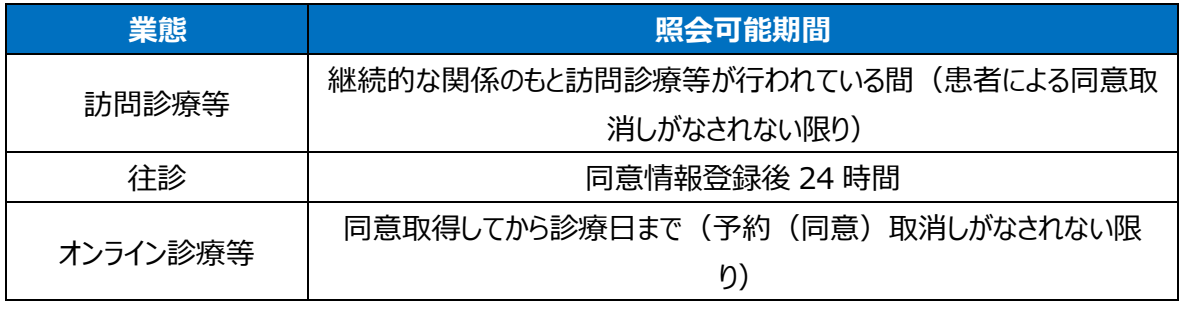

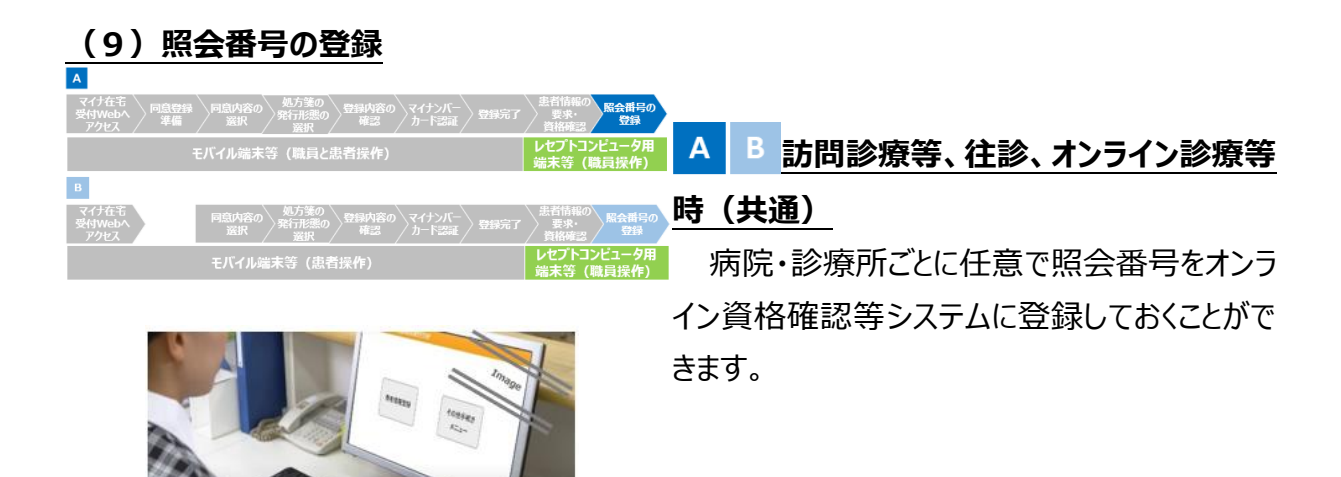

### マイナ在宅受付 Web を使用した訪問診療等、往診の場合の対応手順フロー

A

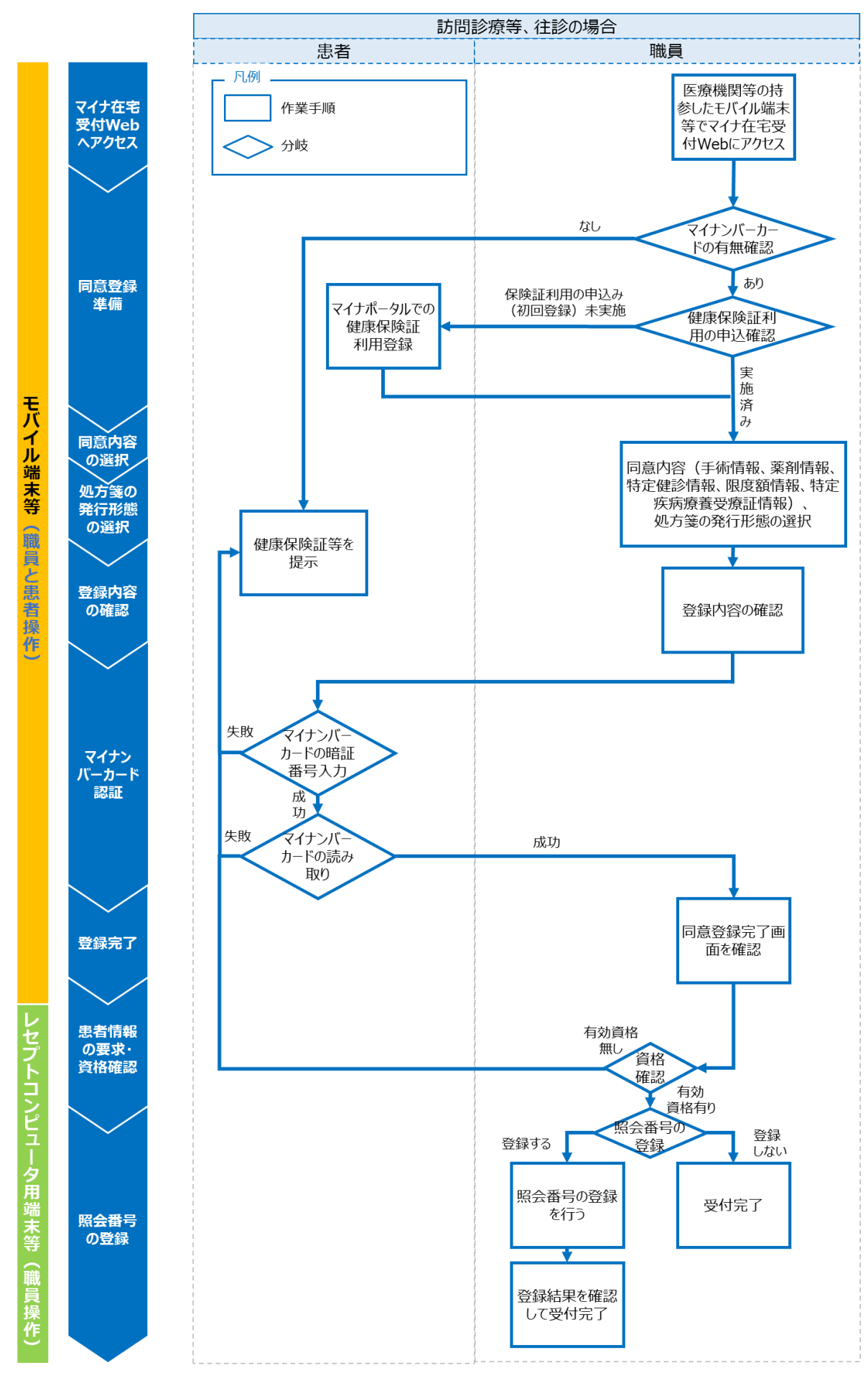

47

### $\begin{array}{|l|l|}\hline \textbf{B} & \textbf{71} + \textbf{72} \pm \textbf{72} \hline \textbf{8} & \textbf{8} \pm \textbf{72} \hline \textbf{9} & \textbf{10} \hline \textbf{10} & \textbf{10} \hline \textbf{11} & \textbf{10} \hline \textbf{12} & \textbf{10} \hline \textbf{13} & \textbf{10} \hline \textbf{13} & \textbf{10} \hline \textbf{14} & \textbf{10} \hline \textbf{15} & \textbf{10} \hline \textbf{$

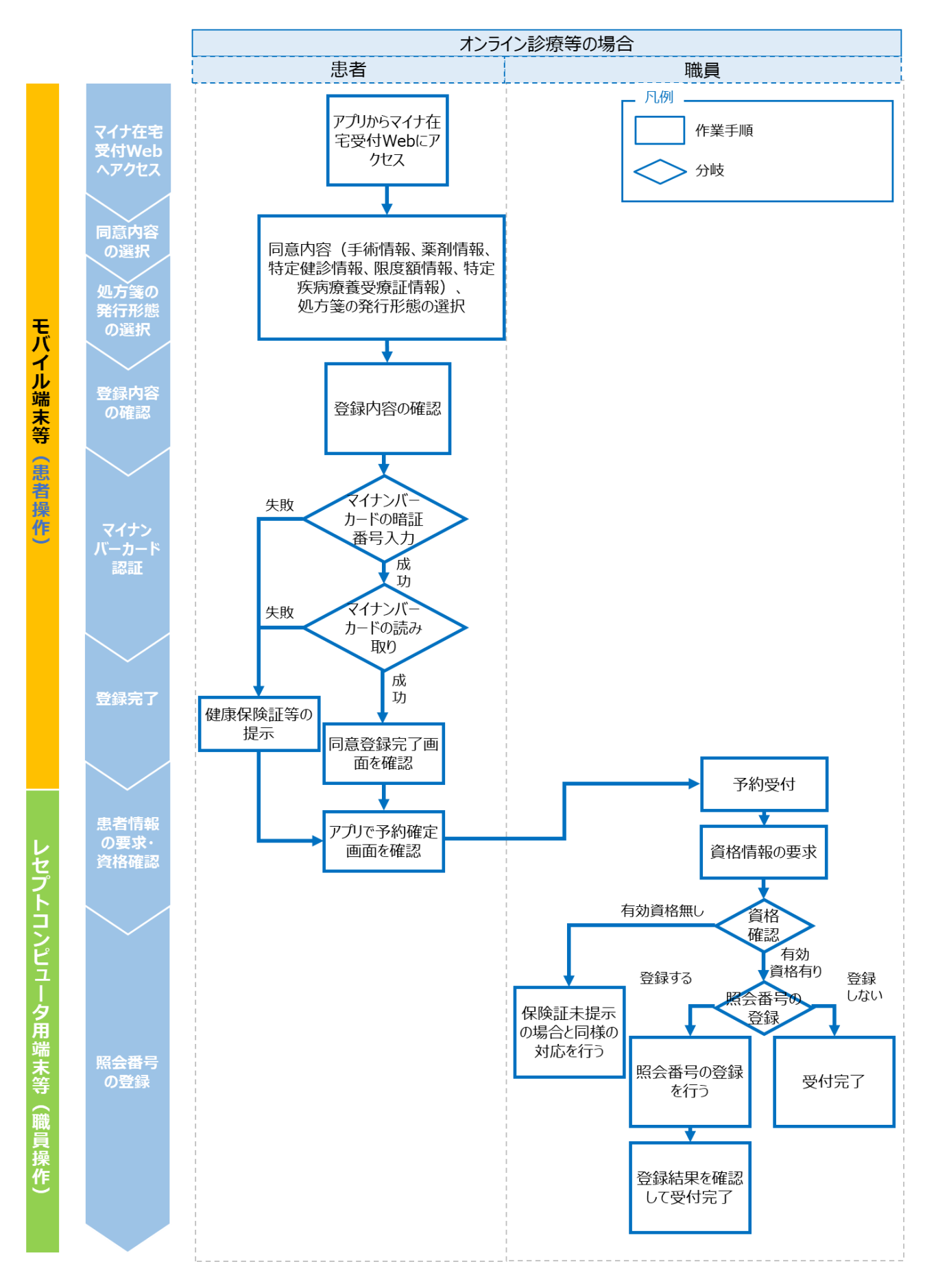

#### 参照

以下の項目については「患者が来院した際の資格確認」の場合と同様のため、「A.患者がマイ ナンバーカードを持参した場合」の該当箇所を参照してください。

#### ● [暗証番号とは](#page-15-0)

- [代理人が窓口に来たら/暗証番号がロックされたら](#page-15-1)
- [処方箋の発行形態の変更](#page-20-0)
- [オンライン資格確認により取得可能な資格情報の項目例](#page-20-1)
- [電子証明書の有効期限切れ/有効な資格が存在しないケース](#page-21-0)
- [マイナンバーカードでの資格確認時に有効な資格が存在しない場合の照会結果](#page-21-1)
- [資格証類等におけるオンライン資格確認可否一覧](#page-22-0)
- オンライン取得可能な高額療養費制度情報 (マイナンバーカードの場合)
- [照会番号とは](#page-27-0)
- [照会番号の登録のメリット](#page-27-1)

### **継続的な診療等が行われている場合の 2 回目以降の訪問診療等前に行う資格確認**

病院・診療所のレセプトコンピュータ等に既に登録されている患者について、2 回目以降の訪問 診療等を行う前に、患者の被保険者証記号・番号等を用いて、オンライン資格確認等システムに 対して、最新の資格情報、限度額適用認定証関連情報、特定疾病療養受療証情報の再照 会を行います。

詳細は「操作マニュアル(一般利用者・医療情報閲覧者編)をご参照ください。

再照会における制限事項

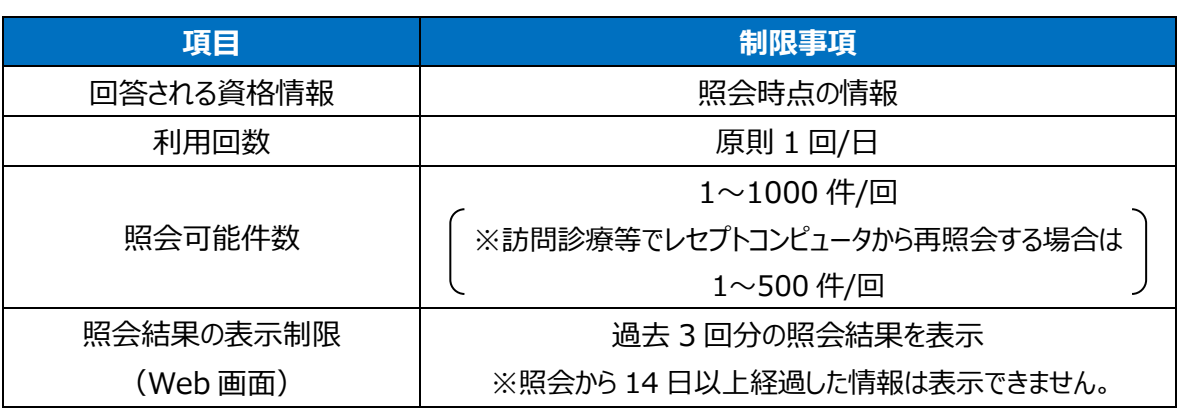

### **同意内容・処方箋の発行形態の照会・更新**

訪問診療等、オンライン診療等ではモバイル端末等からマイナ在宅受付 Web へアクセスするこ とで、同意内容や処方箋の発行形態の照会・更新を行うことが可能です。

- 訪問診療等時  $\mathbf{A}$ マイナ在宅 登録内容の マイナンバー 登録内容の マイナンバー 登録内容の 受付Webへ 照会·更新 カード認証 更新確認 カード認証 更新完了 アクセス 内容の選択 用意内容の更新確認 **OMIS MANY** .<br>1972 - Handelski COORRIS スワードの入力  $A - K$  0 (8  $A$  & 5 <スワードの入力 ERAU<br>Fennoen<br>Omars 同意内容の更新完了  $\overline{\mathrm{DD}}$  . Tia  $rac{1}{2}$ **INTERNATION** Life. I ours. Inc.  $\frac{1}{100}$ ------<br>------omrs. E. モバイル端末等(職員と患者操作)
- ※ 本サービスをスマートフォン (iPhone) で利用した場合の画面例です。

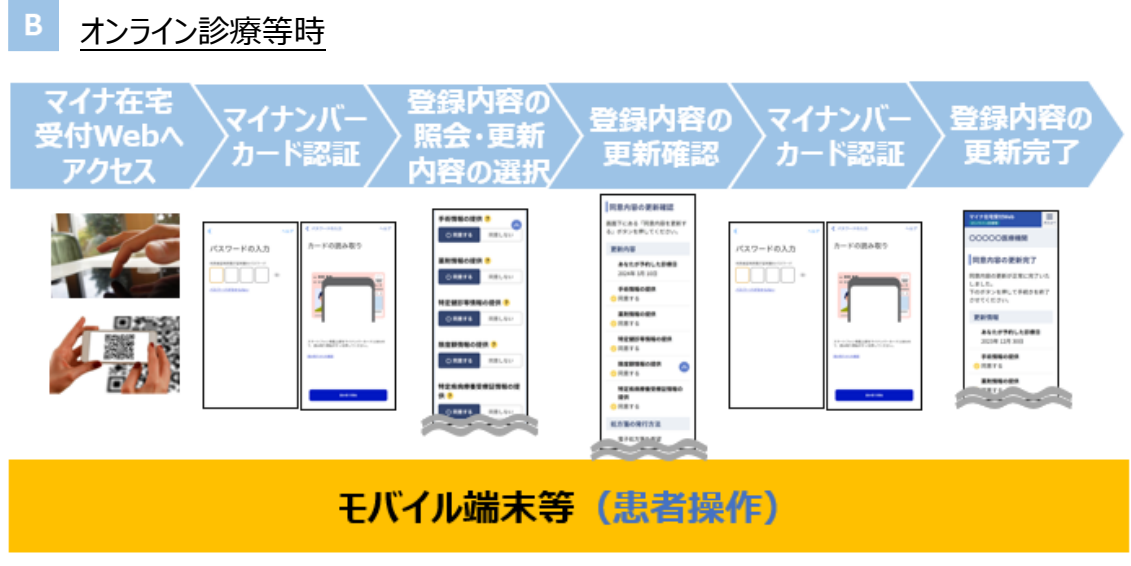

※ 本サービスをスマートフォン(iPhone)でオンライン診療等アプリから利用した場合の画面例です。

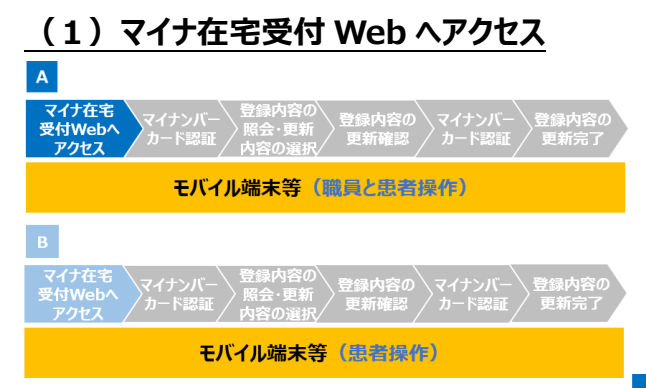

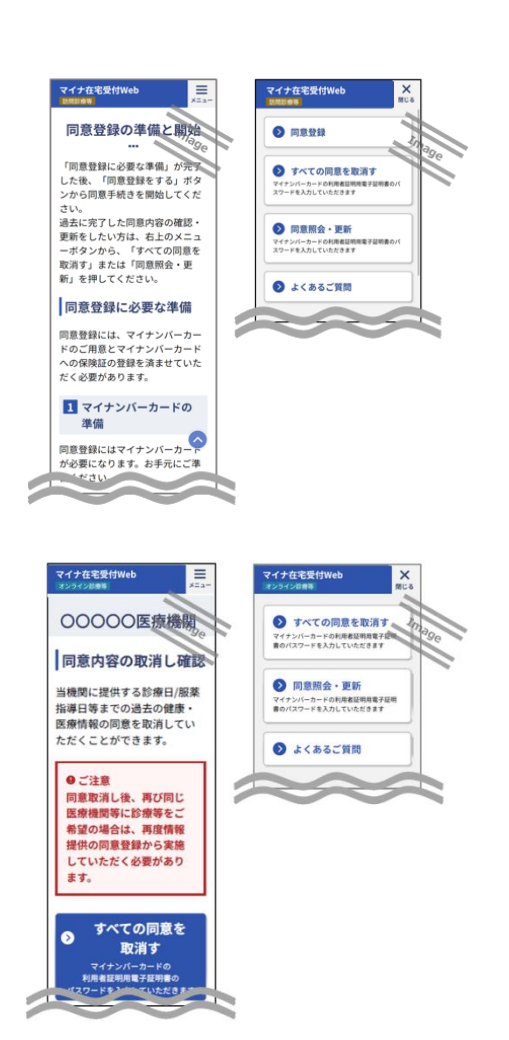

### **訪問診療等時**

職員が病院・診療所から持参したモバイル端 末等※1 から、URL をクリックするなどして、マイナ 在宅受付 Web へアクセスします。

職員は画面上部にあるメニューボタンを押下 します。メニューの一覧が表示されますので、「同 意照会・更新」を選択してください※2。

- ※1 患者のモバイル端末等を利用することも可能で す。
- ※2 タブレット・PC をご利用の場合、職員は利用する 認証方法に合わせてメニューの一覧にある「同意 照会・更新」を押下してください。

### **オンライン診療等時**

患者のモバイル端末等から、オンライン診療 等アプリ又は URL・二次元コードからマイナ在宅 受付 Web にアクセスします。同意内容の取消し 確認画面が表示されます $*1$ 。

画面上部にあるメニューボタンを押下します。 メニューの一覧が表示されますので、メニューの一 覧にある「同意照会・更新」を押下してください※<sup>2</sup>。

- ※1 URL・二次元コードからアクセスした場合は同意 登録の準備画面が表示されます。
- ※2 タブレット・PC をご利用の場合は利用する認証 方法に合わせてメニューの一覧にある「同意照 会・更新」を押下してください。

### **(2)マイナンバーカード認証**

 $\mathbf{A}$ 登録内容の マイナンバー 登録内容<br>- 再新確認 カードのほ 海野学フ マイナンバー<br>ノカード認証 モバイル端末等(職員と患者操作) \マイナンバー\ 登録内容の\ 登録内容の\マイナンバー\ 登録内?<br>/カード認証 / 照会・更新 / 更新確認 / カード認証 / 更新完 モバイル端末等(患者操作)

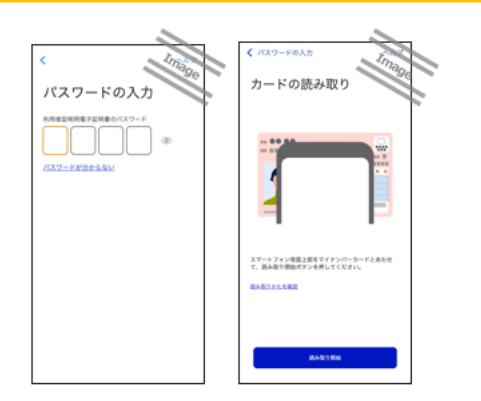

### ■ B 訪問診療等、オンライン診療等時 **(共通)**

①スマートフォン利用の場合/タブレット・PC 利 用で IC カードリーダライタ認証を選択した場合

モバイル端末等にあらかじめインストールした マイナポータルが自動的に起動します。まず患 者がマイナンバーカードの 4 桁の暗証番号を入 力します※。その後、患者がマイナンバーカード をモバイル端末等にかざし、職員又は患者が 「読み取り開始」ボタンを押下すると利用者証 明用電子証明書の照合が行われます。ブラウ ザボタンを押下すると、マイナ在宅受付Web に 戻ります。

②タブレット・PC 利用で二次元コード認証を選 択した場合

患者はタブレット・PC 画面に表示された二 次元コードを患者自身のスマートフォンのマイナ ポータルアプリで読み込み、マイナンバーカードの 4桁の暗証番号を入力してください (最新のマ イナポータルアプリをご利用ください。) ※。

※ 患者が暗証番号を入力するときは、他人から暗 証番号が覗かれないようにご留意ください。

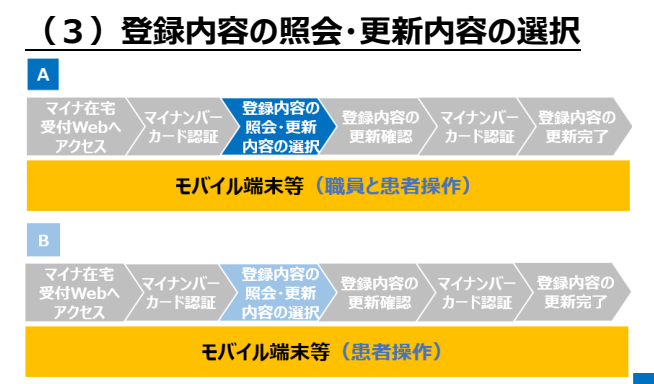

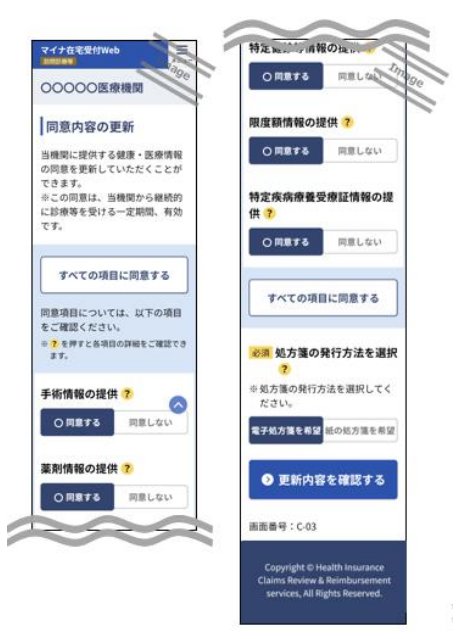

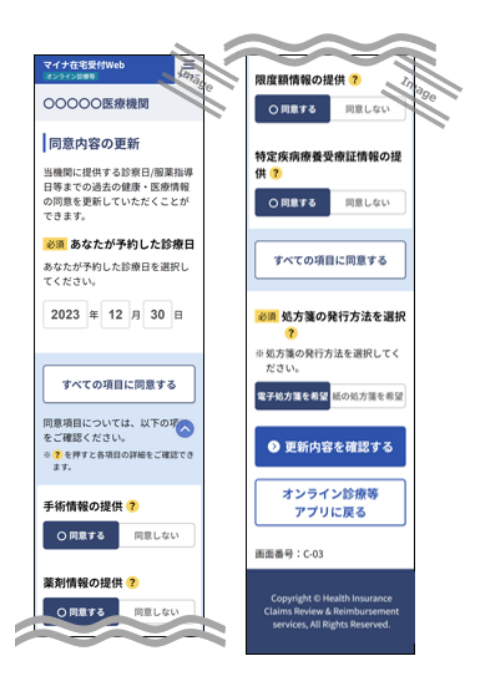

### **訪問診療等時**

照会結果に基づいて、過去の登録内容が表 示されます。

職員は患者の更新したい項目について確認 し、変更をご案内してください。画面下部の「更 新内容を確認する」を押下すると確認画面に遷 移します。

### **オンライン診療等時**

照会結果に基づいて、診療日・過去の登録 内容が表示されます。

更新したい項目を変更してください。診療日 の更新はできません※。画面下部の「更新内容 を確認する」を押下すると確認画面に遷移しま す。

※ URL・二次元コードからアクセスした場合は診療 日の更新が可能です。

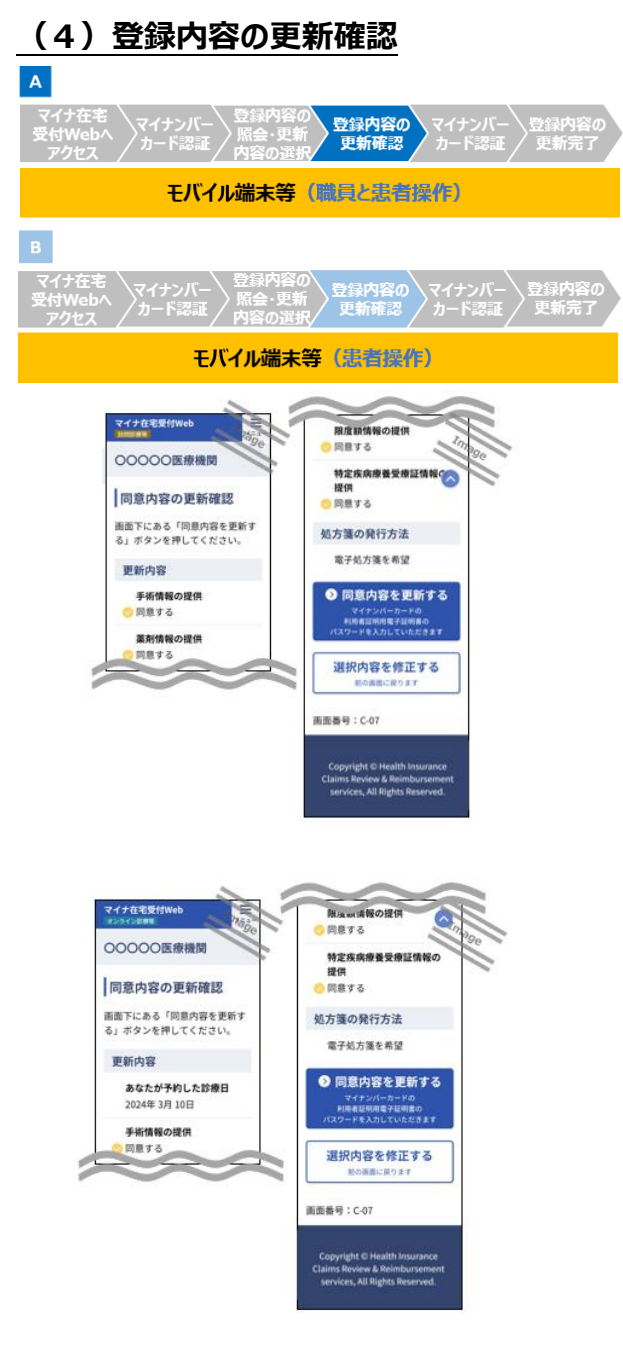

### **訪問診療等時**

職員は患者と登録内容の確認を行い、「同 意内容を更新する」ボタンを押下します。また、 患者自身が操作できる場合には、患者自身が 確認・押下することが可能です。

**オンライン診療等時**

診療日・登録内容の確認を行い、「同意内 容を更新する」ボタンを押下します。

## **(5)マイナンバーカード認証**  $\overline{A}$ 、マイナンバー<br><sup>・</sup>カード認証 モバイル端末等(職員と患者操作)  $\overline{B}$ マイナンバー<br>^<del>^</del> \*\*\*\*\*\*\* 登録内容の **ゝマイナンバー**<br>- 声<del>が</del>です。 エ モバイル端末等(患者操作) カードの読み取り パスワードの入力<br>-INNE スマートフォン背面上部をマイナンバー<br>て、調み取り開始ポタンを押してくださ

### ■ B 訪問診療等、オンライン診療等時 **(共通)**

①スマートフォン利用の場合/タブレット・PC 利 用で IC カードリーダライタ認証を選択した場合

モバイル端末等にあらかじめインストールした マイナポータルが自動的に起動します。まず患 者がマイナンバーカードの 4 桁の暗証番号を入 力します※。その後、患者がマイナンバーカード をモバイル端末等にかざし、職員又は患者が 「読み取り開始」ボタンを押下すると利用者証 明用電子証明書の照合が行われます。ブラウ ザボタンを押下すると、マイナ在宅受付Web に 戻ります。

②タブレット・PC 利用で二次元コード認証を選 択した場合

患者はタブレット・PC 画面に表示された二 次元コードを患者自身のスマートフォンのマイナ ポータルアプリで読み込み、マイナンバーカードの 4桁の暗証番号を入力してください (最新のマ イナポータルアプリをご利用ください。) ※。

※ 患者が暗証番号を入力するときは、他人から暗 証番号が覗かれないようにご留意ください。

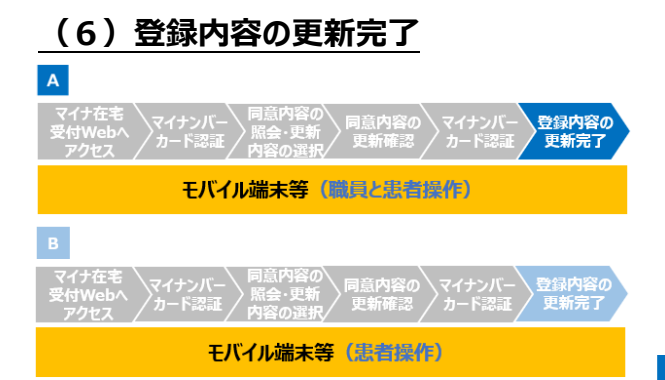

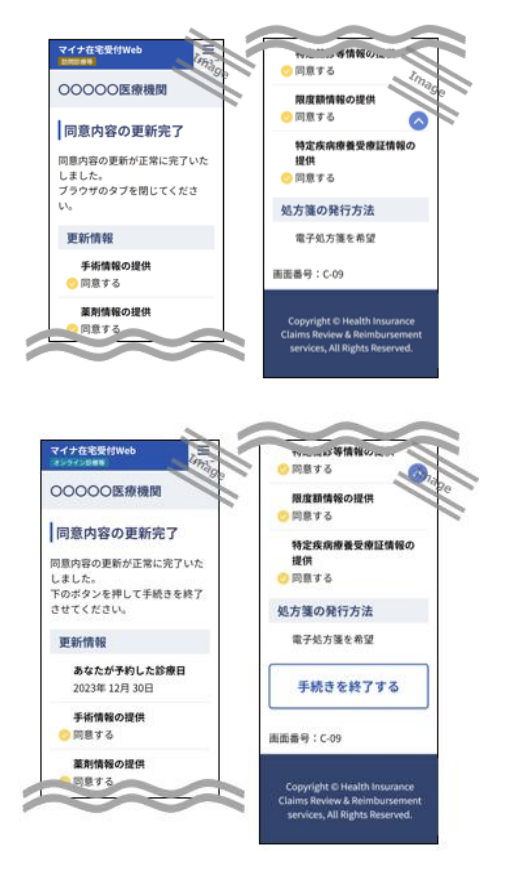

### **訪問診療等時**

登録内容の更新が正常に完了した場合、 同意内容の更新完了画面が表示されますので、 更新情報を確認してください。終了後はブラウ ザのタブを閉じていただいても問題ありません。

### **オンライン診療等時**

登録内容の更新が正常に完了した場合、 同意内容の更新完了画面が表示されます。 「手続きを終了する」を押下するとオンライン診 療等アプリに自動的に戻ります※。

※ URL や二次元コードからマイナ在宅受付 Web にアクセスした場合は自動的にオンライン診療等 アプリに戻りません。

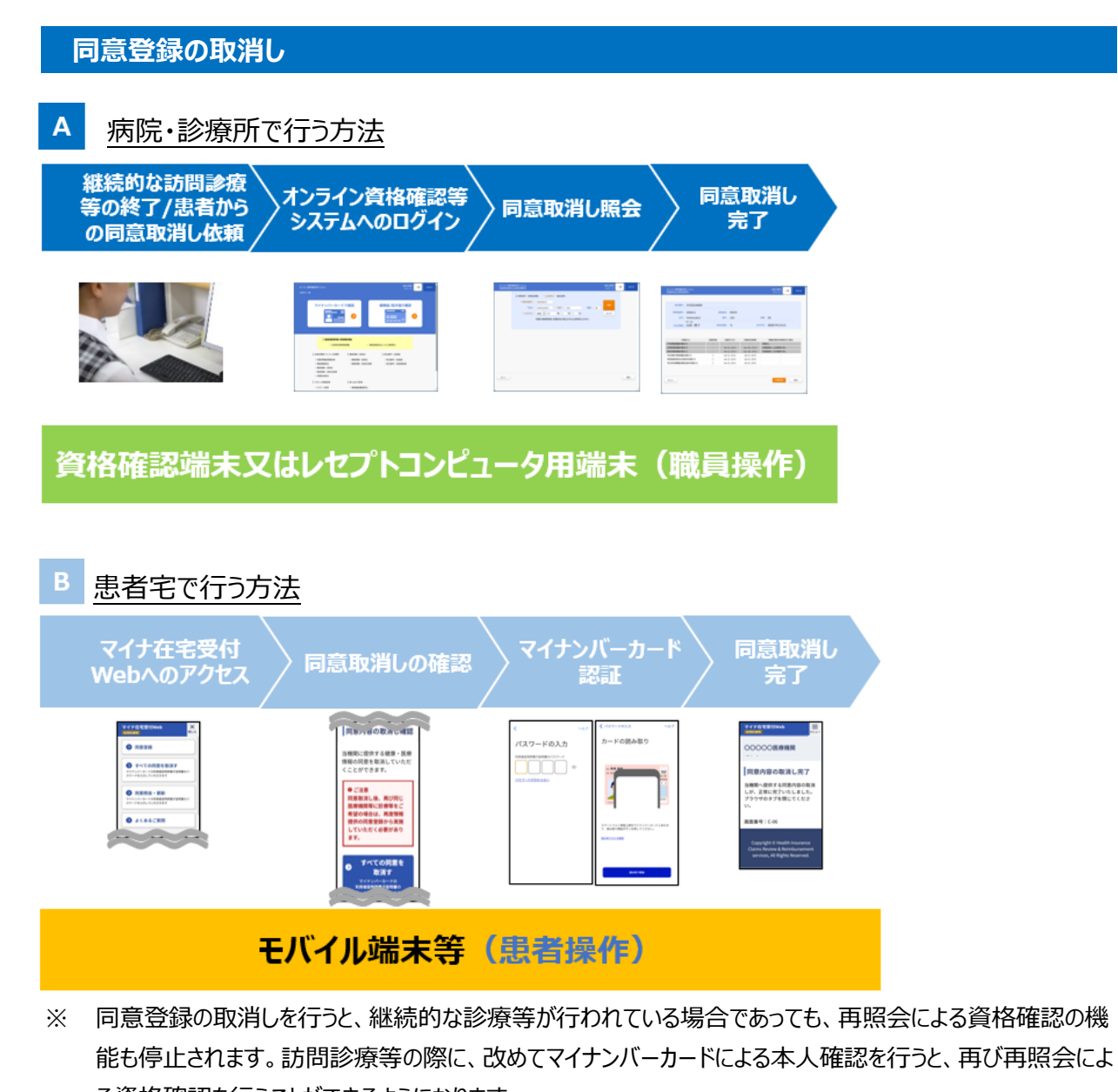

る資格確認を行うことができるようになります。

### 病院・診療所で行う方法

病院・診療所の職員は継続的な訪問診療等が終了した場合と、患者から依頼があった場合に、 資格確認端末で同意取消を行います。(往診の際は、同意情報の登録後 24 時間以内の照 会・取得の後、同意の取消しをお願いします。)

- **(1)継続的な訪問診療等の終了/**
- **患者からの同意取消依頼**

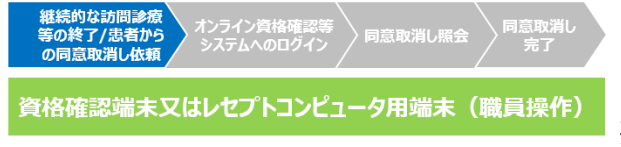

継続的な訪問診療等の終了時又は患者か ら同意登録の取消依頼があった場合、病院・診 療所の職員は同意取消処理を実施します。

**(2)オンライン資格確認等システムへのログイン**

オンライン資格確認等<br>システムへのログイン 同意取消し照会 / 同意取消し<br>/ 完了 資格確認端末又はレセプトコンピュータ用端末 (職員操作)  $\begin{array}{c} \text{or } \text{sum} \\ \text{max of } \end{array}$ マイナンバーカードで確認 保険証/処方箋で確認  $\overline{\bullet}$ G ERMENT ANGEL | 調整機器・オンライン診療等 **I** ANSW-MMS | 税会番号一括金庫 -<br>10公美可一抗發酵<br>10公美可一抗發酵素1 ・真空演绎―成績会<br>・真意演繹―成績会結果 |アカウント情報管理 **I** moneure  $/0.02 - 1.02$ .<br>Requ

資格確認端末にてオンライン資格確認等シ ステムにログインし、同意取消照会をクリックしま す。

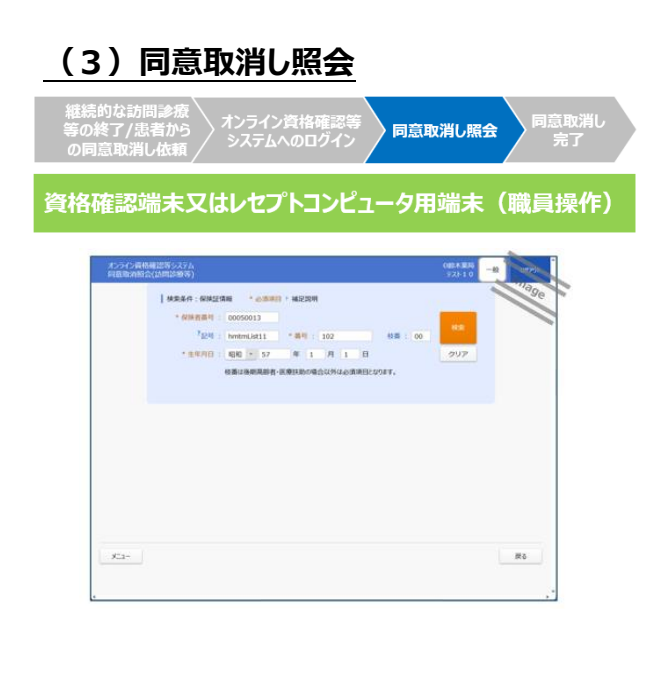

**(4)同意取消し完了**

閲覧同意を取り消す患者の保険者番号、 被保険者証番号、生年月日、枝番※を入力し、 検索をかけます。患者の最新の資格情報と閲 覧同意状況が表示されるので、対象患者に間 違いがないか確認します。

- ※ 枝番は後期高齢者・医療扶助の場合は不要で す。
- ※ 医療扶助における「公費負担者番号」は「保険者 番号」、「受給者番号被保険者証番号」は「被保 険者証番号」に相当します。

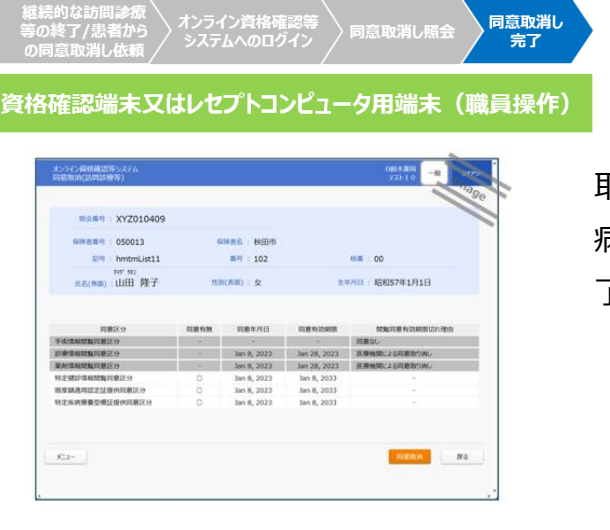

「同意取消 |ボタンをクリックすることで、同意 取消が完了します。

病院・診療所の職員は患者に同意取消しが完 了した旨を連絡します。

B 患者宅で行う方法 ※ 訪問診療等で患者が同意登録の取消しを行う手順・画面例です。

訪問診療等においては基本的に病院・診療所の職員が同意登録の取消しを実施しますが、 患者が同意登録の取消しを行うこともできます。

また、オンライン診療等の予約取消し時には、患者がマイナ在宅受付 Web で同意取消しを行 います。

#### **(1)マイナ在宅受付 Web へのアクセス**

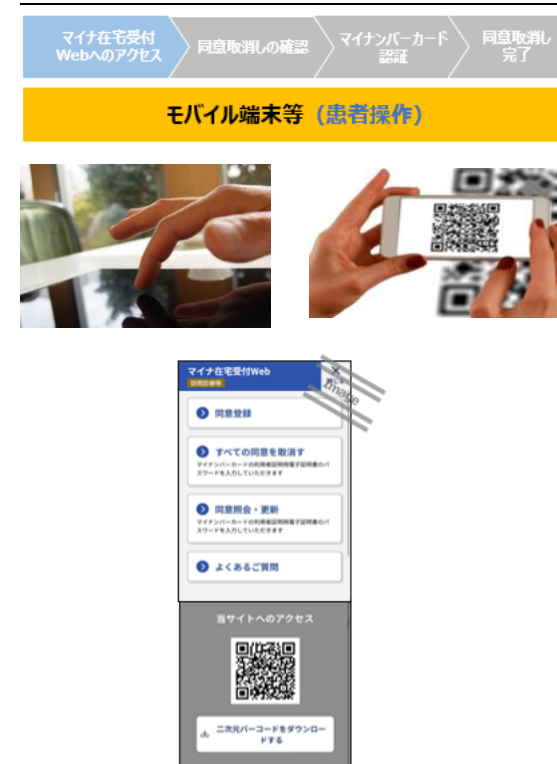

### ①スマートフォンからアクセスした場合

患者のモバイル端末等又は職員が持参した モバイル端末等で、マイナ在宅受付 Web にアク セスします。メニューの中の「すべての同意を取消 す」ボタンを押下します。

2タブレット・PC からアクセスした場合

マイナンバーカード認証方法としてスマートフォ ン(二次元コード)又は IC カードリーダライタい ずれかで同意取消しを選択することができます。

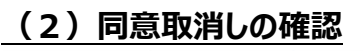

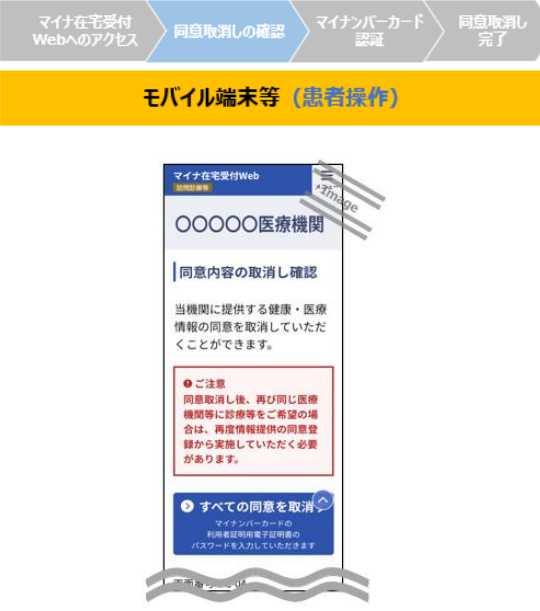

①スマートフォンからアクセスした場合

「すべての同意を取消す」ボタンを押下します。 ②タブレット・PC からアクセスした場合

職員は一つ前の画面で選択した二次元バー コードで利用者証明用電子証明書を認証する 場合、又は IC カードリーダライタで利用者証明 用電子証明書を認証する場合のいずれかで「す べての同意を取消す」ボタンを押下します。

### **(3)マイナンバーカード認証**

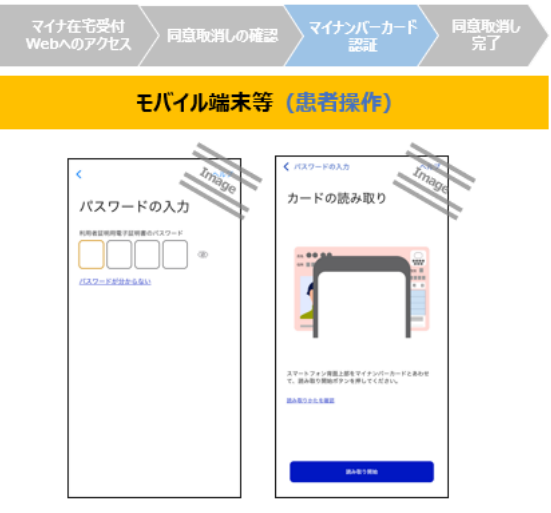

①スマートフォン利用の場合/タブレット・PC 利用 で IC カードリーダライタ認証を選択した場合

マイナポータルが自動的に起動します。まず患 者がマイナンバーカードの 4 桁の暗証番号を入 力します。その後、患者はマイナンバーカードをモ バイル端末等にかざし、職員又は患者が「読み 取り開始」ボタンを押下すると利用者証明用電 子証明書の照合が行われます。ブラウザボタンを 押下すると、マイナ在宅受付 Web に戻ります。

### ②タブレット・PC 利用で二次元コード認証を選 択した場合

患者はタブレット・PC 画面に表示された二次 元コードを患者自身のスマートフォンのマイナポー タルアプリで読み込み、マイナンバーカードの 4 桁 の暗証番号を入力してください。(最新のマイナ ポータルアプリをご利用ください)

※ 患者が暗証番号を入力するときは、他人から暗 証番号が覗かれないようにご留意ください。

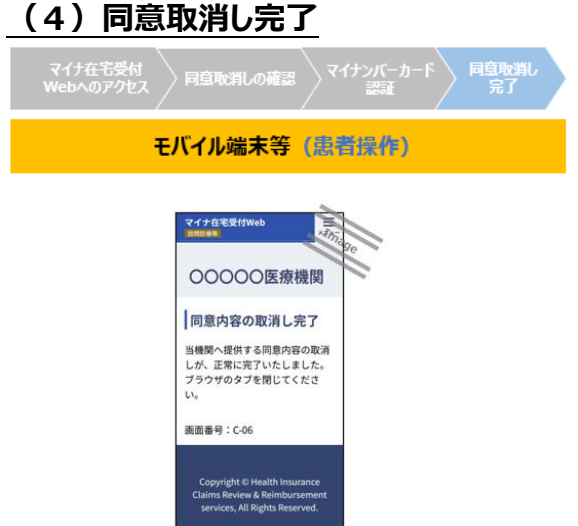

同意取消しが正常に完了した場合、同意取 消し完了画面が表示されます。終了後、職員 又は患者はブラウザのタブを閉じていただいて問 題ありません。

### **資格確認結果の取扱い・留意事項**

#### **【資格確認結果を踏まえた取扱い】**

✓オンライン資格確認にて取得できる情報は**医療保険者等が登録した正確な情報**のため、**表示された内容のままレセプト請求していただ くことが可能**です。なお、被保険者証等の情報も活用し、各医療機関のご判断により、券面情報に基づいて資格情報の修正を行ってレ セプト請求を行っていただいても差し支えありません。

✓各医療保険制度や公費負担医療制度の被保険者証等における項目と、オンライン資格確認で提供する項目の差異や留意事項を以 下にまとめています。

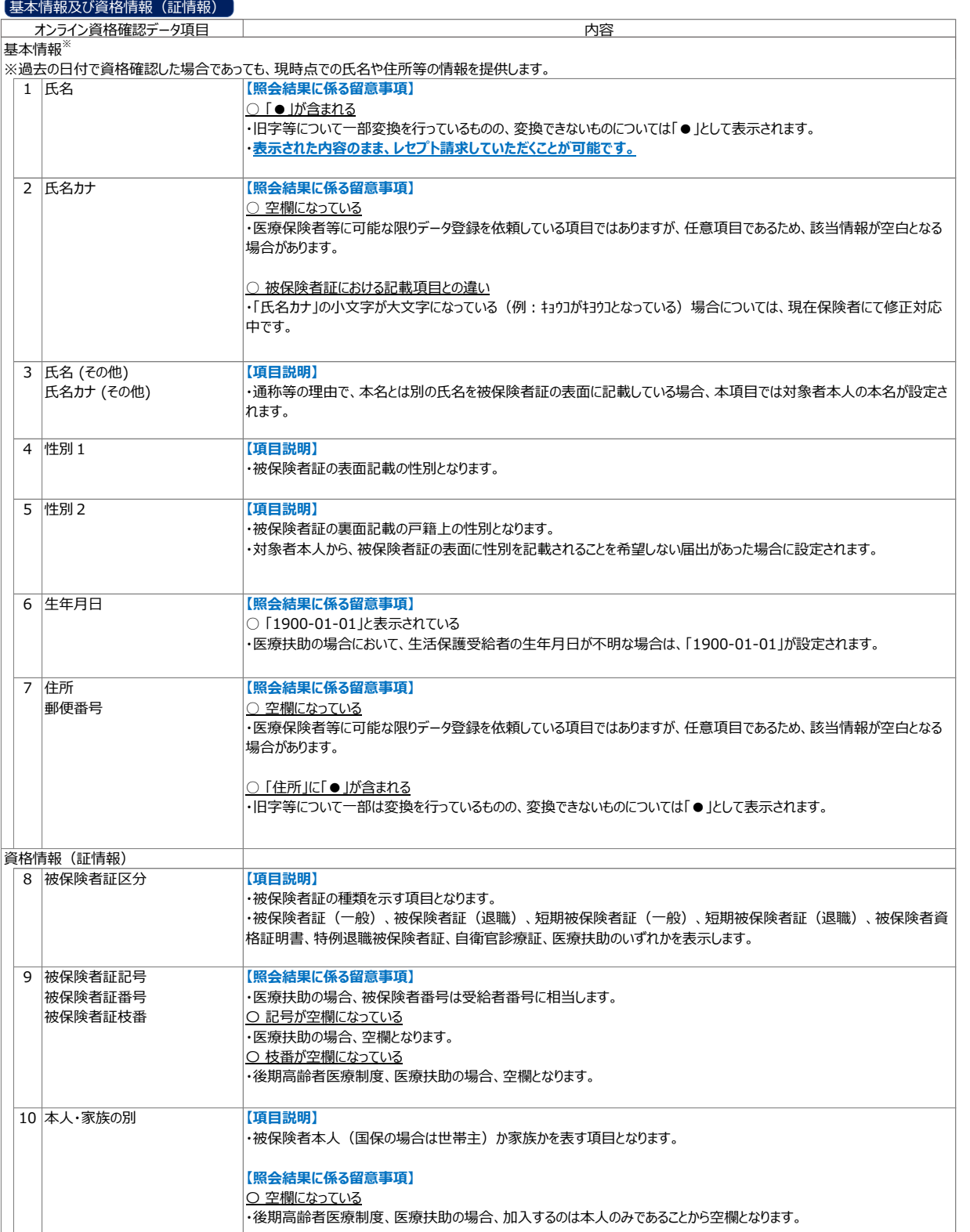

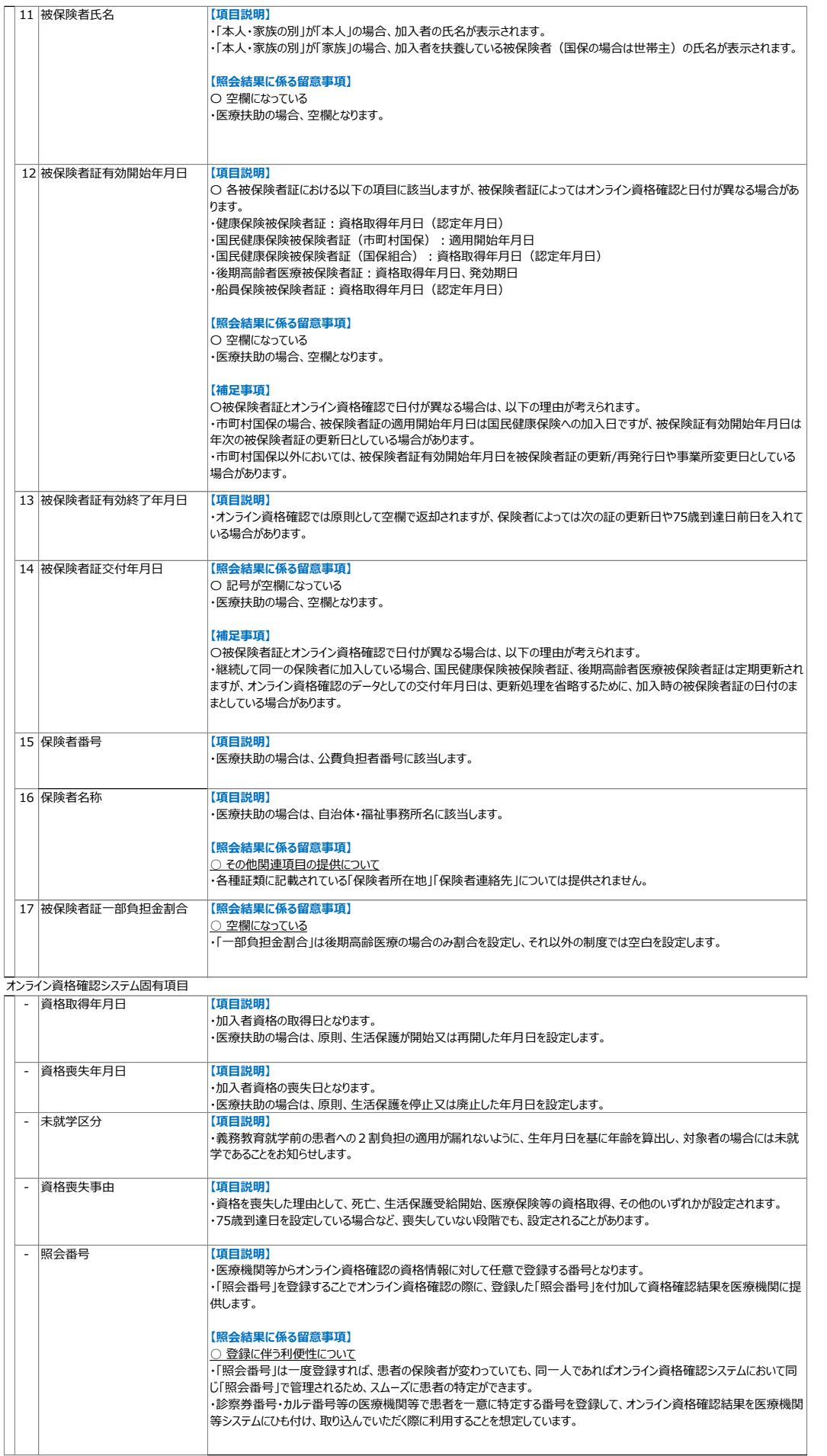

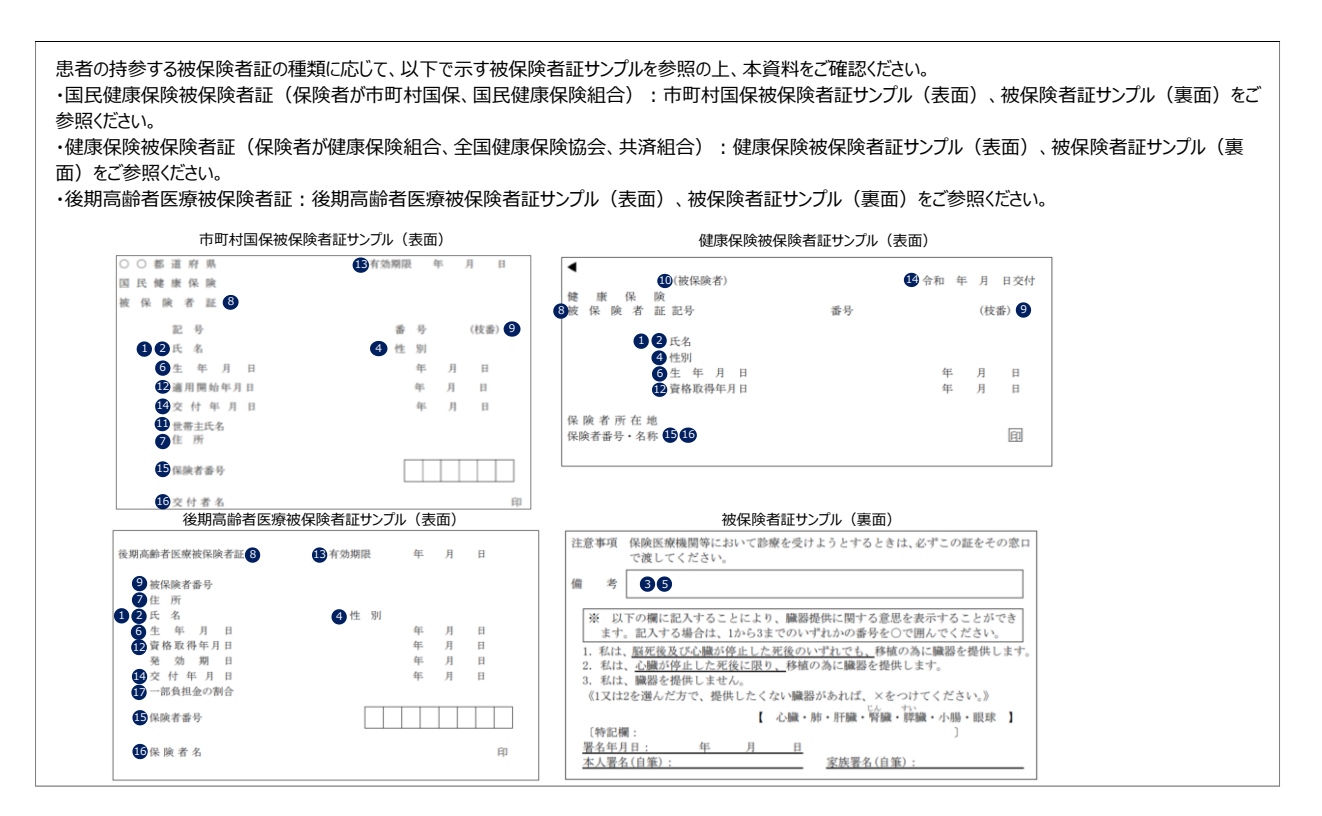

#### 高齢受給者証

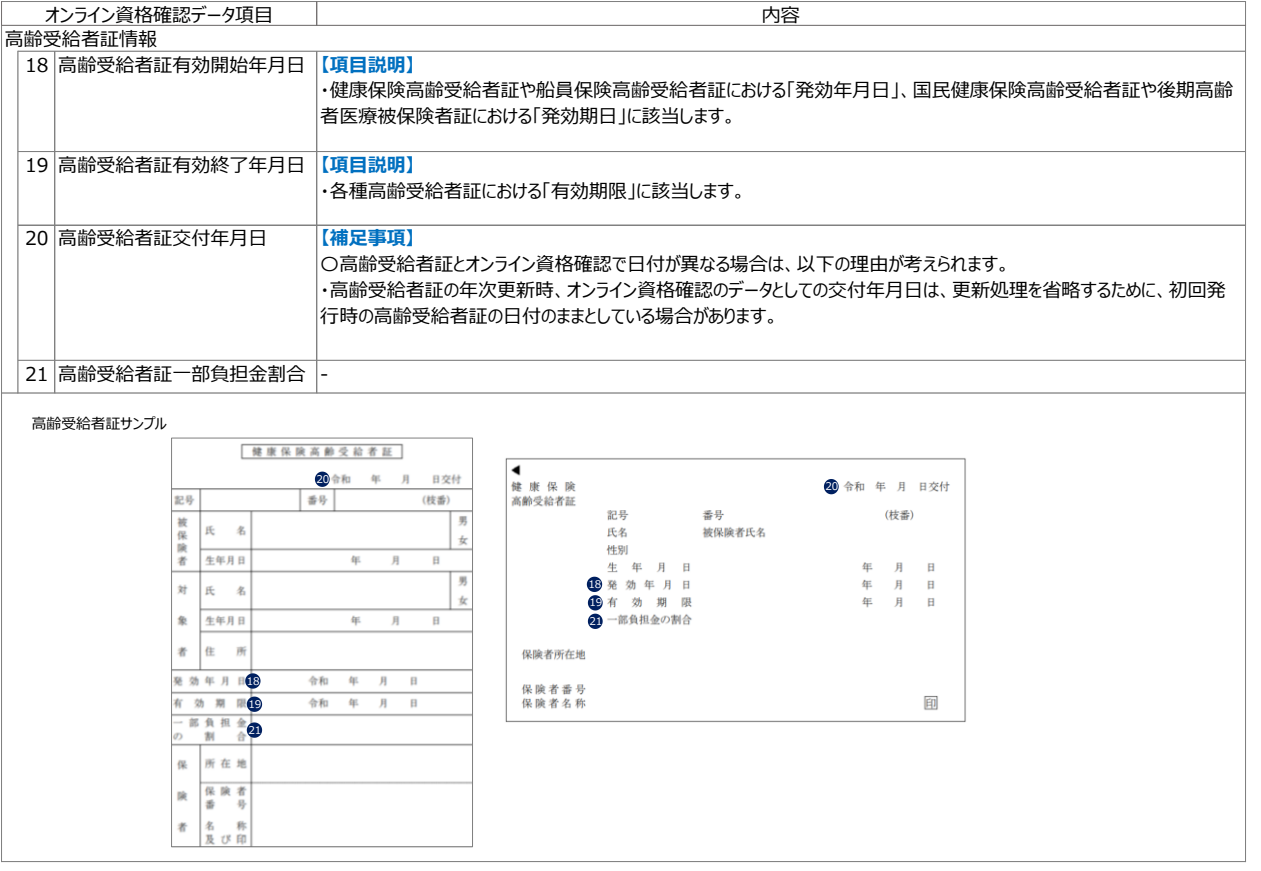

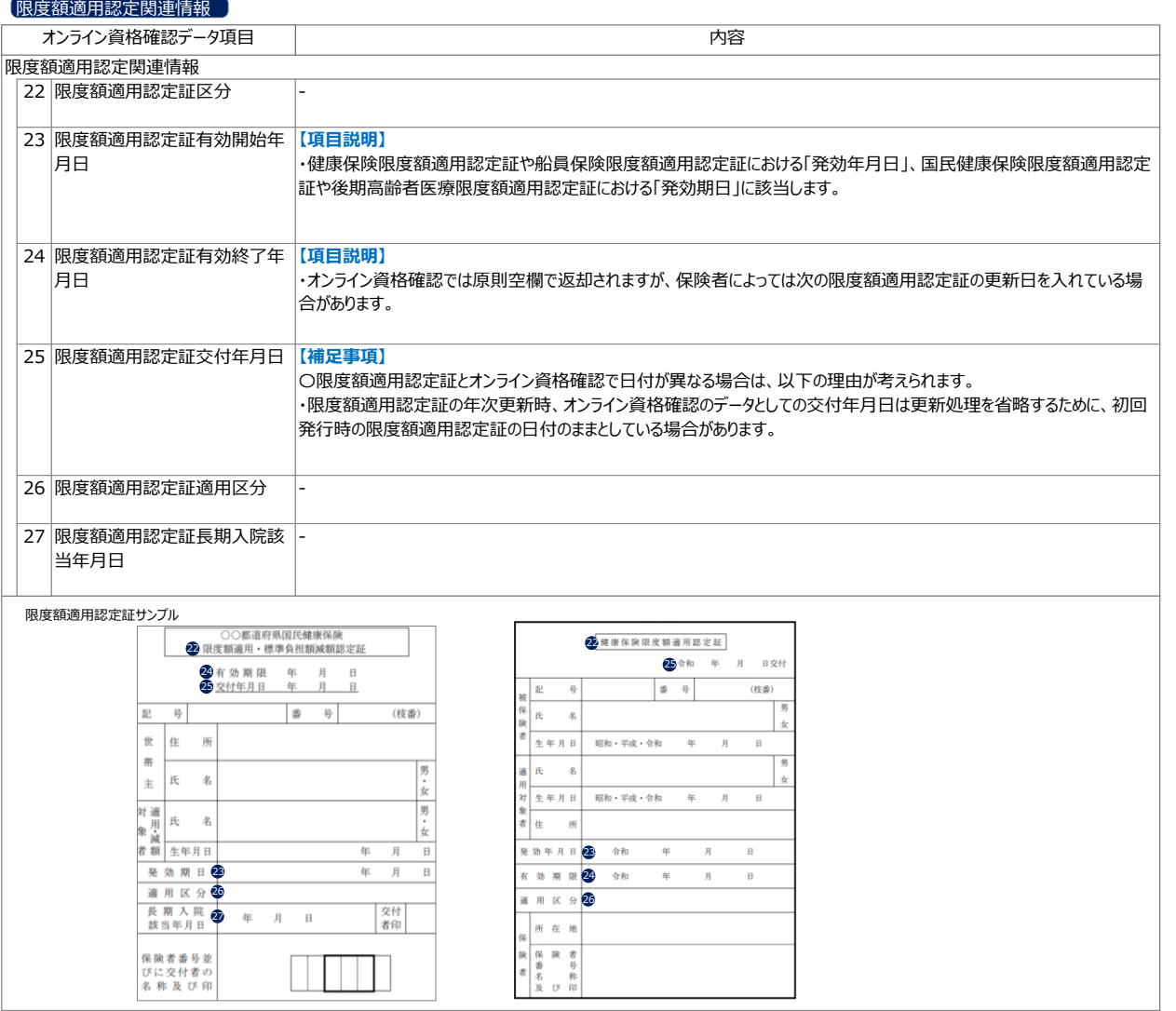

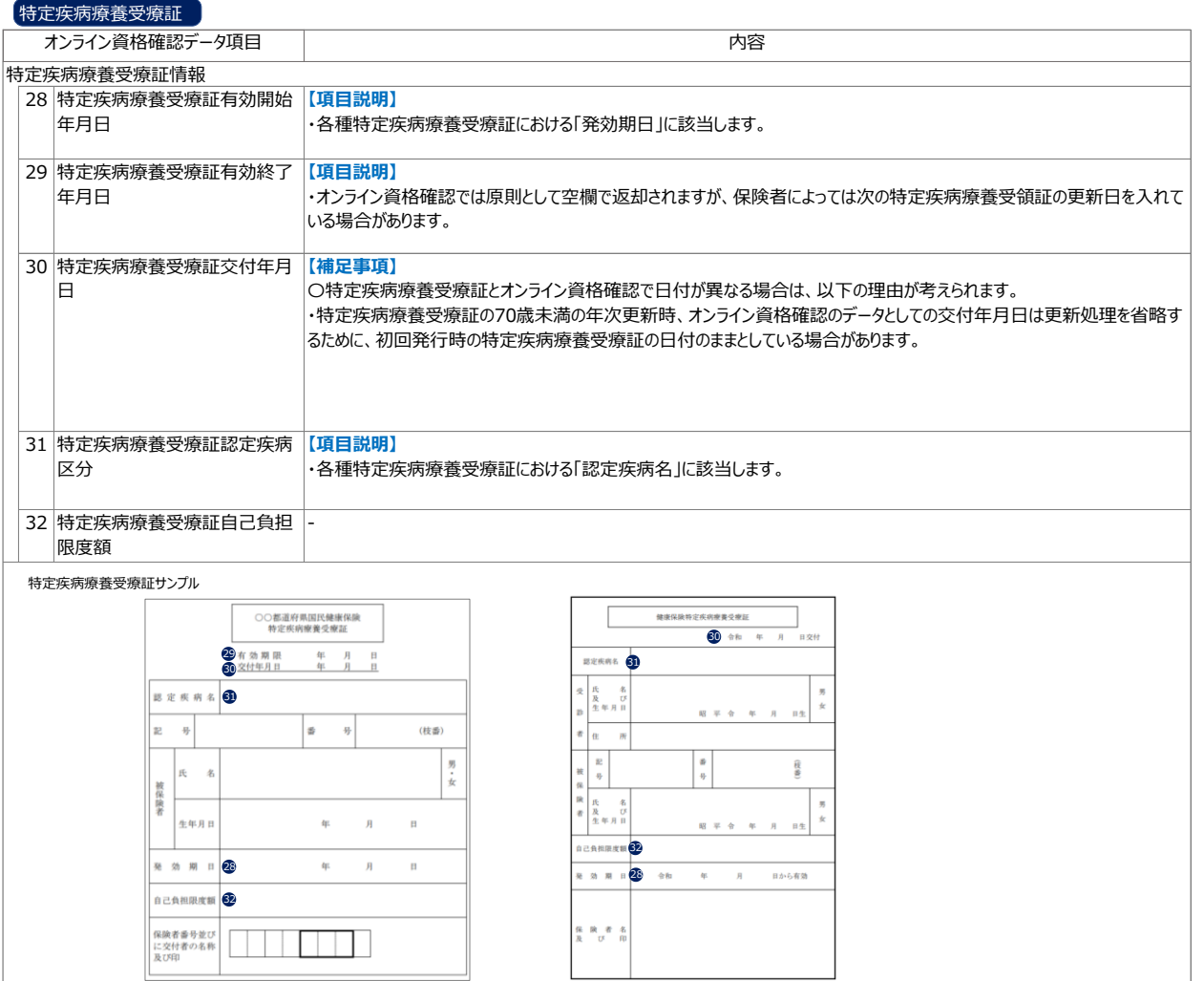

#### 医療券・調剤券

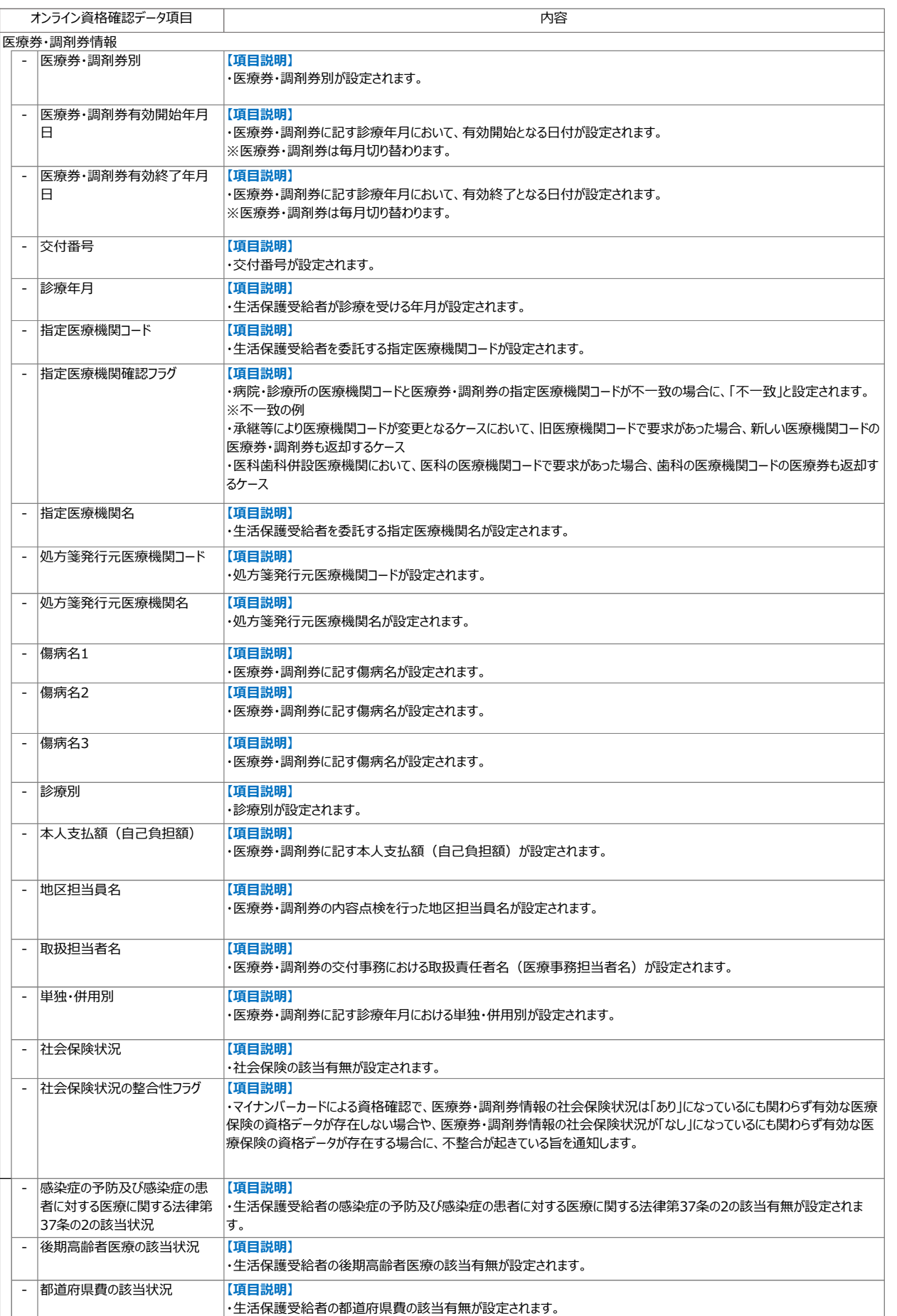

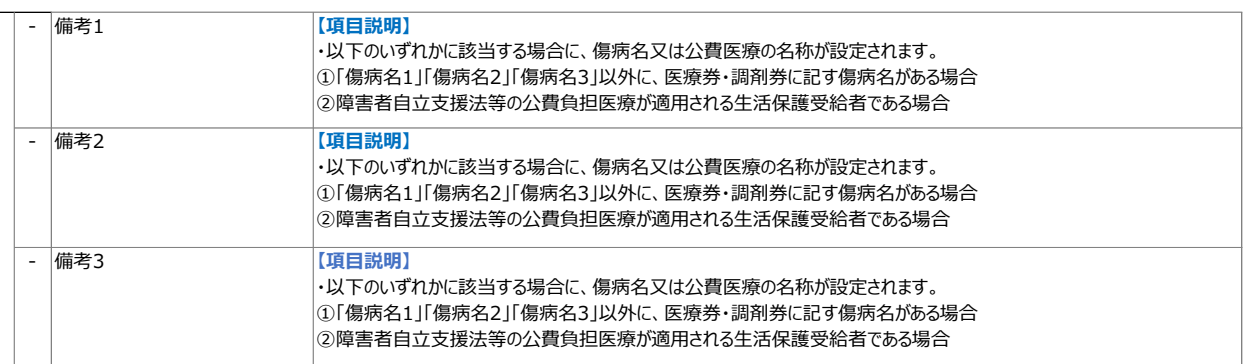

#### **病院・診療所が受領する電子レセプトに関する連絡内容**

審査支払機関が実施する電子レセプトでの資格確認※結果に応じて、レセプトの送付先が変 更となる場合があり、病院・診療所が審査支払機関から連絡を受ける場合があります。

※ 電子レセプトでの資格確認では、レセプトに記録された算定日等を「受診日」として扱います。

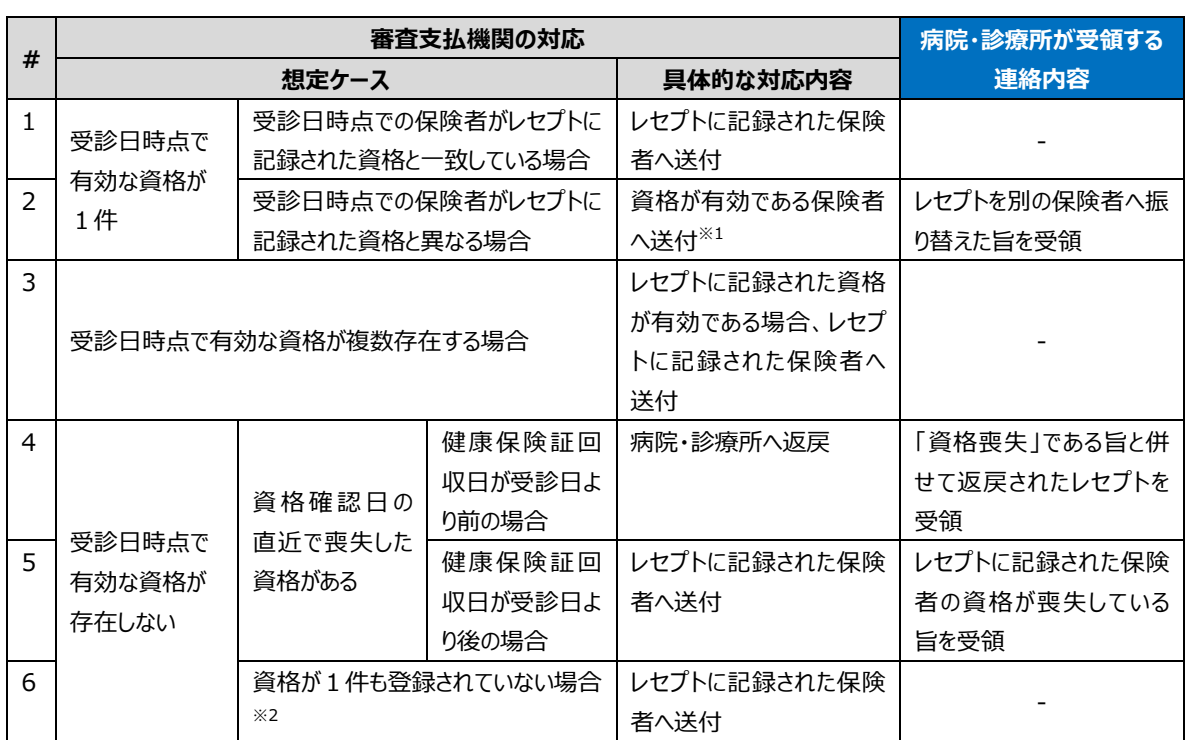

#### 資格登録状況ごとの病院・診療所への連絡内容

※1 公費併用レセプト及び高額療養費該当等レセプトは振替対象外とします。

※2 次の事例が該当します。

・ 新資格の健康保険証により病院・診療所を受診したが、レセプトの提出時点においても資格の登録が遅れている者

・ マイナンバーの提出拒否者等

# **第3章 処方箋の発行・調剤結果の 取得(電子処方箋管理サービス対応病**

## **院・診療所向け)**

#### **概要**

医師等は、電子処方箋管理サービスへ処方箋情報を登録します。処方箋の発行に当たっては、 重複投薬等チェックを行い、処方箋内容に重複投薬や併用禁忌がないか確認します。 なお、業務上で問題が発生した場合には「第 5 章 困った時には」をご確認ください。

#### **手順**

患者が希望した処方箋の発行形態によって、対応手順が異なります。

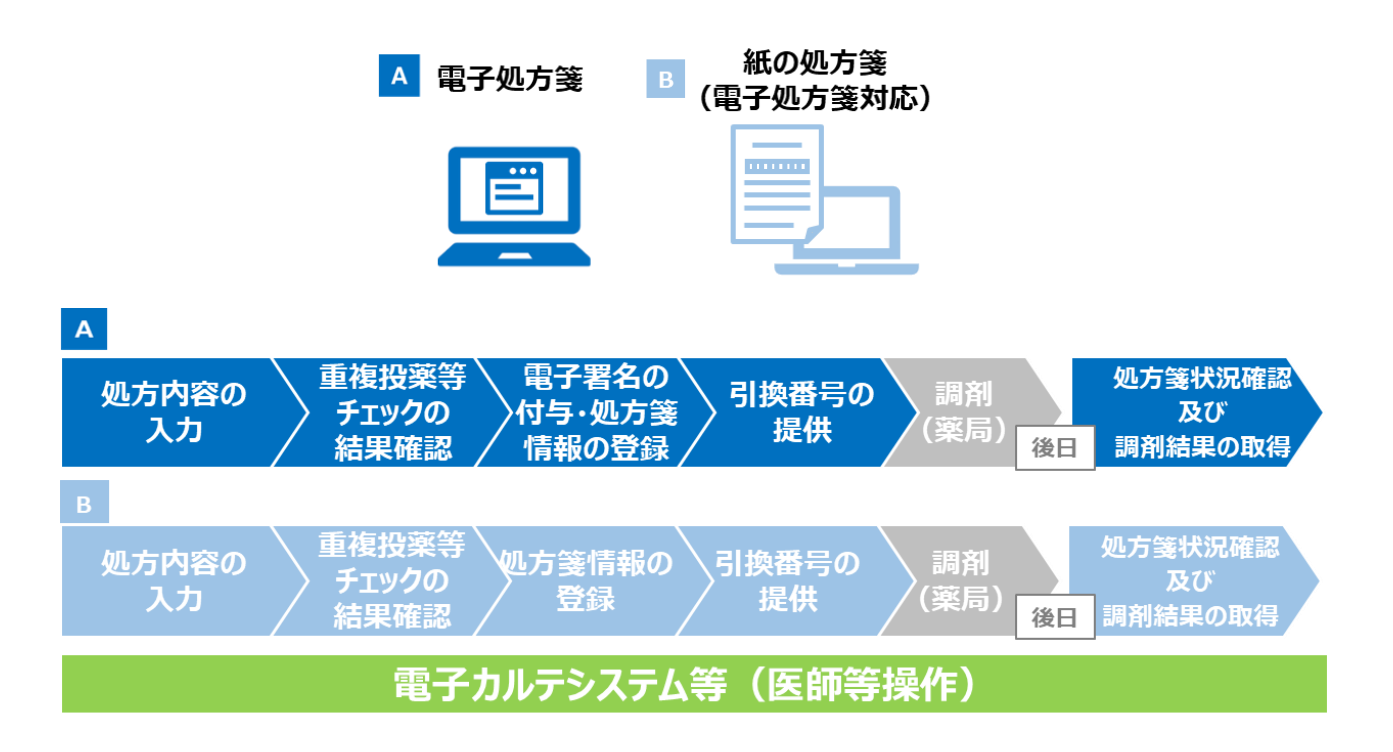

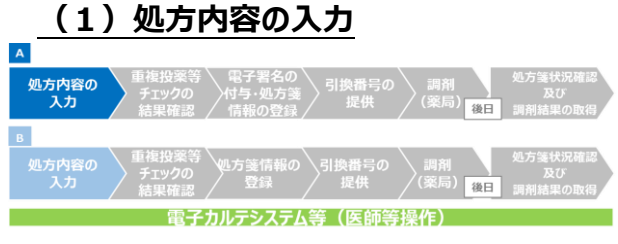

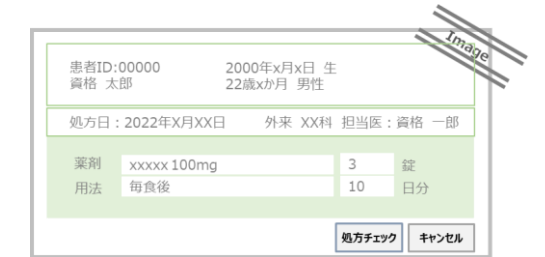

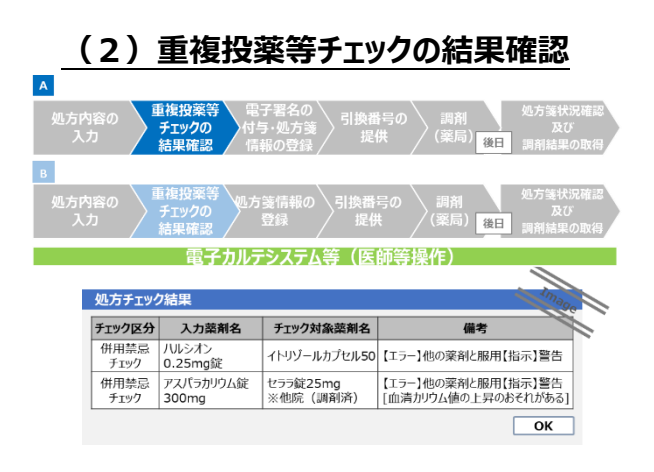

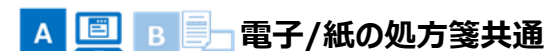

処方箋を発行する前に、電子カルテシステム 等へ患者の処方内容を入力し、重複投薬等 チェックを行います。

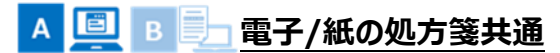

表示された重複投薬等チェックの結果を確認 します。重複や併用禁忌ありの結果の場合、処 方内容を変更するか、問題ないと判断した旨の チェックを入れます。必要に応じて理由を補足し ます。

#### 重複投薬等チェックの結果の主な表示項目

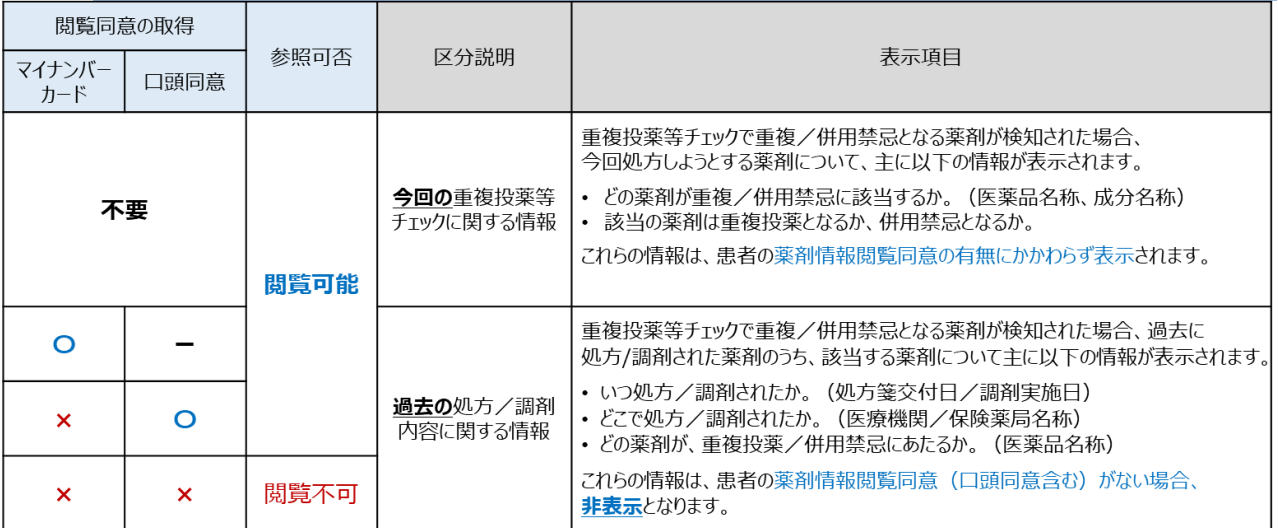

重複投薬等チェックとは

患者に過去 100 日以内に処方・調剤された薬剤の成分情報と、新たに処方・調剤される 薬剤の成分情報を突合し、同一投与経路、同一成分の重複又は併用禁忌がないかを確認 する機能です。チェック結果は、処方に当たっての参考情報として活用してください。

患者が処方日当日に服用中である薬剤を特定するに当たり、服用期間を以下の方法で判 定します。

- 用法等を基に服用期間が判定可能な医薬品(内服薬など)は、該当する服用期間 を利用する。
- 服用期間が判定不可能な医薬品(外用薬や頓服薬など)は、一律 14 日間を仮の 服用期間とみなす。
- リフィル処方箋では服用期間が 100 日を超える場合でも重複投薬等チェックの対象とす る。

重複投薬等チェックは、保険適用の医薬品のみが対象となります。

併用禁忌は、医薬品の添付文書上で「併用禁忌」と定義されている情報を対象にチェックを 実施します。

リフィル処方箋とは

一定期間内に処方箋を反復利用できる処方箋であり、電子処方箋を導入していなくても発 行することができます。

ただし、本マニュアルにおけるリフィル処方箋とは、リフィル処方箋における電子処方箋管理 サービスでの対応を指しています。

### 注意事項 **重複投薬等チェックの結果の表示項目が制限されるケース**

患者が薬剤情報の閲覧に同意したかどうかによって、重複投薬等チェックで表示される項目が 異なります。患者が薬剤情報の閲覧に同意していない場合、今回処方された薬剤と重複又は 併用禁忌である過去に患者に処方・調剤された薬剤に関する情報は表示されません。

処方箋情報の中で重複又は併用禁忌に該当した薬剤に関する情報は表示されることから、 必要に応じて患者に確認するなどの対応をしてください。
#### **《イント 口頭同意**

健康保険証等による受診や顔認証付きカードリーダーにて患者が不同意を選択した場合で も、重複投薬・併用禁忌の対象となる過去の処方・調剤内容を確認してもよいか診察時に口 頭等で同意を取得することで、過去の処方・調剤内容を確認することが可能です。口頭等で同 意を得た場合は、その旨を必ず電子カルテシステム等へ記録してください。なお、口頭同意では 薬剤情報、診療情報、処方・調剤情報、特定健診情報は、閲覧できず、実際に重複投薬や 併用禁忌と判断された過去の薬剤に関する一部の情報を閲覧可能です。

また、患者が処方・調剤情報の閲覧に同意していないにも関わらず、同意済みの操作をする ことで過去の処方/調剤に関する情報が表示されてしまう可能性があるため、必ず患者から同意 を得た上で操作してください。

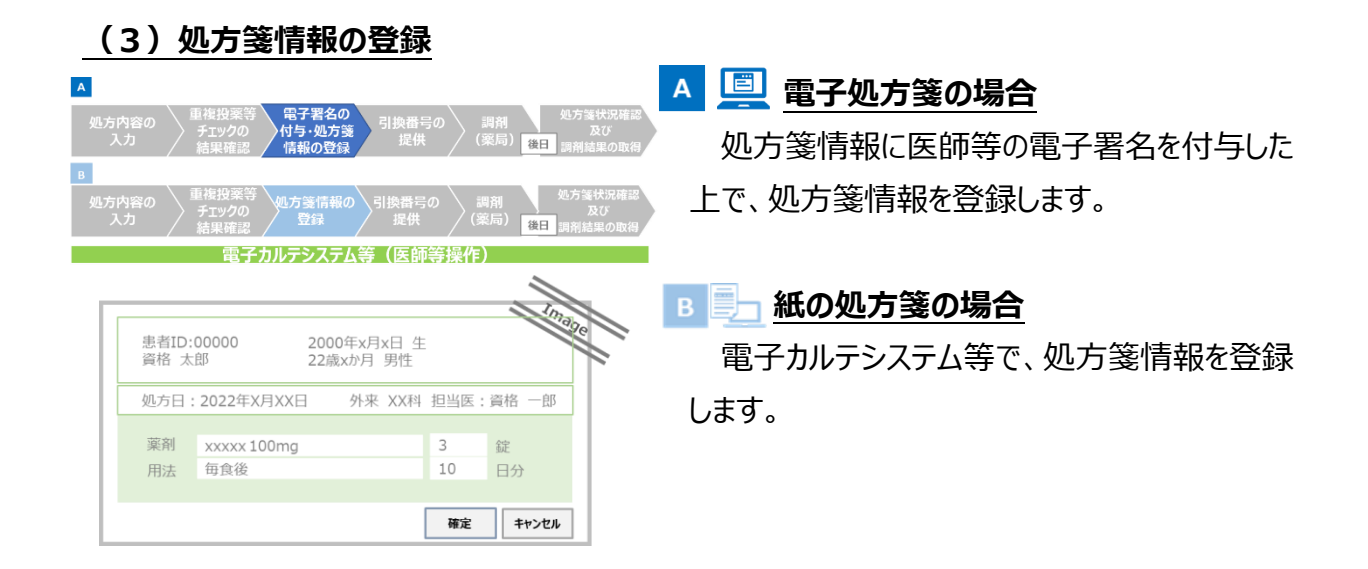

#### 注意事項 **電子処方箋管理サービスへ処方箋情報の登録を行わないケース**

以下に該当する場合は、電子処方箋管理サービスへの処方箋情報の登録ができない ため、電子処方箋に対応していない紙の処方箋を発行してください。

- ① 院内処方の場合
- ② 医師の判断による分割調剤の場合
- ③ オンライン資格確認で有効な資格を確認できない患者に処方箋を発行する場合
- ④ 医療保険適用外の医薬品を処方する場合
- ⑤ 医療保険又は医療扶助適用外の診療時に処方箋を発行する場合
- ⑥ 解消に時間を要するエラーなどにより、電子処方箋管理サービスに登録できない場 合

# ポイント **処方箋の取消/変更を行いたい場合**

患者と合意をしている場合、電子処方箋管理サービスに登録した処方箋情報の取消/ 変更を行うことができます。処方箋情報の取消/変更を行える期間は、薬局が処方箋の 受付を行うまでです。リフィル処方箋の場合も同じであり、1 回目の調剤時に処方箋受付 を行った後は取消できません。

#### 注意事項 **処方箋情報登録時などの枝番の取扱いについて**

軍子処方箋管理サービスでは処方箋を個人単位で管理するため、重複投薬等チェック や処方箋情報登録の際に枝番が必要となります。オンライン資格確認などにより枝番を 確認してください。

なお、後期高齢者医療制度の患者の場合は、枝番なしで重複投薬等チェック及び処 方箋情報の登録が可能です。

電子署名の付与

電子署名を付与する際は、以下の 3 点を確認してください。

- **①** 電子処方箋において利用可能な署名方法
- **②** 本人認証(電子カルテシステム等ログイン時)
- **③** 電子署名の付与(処方箋発行時)

#### **① 電子処方箋において利用可能な署名方法**

保有するカードから利用可能な署名方法を以下の図で確認してください。

保有するカードの種類によって、以下の署名が利用できますが、システムの構築状況によって利 用可能な署名が異なるため、実際に利用可能な署名方法については、ベンダに確認してくださ い。

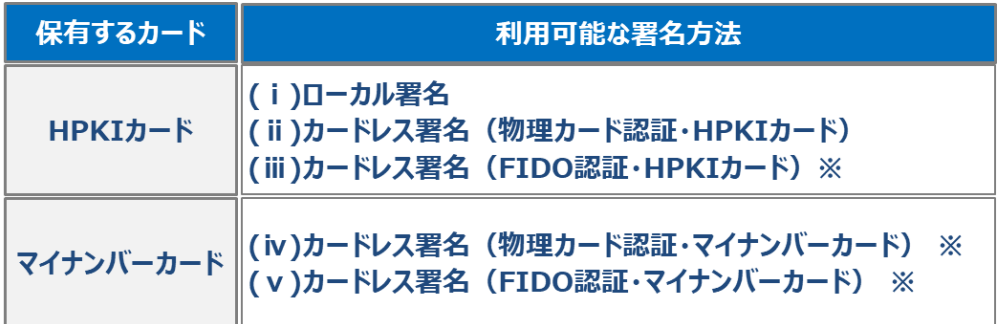

※ 上記署名方法を利用するためには事前申請・登録が必要です。 (ⅲ)カードレス署名(FIDO 認証・HPKI カード)は、各 HPKI 認証局のホームページ等からの申請、 (ⅳ)(ⅴ)マイナンバーカードを活用した電子署名は、マイナポータル経由で HPKI 認証局への申請、 が必要となります。

ローカル署名とは

IC カードリーダーに HPKI カードをかざすことで、処方箋発行時に電子署名を付与しま す。

カードレス署名(物理カード認証)とは

原則 1 日 1 回※<sup>1</sup> 電子カルテシステム等にログインした際、HPKI カード又はマイナン バーカード(物理カード)を IC カードリーダーで読み取り、本人認証を行うことで、処方箋 発行時に自動で電子署名を付与します。※2

**ブカードレス署名 (FIDO 認証) とは** 

原則 1 日 1 回<sup>※1</sup> 電子カルテシステム等にログインした際、事前に登録したスマートフォ ン等の認証デバイスを利用し、本人認証を行うことで、処方箋発行時に自動で電子署名 を付与します。※<sup>2</sup>

- ※1 認証後 18 時間トークンが有効となるため、ログイン後 18 時間を超えて電子処方箋を発行する場合 は、再度認証が必要になります。
- ※2 電子カルテシステム等のログインと本人認証の紐づけにより、自動で電子署名が付与されるモデルケース で運用であり、最終的には導入されている電子カルテシステム等の仕様にもよりますので、電子カルテシ ステム等のマニュアル等を併せて確認ください。

#### **② 本人認証(電子カルテシステム等ログイン時)**

署名方法ごとに必要な本人認証を確認してください。

ローカル署名を利用する場合、署名を付与する度にカードをかざすため、事前の本人認証は必 要ありません。カードレス署名(物理カード認証又は FIDO 認証)を利用する場合、電子カルテ システム等にログインした際に原則 1 日 1 回、以下の本人認証を実施してください。

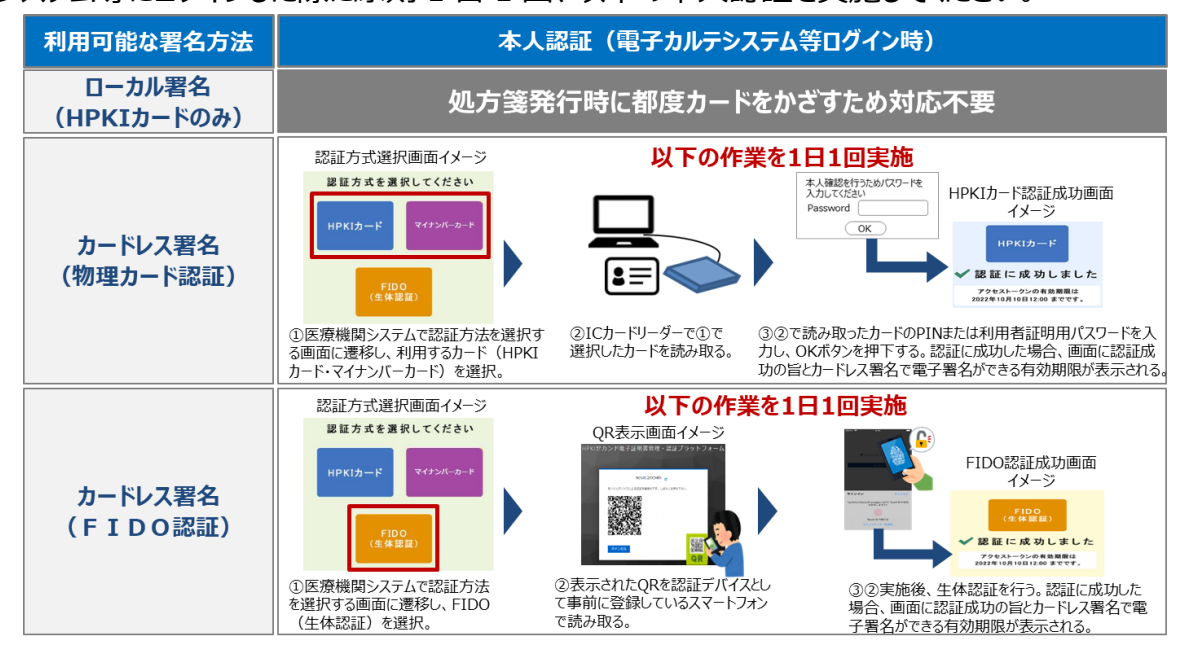

#### **③ 電子署名の付与(処方箋発行時)**

処方箋発行時の署名方法ごとの電子署名の付与について確認してください。

ローカル署名を利用する場合、電子署名を付与するたびにカードをかざしてください。カードレス 署名(物理カード認証又は FIDO 認証)を利用する場合、事前に本人認証を行っているため、 電子署名ができる有効期限内は処方箋発行時に電子署名が付与されます。

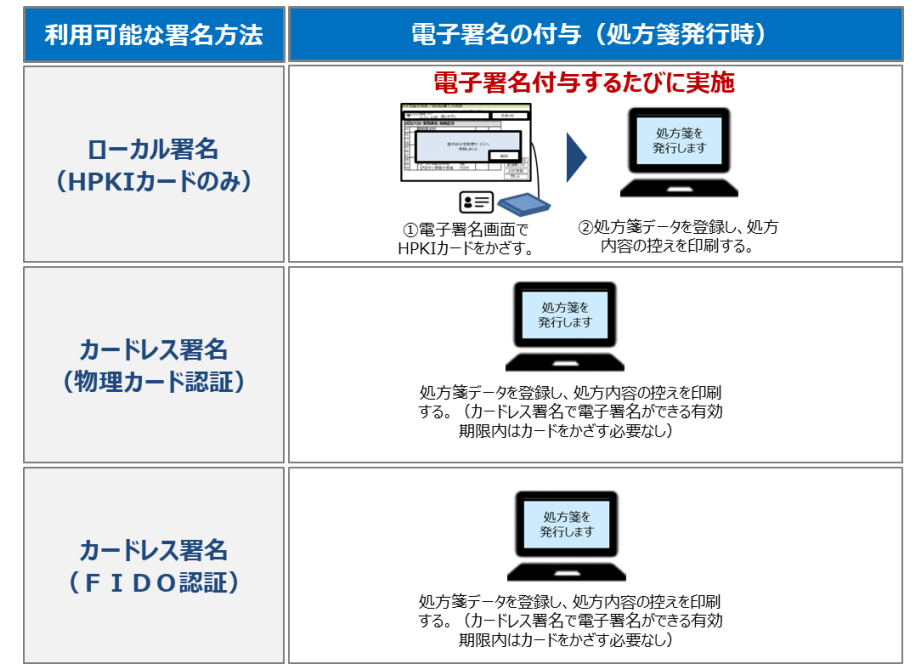

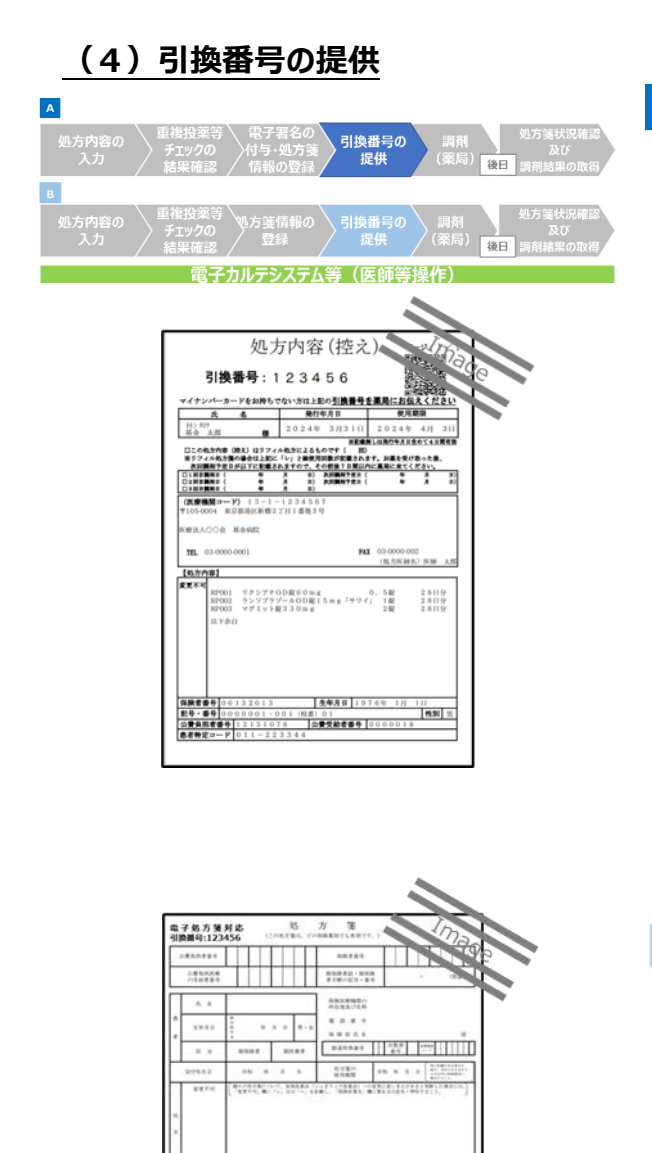

# A 国 電子処方箋の場合

電子カルテシステム等から、引換番号及び処 方箋参考情報が印字された PDFファイルを取得 し、印刷したものを処方内容(控え)として患 者に提供します。

- ※ 処方内容(控え)は、処方箋登録時に作成 され、24 時間以内であれば再取得可能です。
- ※ 電子カルテシステム等に処方内容(控え)を 保持している場合、電子カルテシステム等の仕 様に応じて再取得可能な期間が異なることがあ ります。
- ※ 患者がマイナポータルで処方内容を閲覧するこ とができるなどの理由により、患者が処方内容 (控え)を不要とする場合は交付しなくても構 いません。

#### **B ■ 紙の処方箋の場合**

引換番号付き処方箋を印刷し、患者へ提供 します。

#### 引換番号とは

病院・診療所が電子処方箋管理サービスに処方箋情報のファイルを登録した場合に、患者 が薬局に処方内容を伝えるために使用する番号です。患者は、マイナンバーカードによる受付の ほかに資格情報と引換番号を薬局に伝えることで、薬局は処方箋情報を確認することができま す。

**No** 

#### ✔ 処方内容 (控え) とは

電子処方箋を選択し、紙の処方箋が発行されない状況においても患者が処方内容を確認 できるよう、処方箋の情報が印刷された紙です。引換番号も印字されています。**処方箋の原本 ではないので、注意してください。**

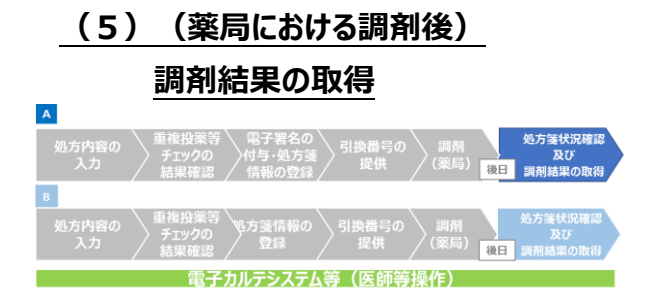

**調剤結果の取得 インスタイル ■ 国 国 国 国 国 国 国 国 国 子処方箋/紙の処方箋 共通**

> 電子処方箋管理サービスに登録された自医 療機関の調剤結果を取得します。調剤結果に 加え、薬剤師からの伝達事項が含まれている場 合があります。

- ※ 電子カルテシステム等によっては、日次で自動 的に調剤結果を取得する仕様の場合がありま す。
- ※ 手術情報、診療/薬剤情報(処方・調剤情 報含む)、特定健診情報の患者の閲覧同意 の有無とは関係なく、本機能は使用可能です。
- ※ 調剤結果の取得可能期間は、調剤日から 100 日間です。

処方箋を受け付けている薬局の確認

自医療機関が発行した電子処方箋がどの薬局で受付けられているかを知りたいときは、電子 カルテシステム等から電子処方箋管理サービスに問い合わせることで確認することができます。

A **E** 

患者が電子処方箋を希望した場合の対応手順フロー

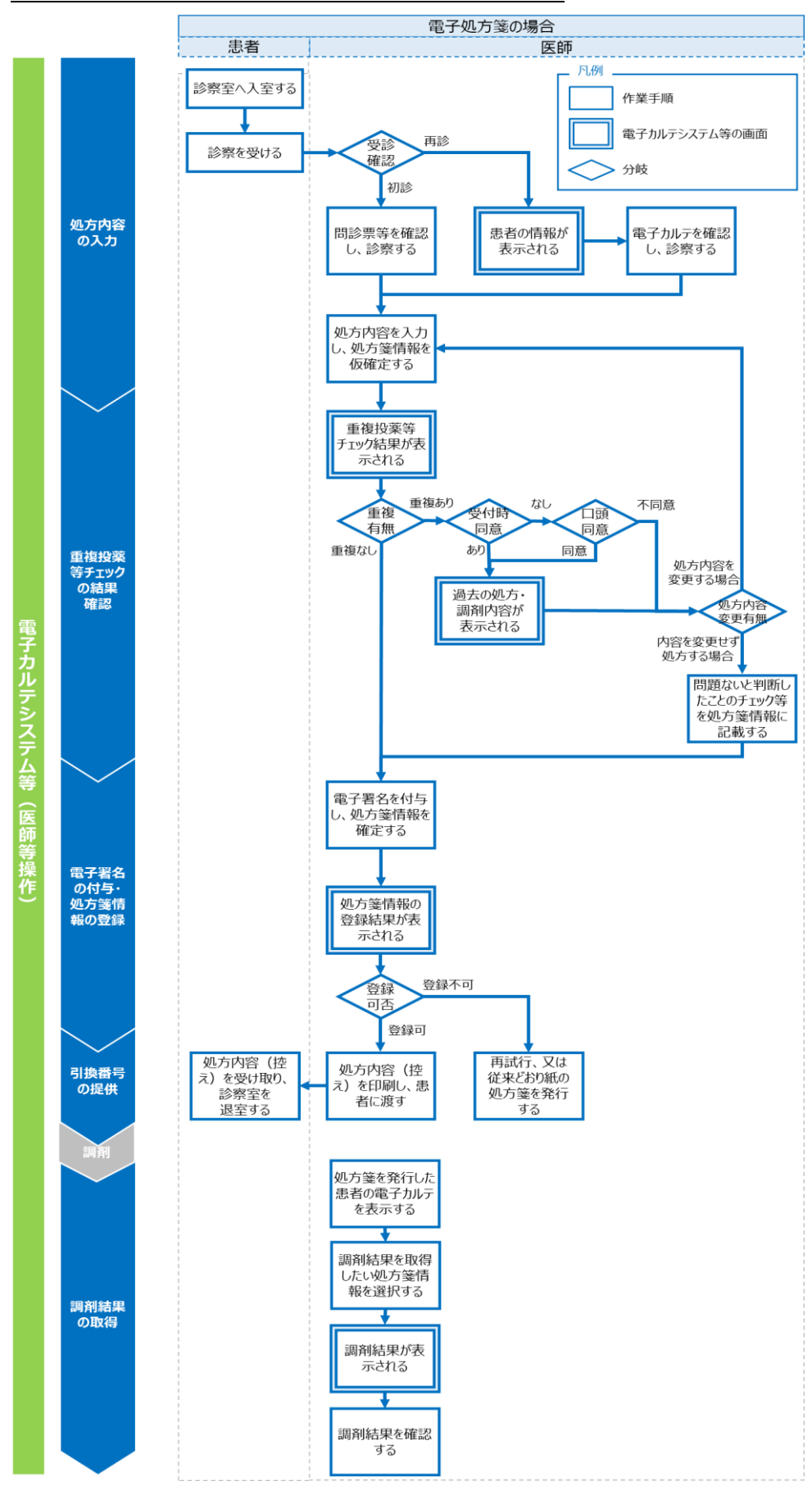

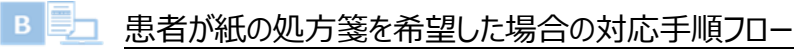

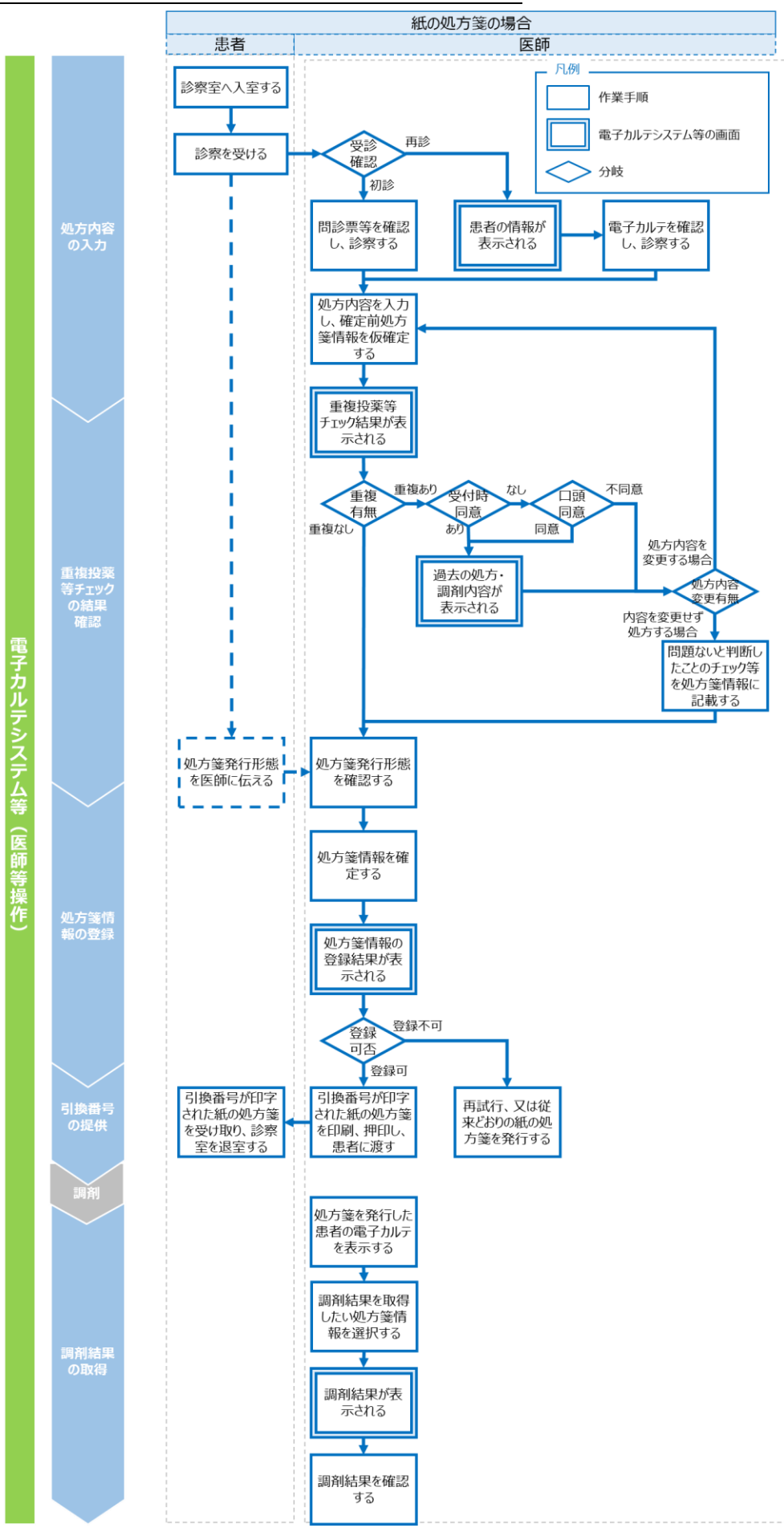

# **第4章 薬剤情報、診療情報、 処方・調剤情報、特定健診 情報の閲覧**

#### **概要**

医師等は、手術情報、薬剤情報、診療情報、処方・調剤情報、特定健診情報(本章にお いては、「薬剤情報等、特定健診情報」とする。)の閲覧を許可されたアカウントを利用し閲覧業 務を行います。

なお、業務上で問題が発生した場合には「第 5 章 困った時には」をご確認ください。

#### **手順**

#### **(1)薬剤情報等、特定健診情報検索**

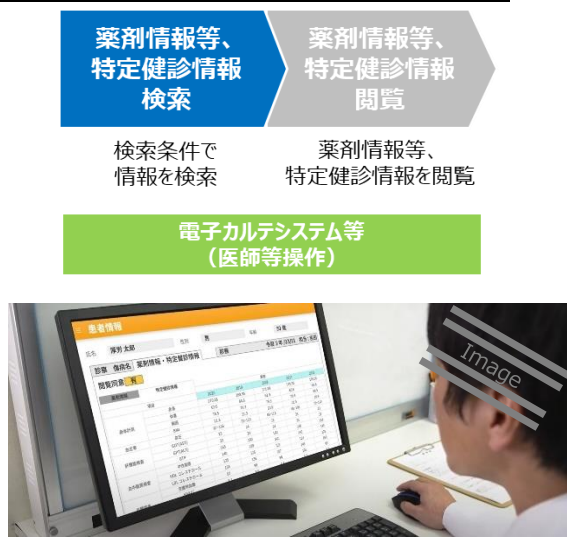

患者が受付時に薬剤情報等、特定健診情 報の閲覧に同意している場合、閲覧が可能です。

対象患者の情報を確認し、薬剤情報、診療 情報、処方・調剤情報については診療期間を指 定した上で電子カルテシステム等の端末から検 索します。

特定健診情報については、照会可能な全て の情報を取得するため期間の指定はありません。

※ 処方・調剤情報は、電子処方箋管理サービス を利用する病院・診療所のみ閲覧可能です。

#### 薬剤情報等、特定健診情報の照会可能期間

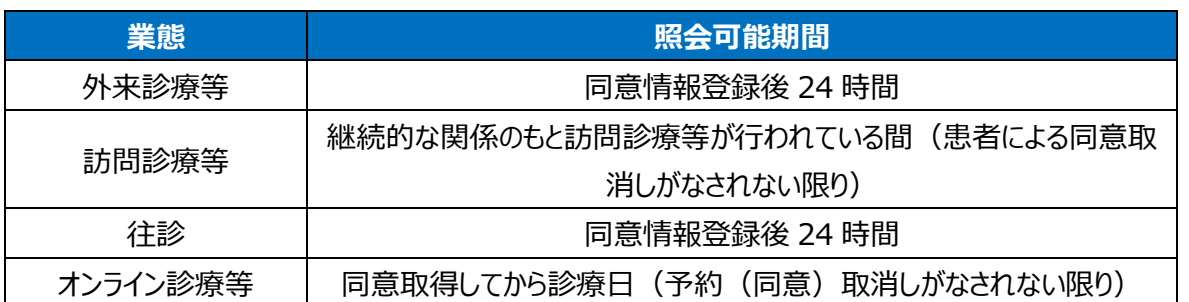

#### **(2)薬剤情報等、特定健診情報**

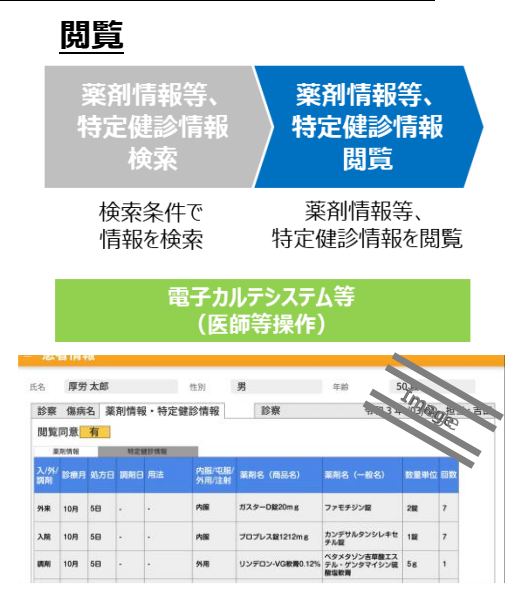

電子カルテシステム等の端末から当該患者の 薬剤情報等、特定健診情報を閲覧します<sup>※</sup>。

- ※ 閲覧可能な薬剤情報等、特定健診情報の全 項目については、本マニュアル別紙の参考資料 「薬剤情報項目一覧」、「薬剤情報・診療情 報項目一覧」、「処方・調剤情報項目一覧」 及び「特定健診情報項目一覧」をご参照くださ い。
- ※ ファイル形式が XML の場合、電子カルテシステ ム等側の開発により、デザイン、表示項目等が 編集されている場合があります。

# ポイント **閲覧上の留意点**

閲覧照会は医師等のアカウントからのみ可能であり、その他の職員のアカウントから閲 覧することはできません。

また、一度電子カルテシステムサーバー等に登録された薬剤情報等、特定健診情報 は、診療日・服薬指導日以降も常時閲覧が可能です。

#### 注意事項 **特定健診情報が閲覧できないケース**

特定健診情報の保険者による登録は任意となっており、患者によって特定健診情報 が表示されない場合があります。保険者が最新の特定健診情報を登録する時期につき ましては、厚生労働省 HP 掲載の各保険者の特定健診情報登録予定をご参照くださ い。

○ 健診を受診していない者

○ 保険者等の登録が完了していない場合

#### 薬剤情報とは

病院・診療所や薬局から審査支払機関に提出された令和 3 年 9 月分以降のレセ プトから抽出した、診療(調剤)の医薬品データです。毎月 5~10 日までに受け付け た医薬品データは一括して 11 日の朝までに登録されます。11~12 日に受け付けたレ セプトはそれぞれ翌朝までに登録されます。閲覧・保存期間は 5 年間です。

#### ■ 診療情報とは

病院・診療所から令和 4 年 6 月以降に提出されたレセプトから抽出した診療行為 データです。 (令和3年9月以降に行われた診療行為に限ります。)毎月 5~10日 までに受け付けた診療行為データは一括して 11 日の朝までに登録されます。11~12 日に受け付けたレセプトはそれぞれ翌朝までに登録されます。閲覧・保存期間は 5 年間 です。

#### ✔ 処方・調剤情報とは

電子処方箋管理サービスを利用している病院・診療所・薬局が、電子処方箋管理 サービスに登録した情報(発行された処方箋における処方情報及び発行された処方 箋に基づき薬局が調剤した薬剤の情報) から、病院・診療所・薬局及び患者からの参 照等を目的として抽出された医薬品データです。薬剤情報とは異なり、医師等、薬剤 師が電子処方箋管理サービスに情報を登録した都度データとして反映されます。なお、 閲覧・保存期間は処方箋交付日・調剤日から 100 日です。

#### ✔ 特定健診情報とは

医療保険者が、40 歳以上 74 歳以下の被保険者及び被扶養者に対する特定健 診(高血圧や脂質異常症、糖尿病その他の内臓脂肪の蓄積に起因する生活習慣病 に関する健康診査)、75 歳以上の後期高齢者に対する健診、市町村(特別区を含 む)が健康増進法に基づき実施した健診、並びに事業者が労働安全衛生法に基づき 40 歳未満の被保険者及び被扶養者に対し実施した健診に関する情報の総称です。

連携可能な医療保険者等が順次、令和 2 年度分以降の情報を提供・登録します。 登録完了時期は健診受診年度の翌年度 11 月 1 日までとなります※。なお、閲覧・保 存期間は 5 年間です。

※健康増進法に基づき実施した健診の登録時期は、月次又は年次となります。

#### 薬剤情報等、特定健診情報の閲覧手順フロー

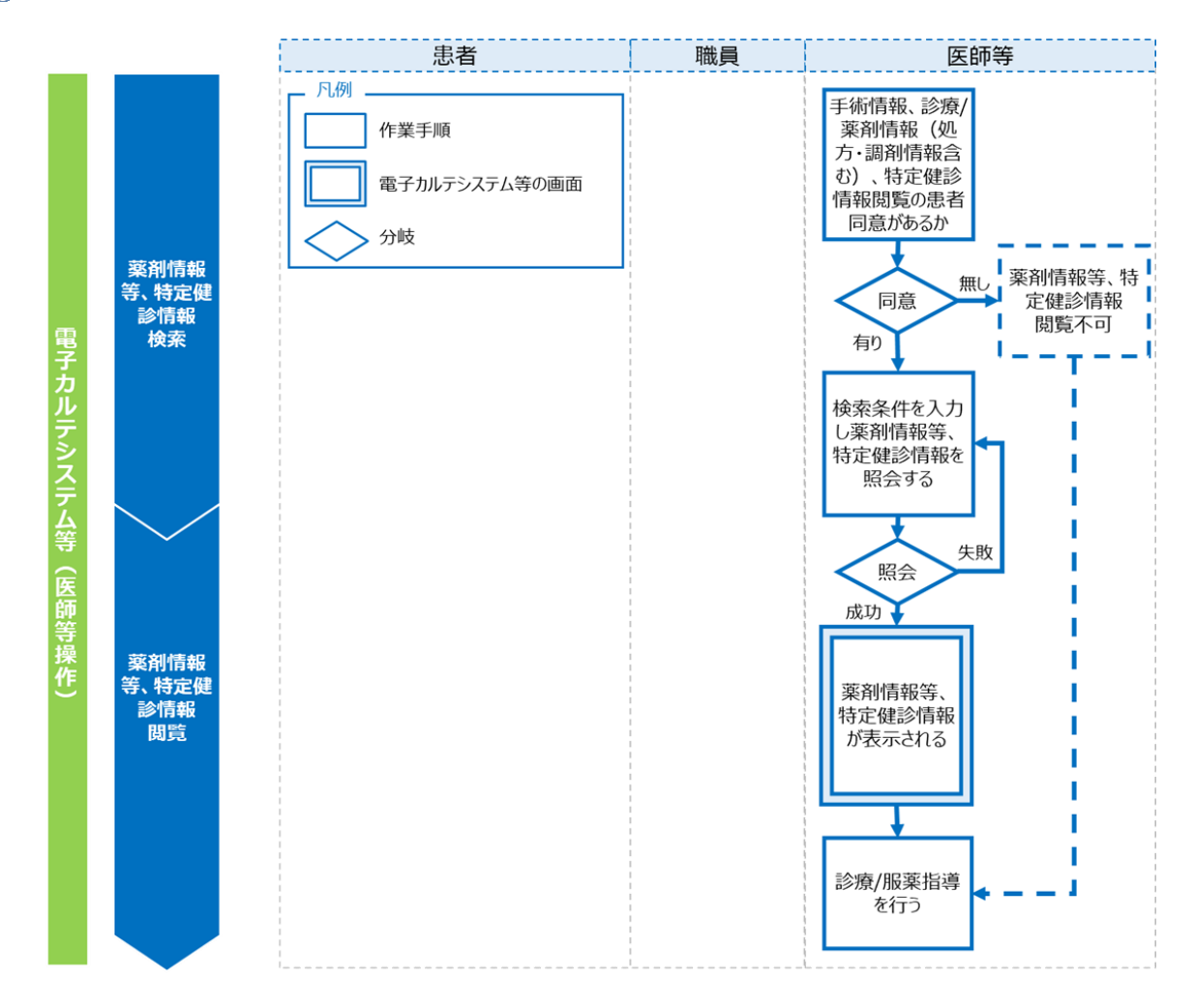

✔ 補足 閲覧用端末又は資格確認端末で薬剤情報等、特定健診情報を閲覧するこ ととしている場合、受付時に閲覧に同意している患者がリストに表示されるため、薬剤情 報等の閲覧が必要な患者を選択してください。また、閲覧用端末又は資格確認端末を 使用する場合は、PDF 形式でのみ薬剤情報等、特定健診情報の閲覧が可能です。

✔補足 リフィル処方箋の場合

リフィル処方箋が発行され、2 回目以降の調剤時に薬局が処方箋回収を行った場合 は、処方情報が閲覧できず、1 回目の調剤情報のみ閲覧できる状態になります。

# **第5章 困った時には**

#### **概要**

オンライン資格確認業務、電子処方箋対応病院・診療所での処方箋発行業務及び薬剤情 報、診療情報、処方・調剤情報、特定健診情報等閲覧業務において、対応方法に困った時に 寄せられる、よくある質問と回答を記載します。

端末等にエラーメッセージが表示される場合には、「トラブルシューティング編」をご確認ください。 システムの操作方法が分からない場合には、「操作マニュアル(一般利用者・医療情報閲覧 者編)」・「操作マニュアル(医療情報閲覧編)」をご確認ください。

問題が解決しない場合には「第 6 章 お問い合わせ」を参照し、各問い合わせ先に確認又は 対応方法を相談してください。

#### **オンライン資格確認等システム よくある質問**

質問/回答集

問題が起きたタイミングを下の図でご確認ください。記載されている番号は、質問/回答の表と対 応していますので、質問/回答の検索にご活用ください。

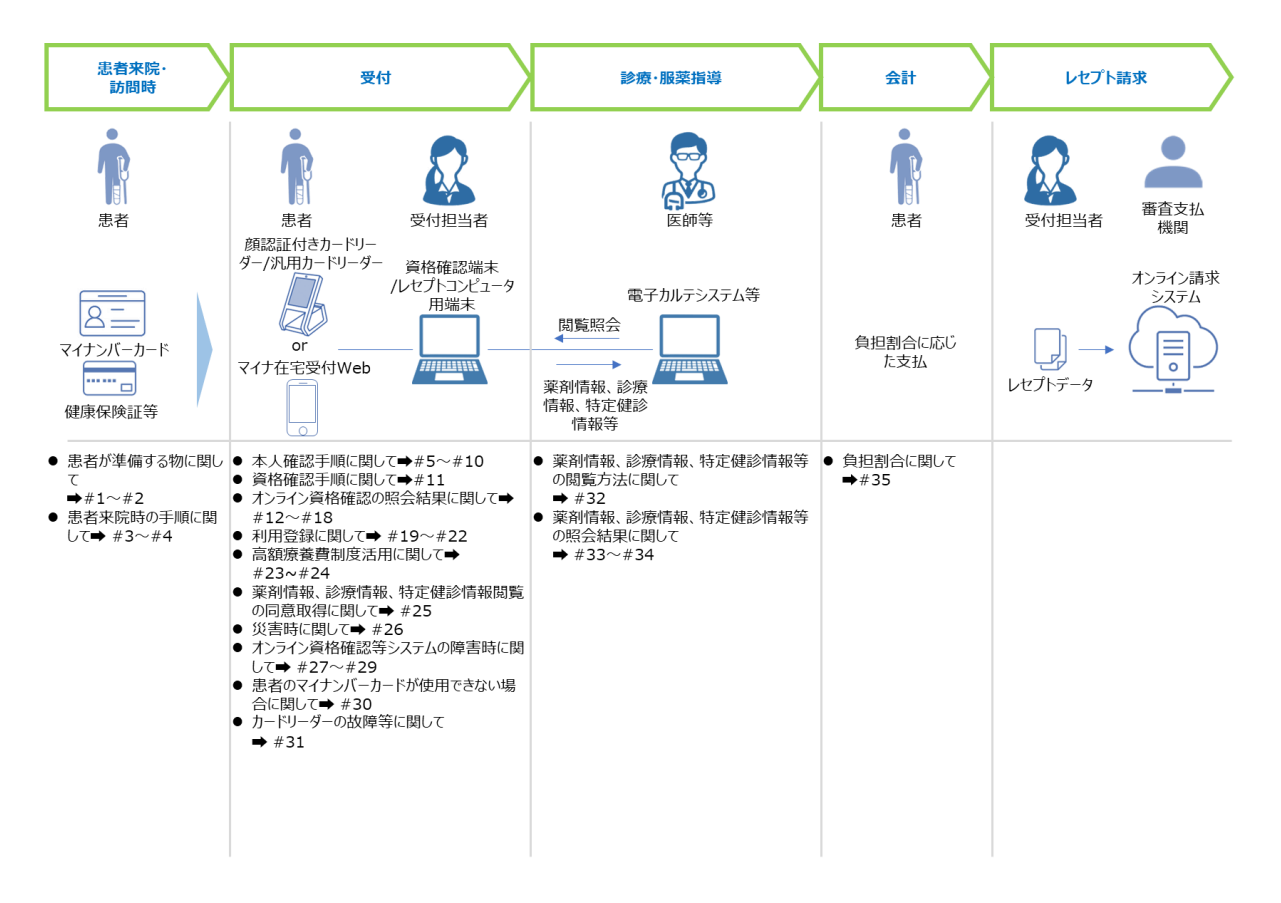

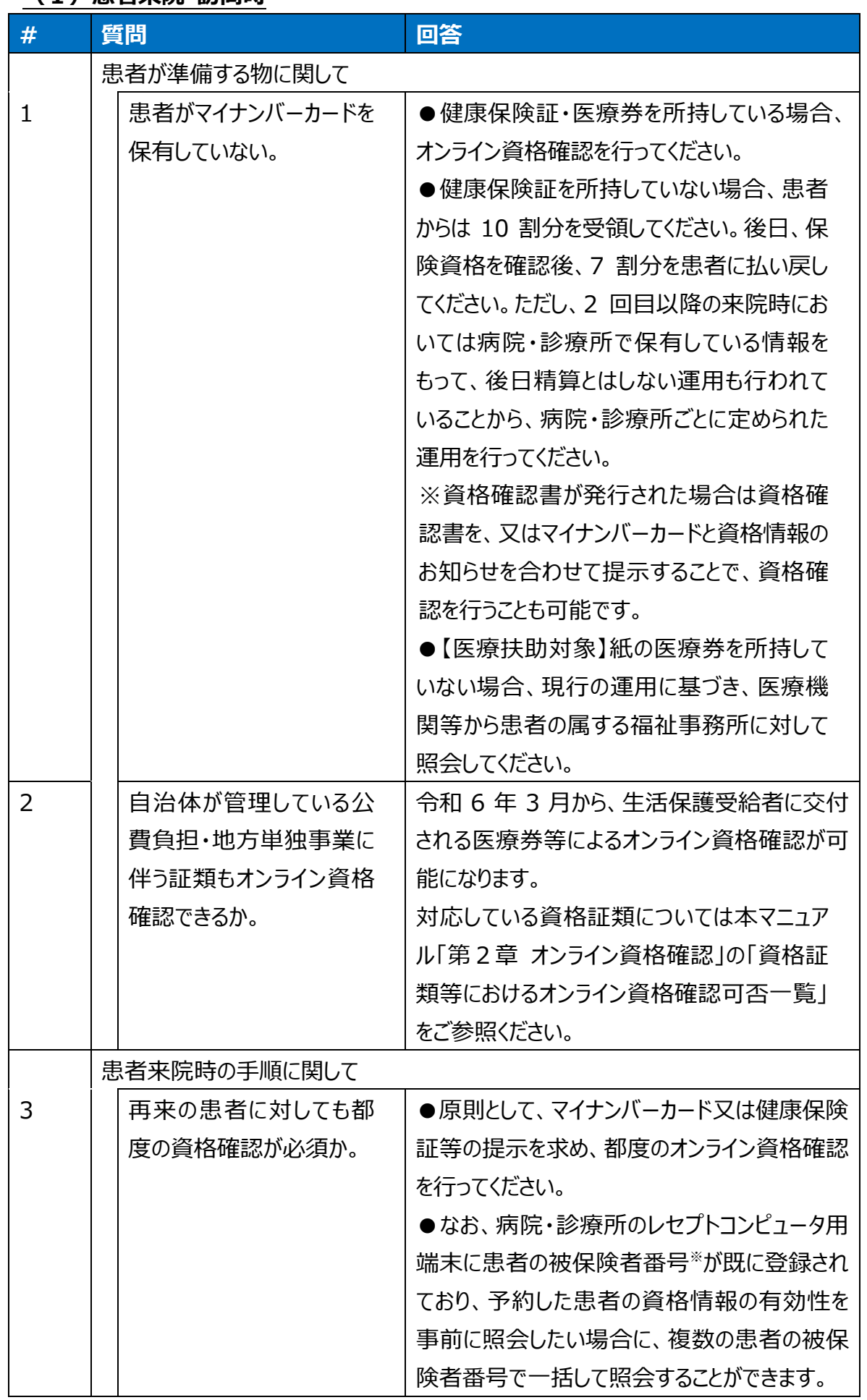

#### **(1)患者来院・訪問時**

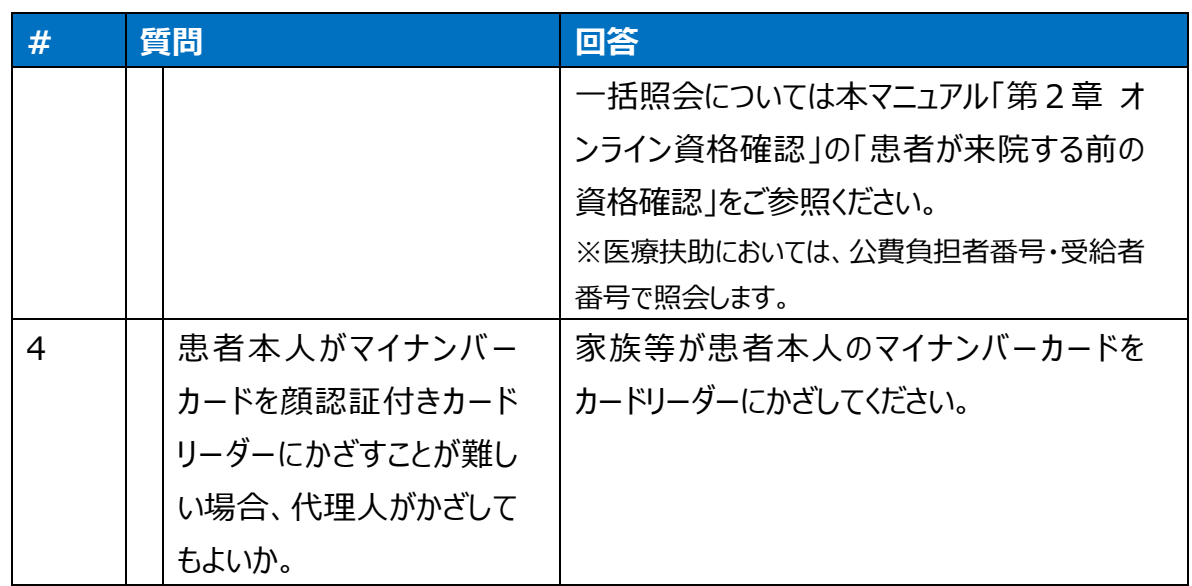

# **(2)受付**

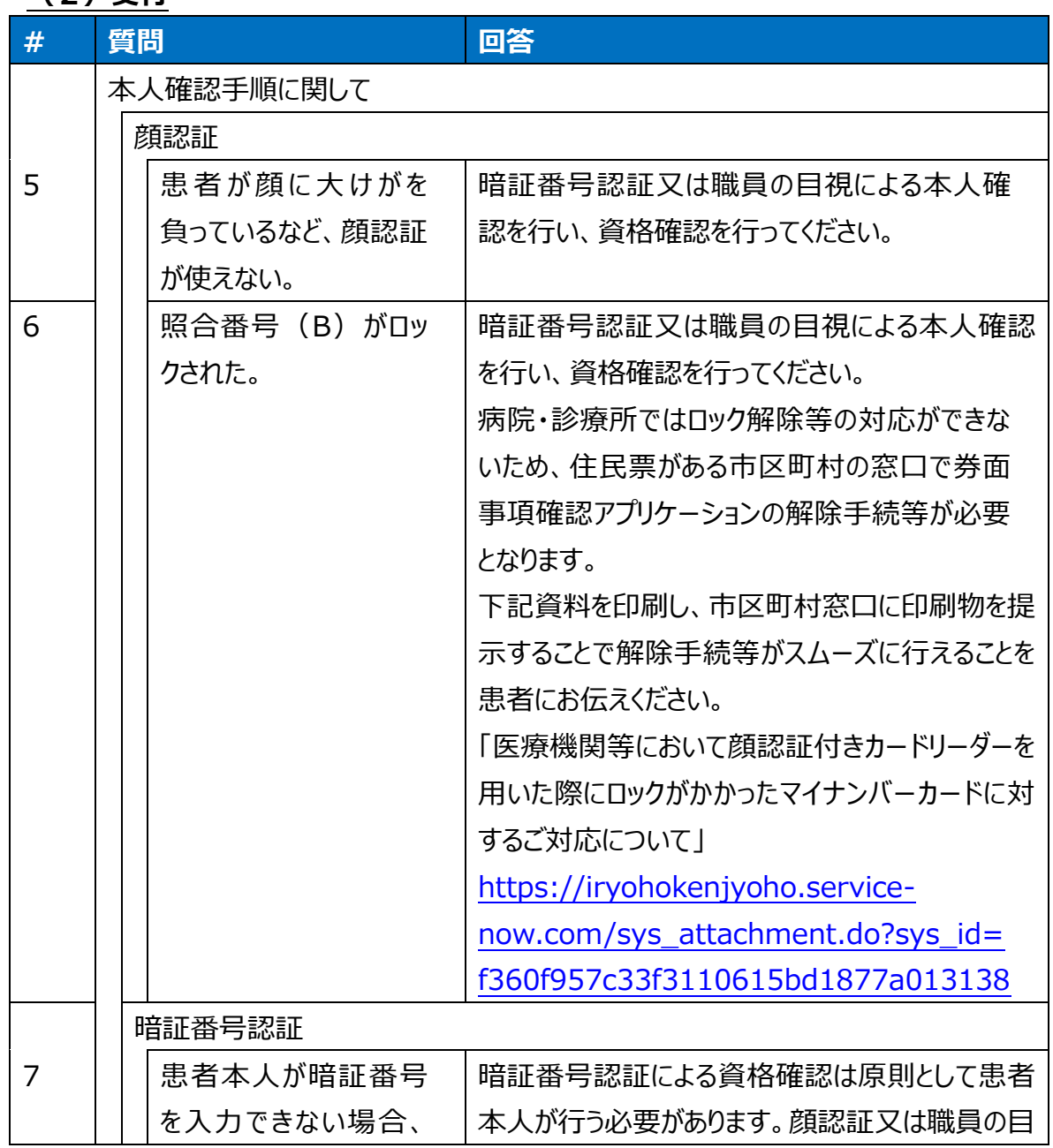

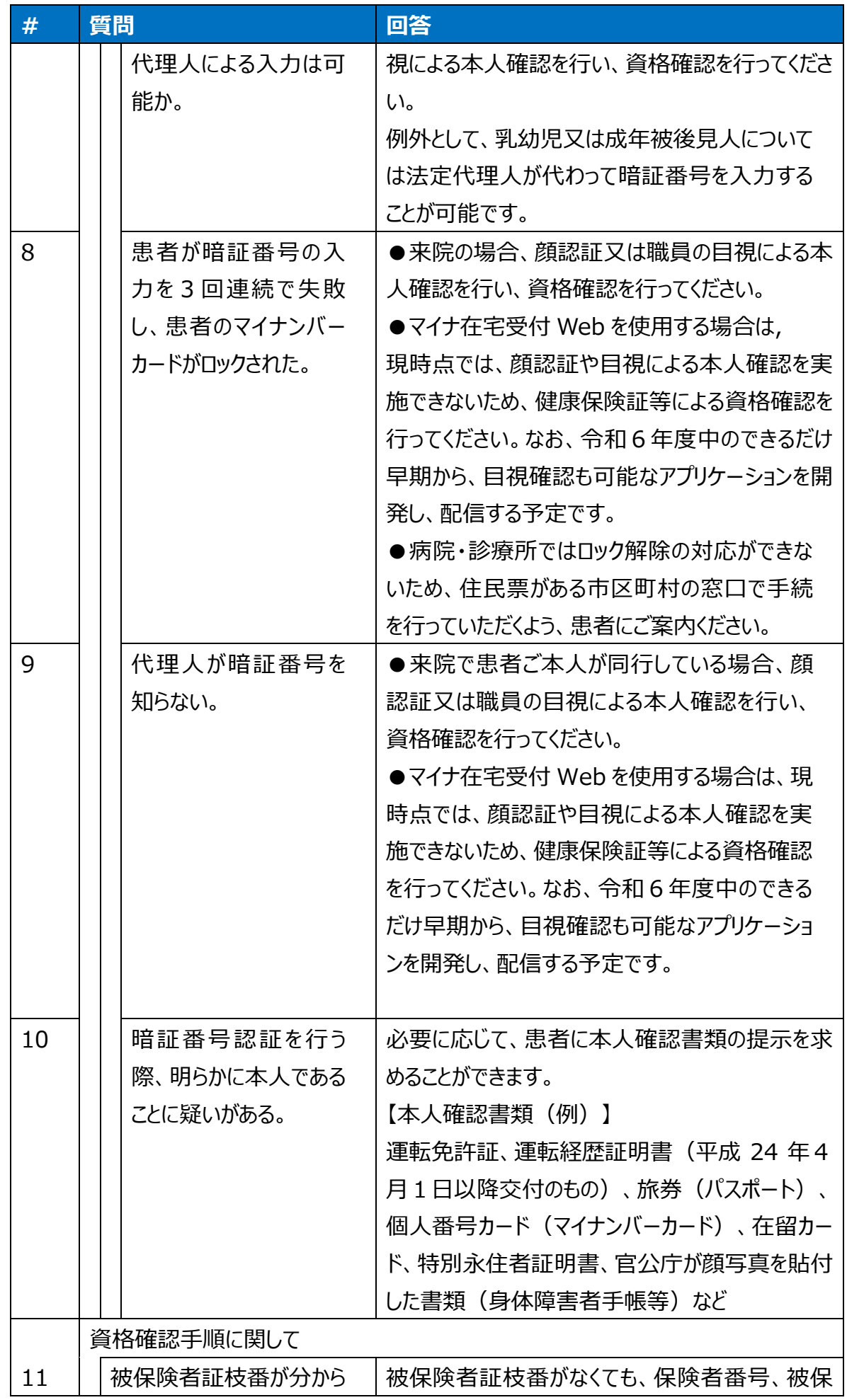

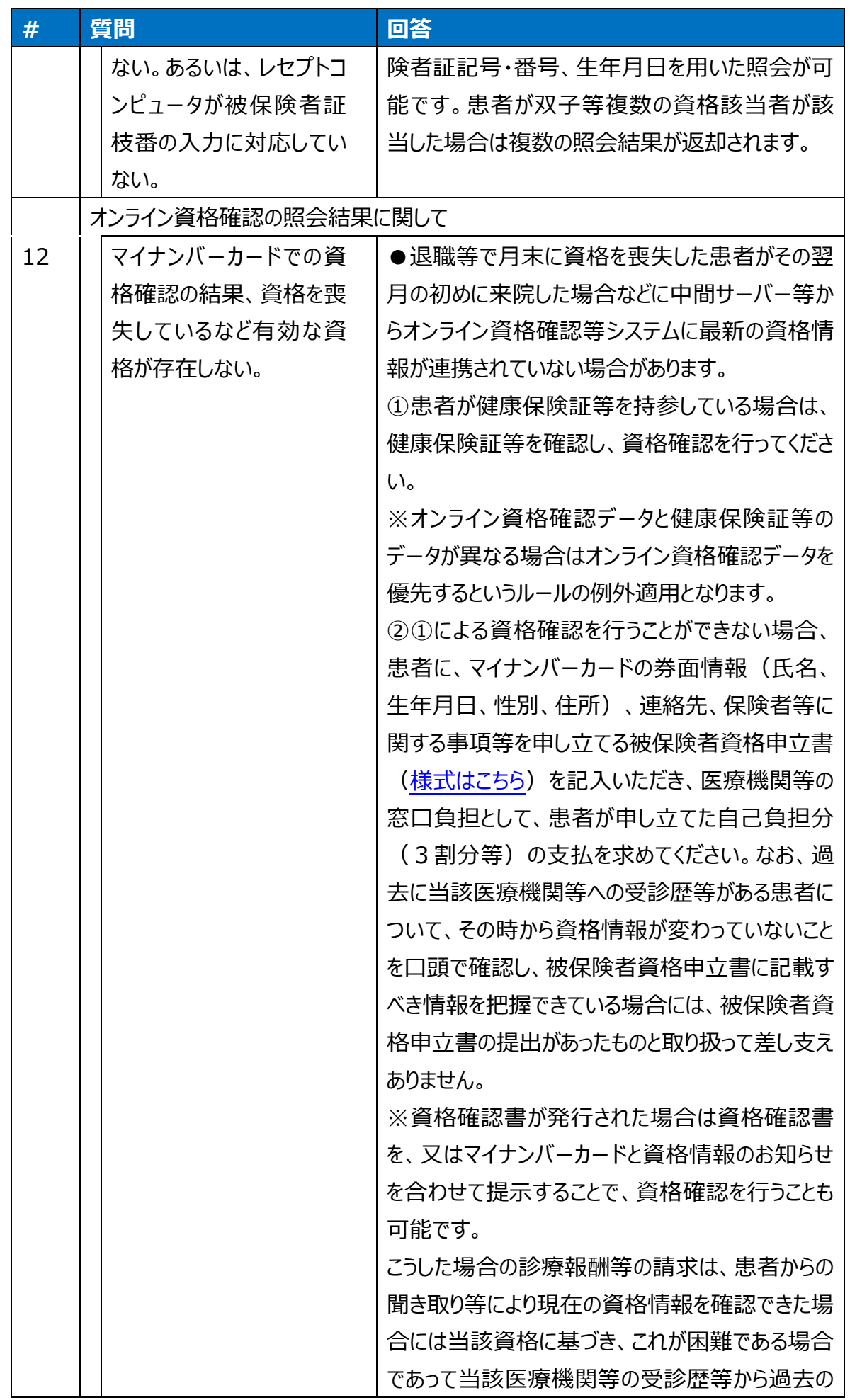

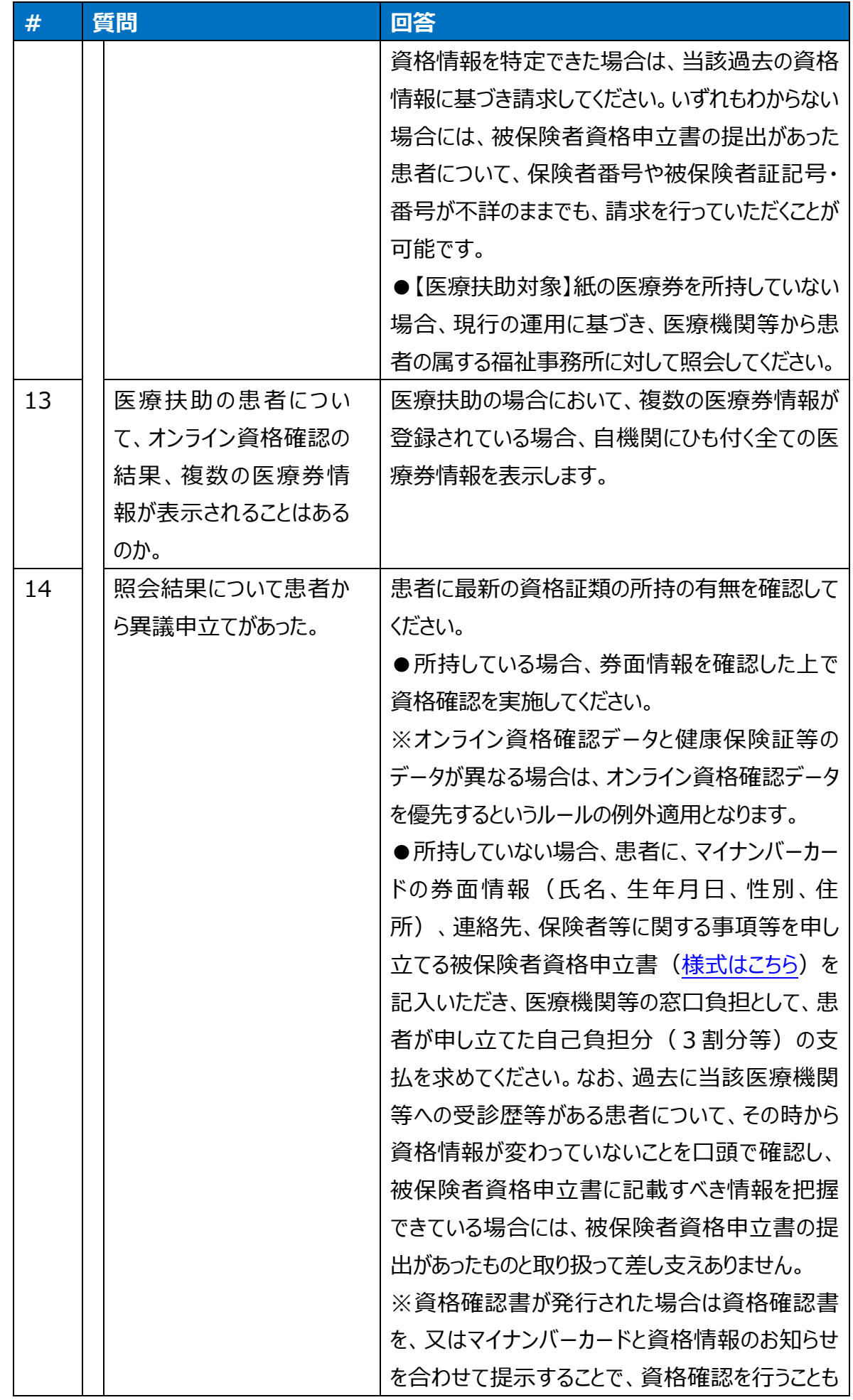

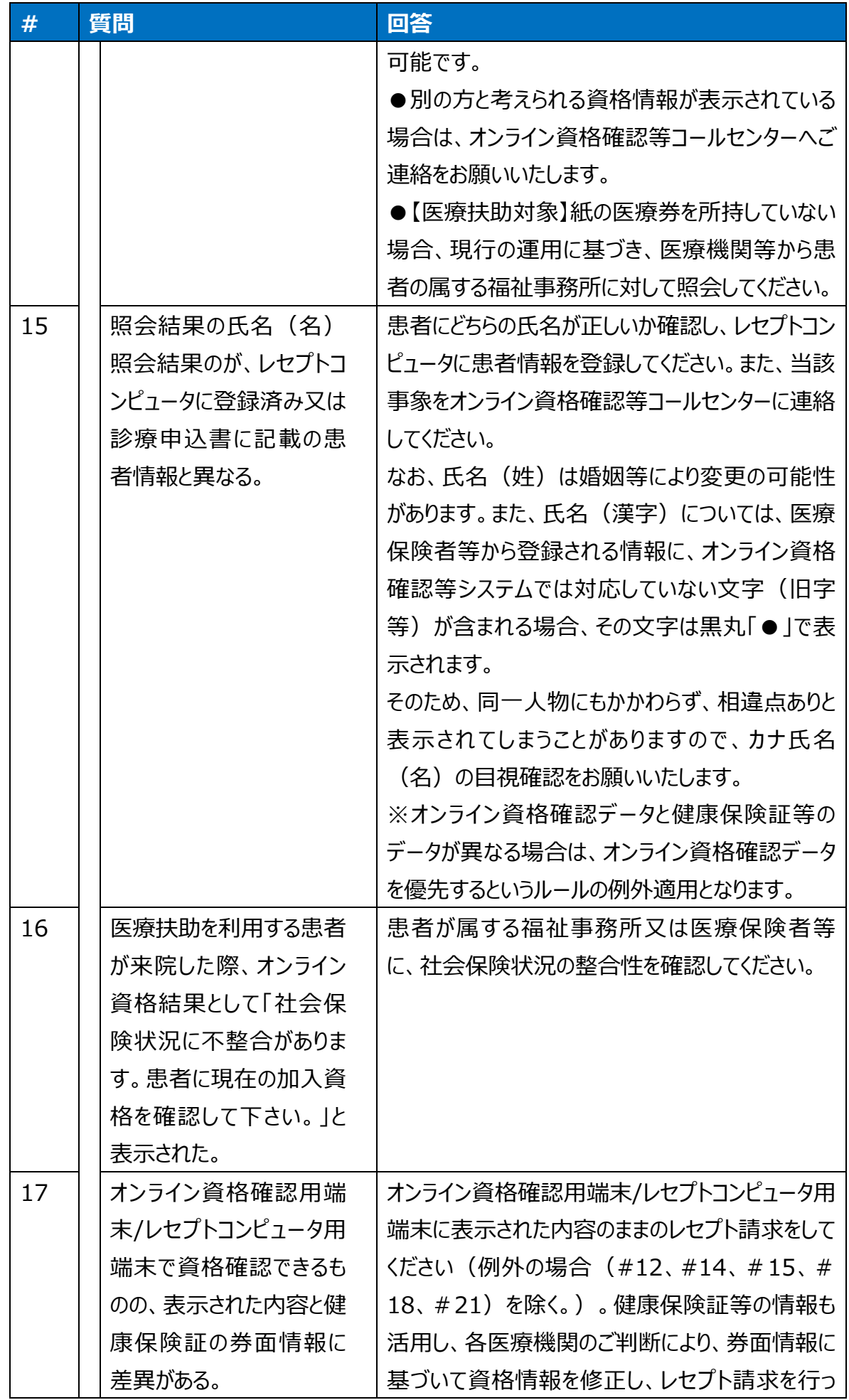

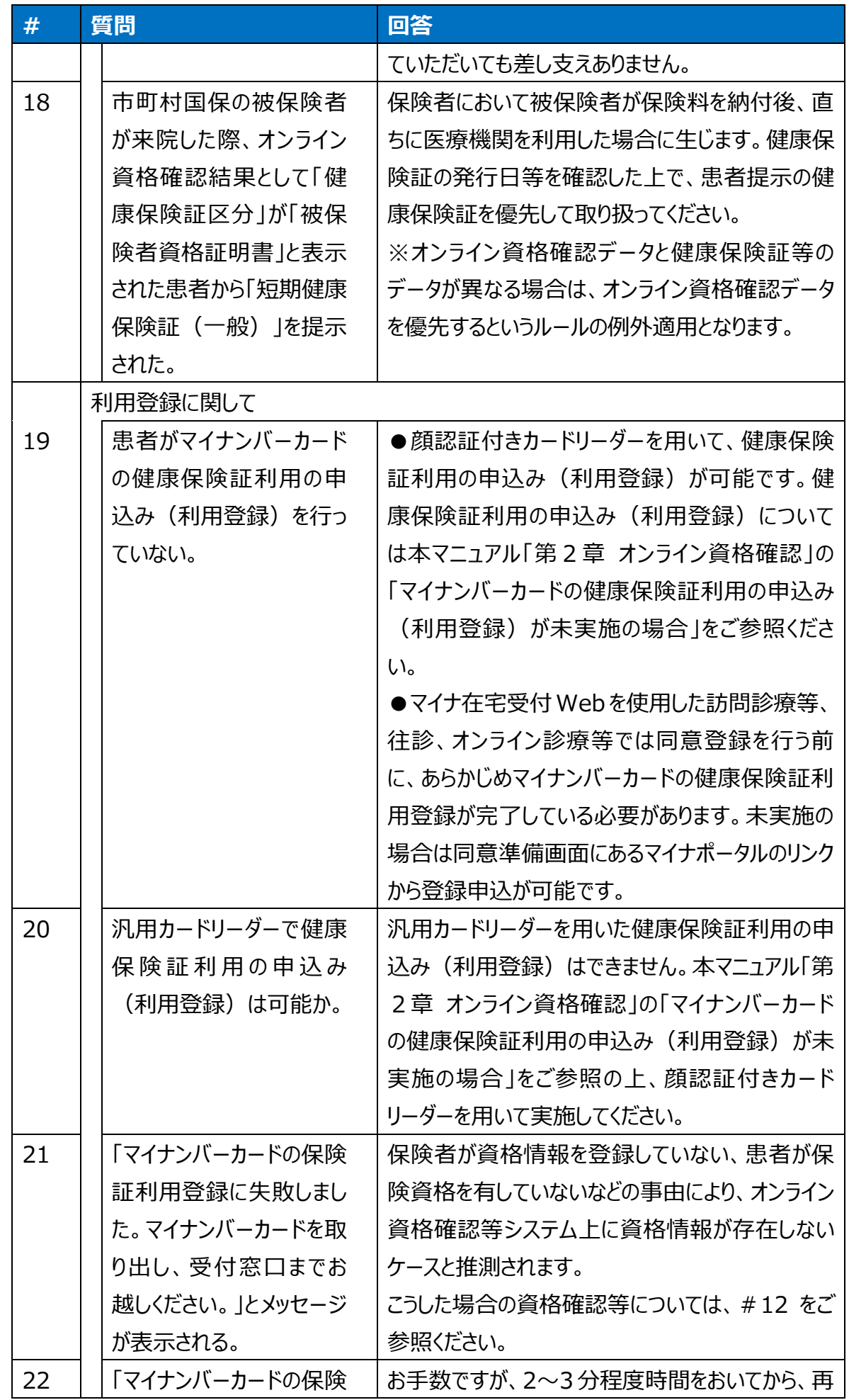

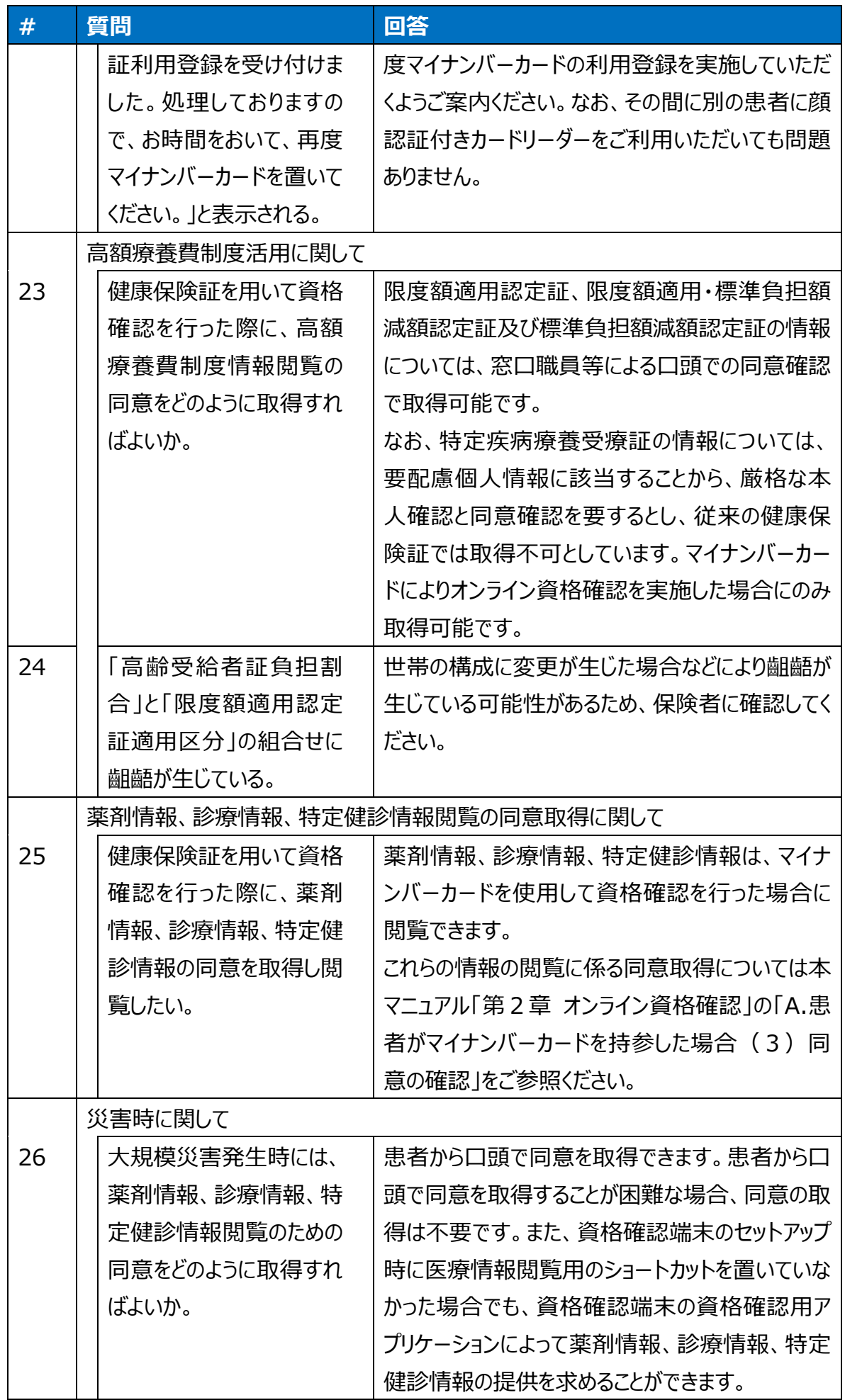

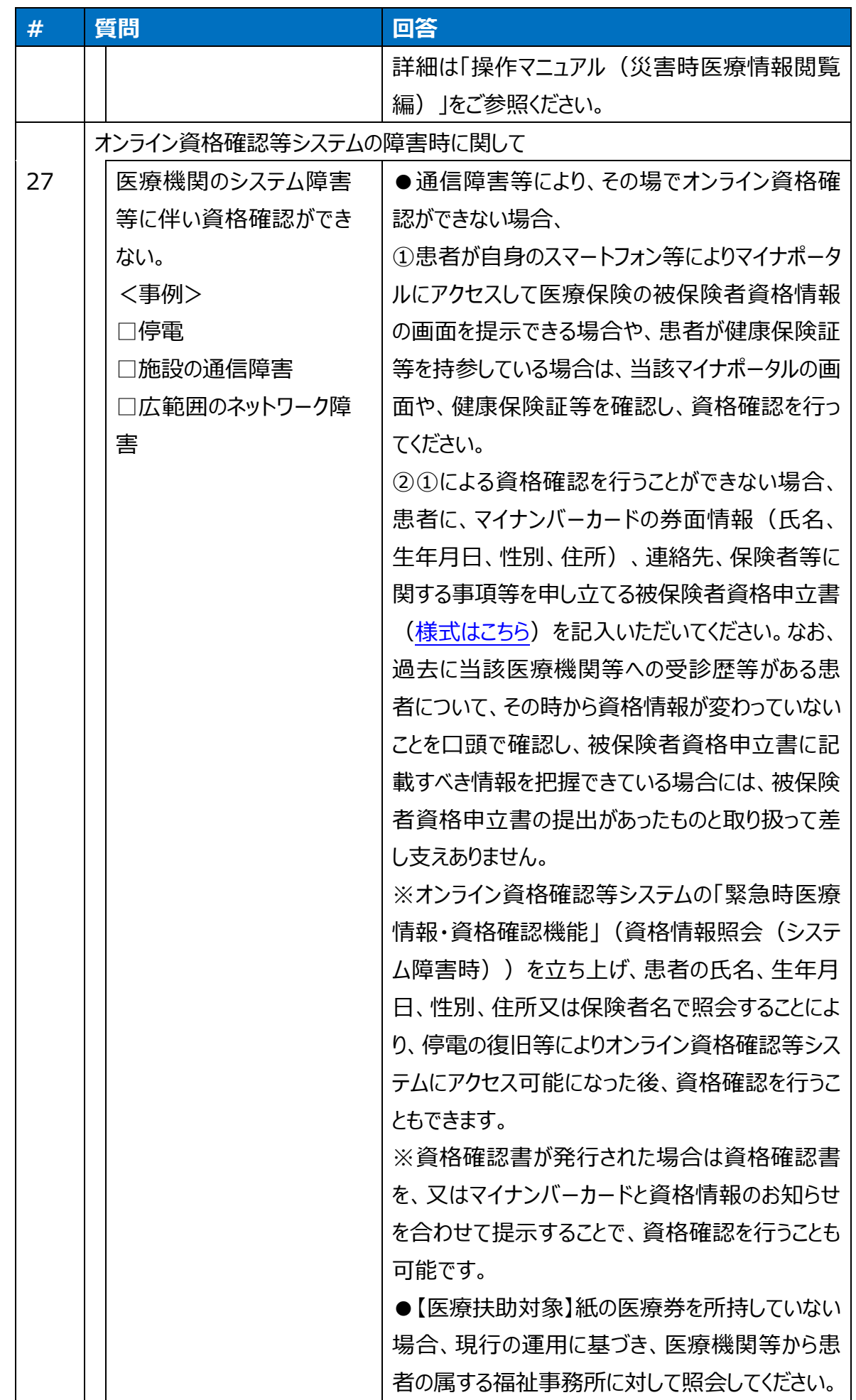

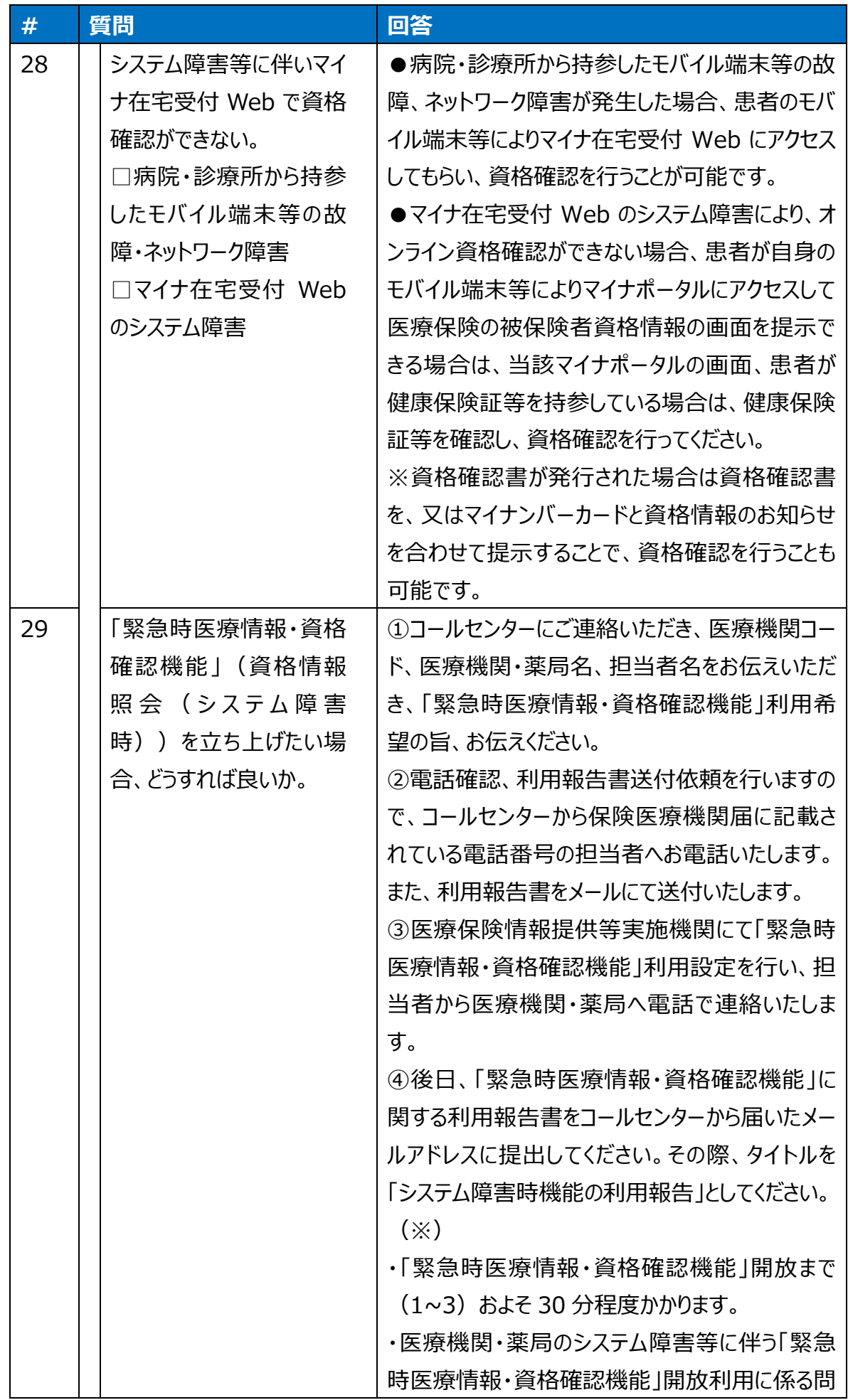

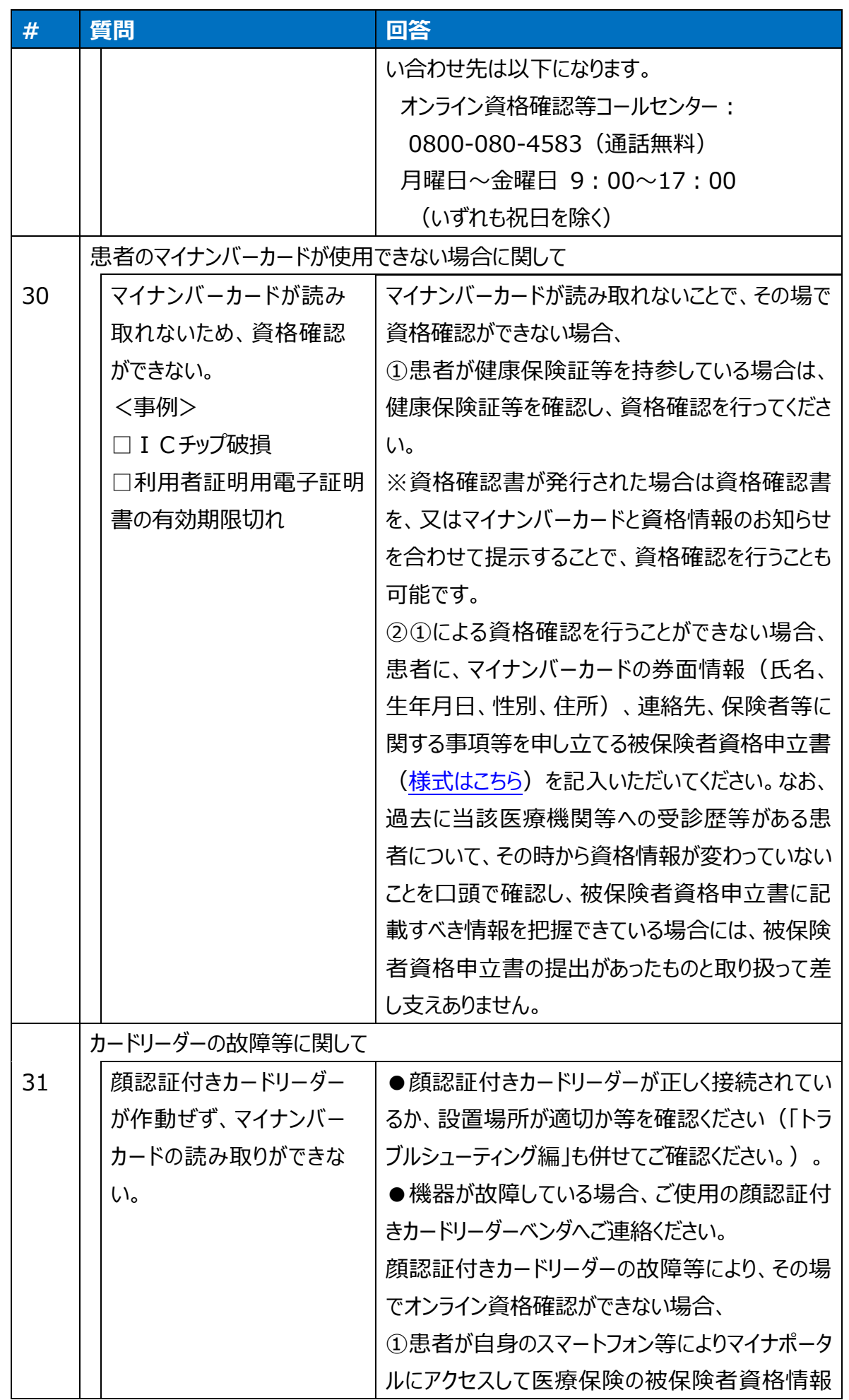

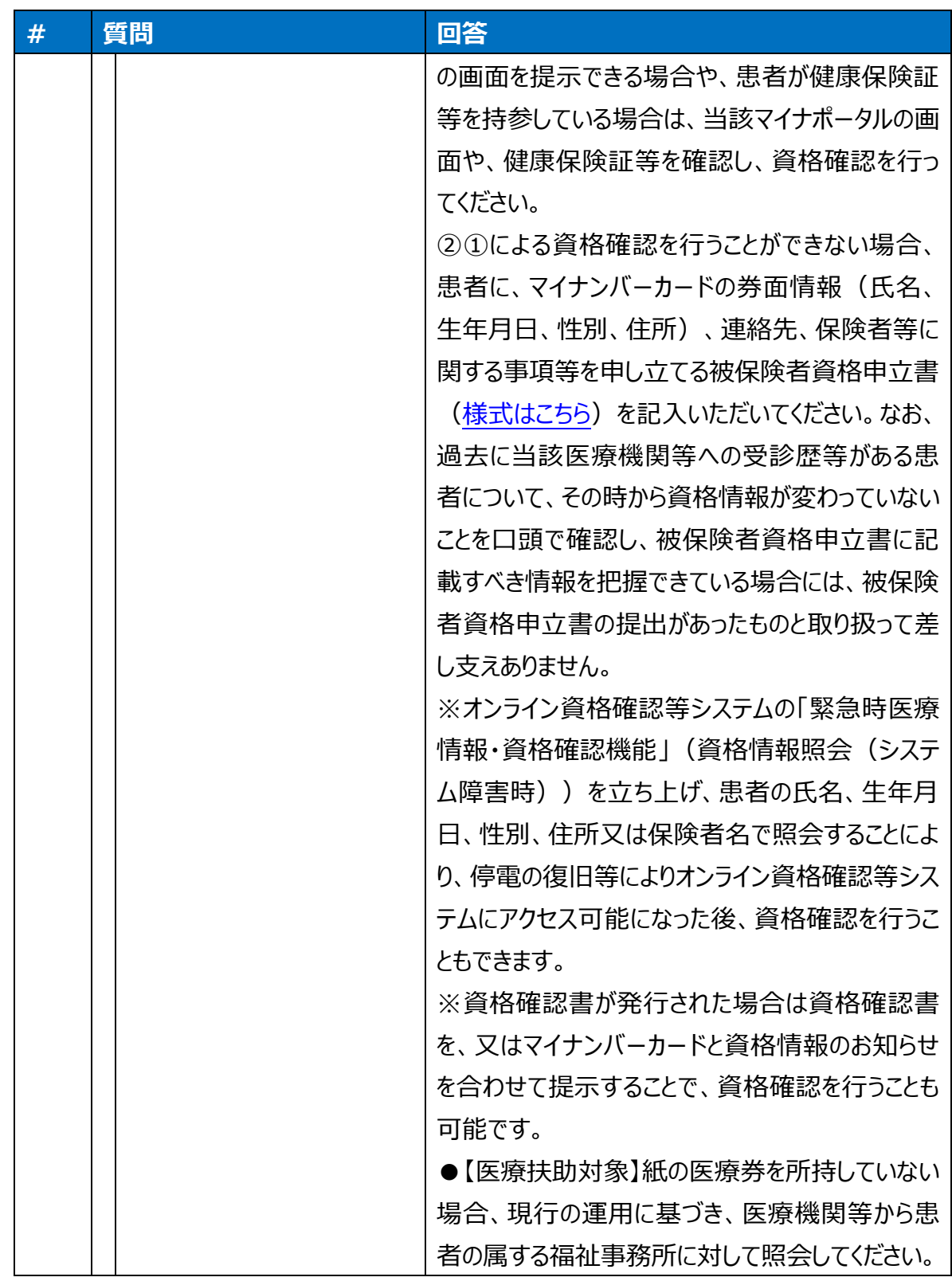

# **(3)診療・服薬指導**

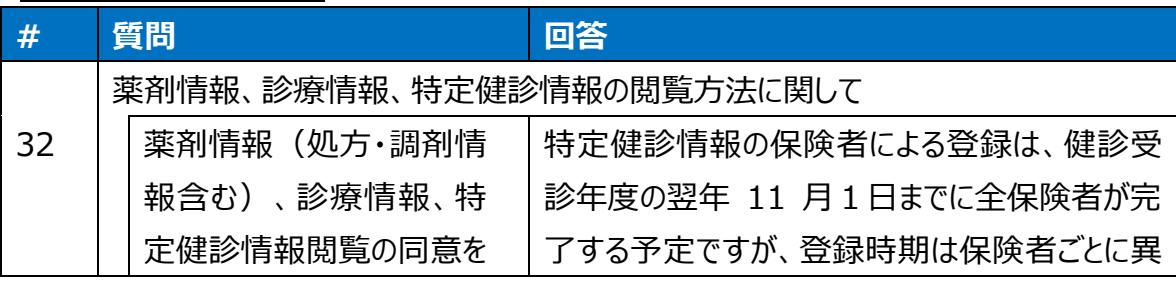

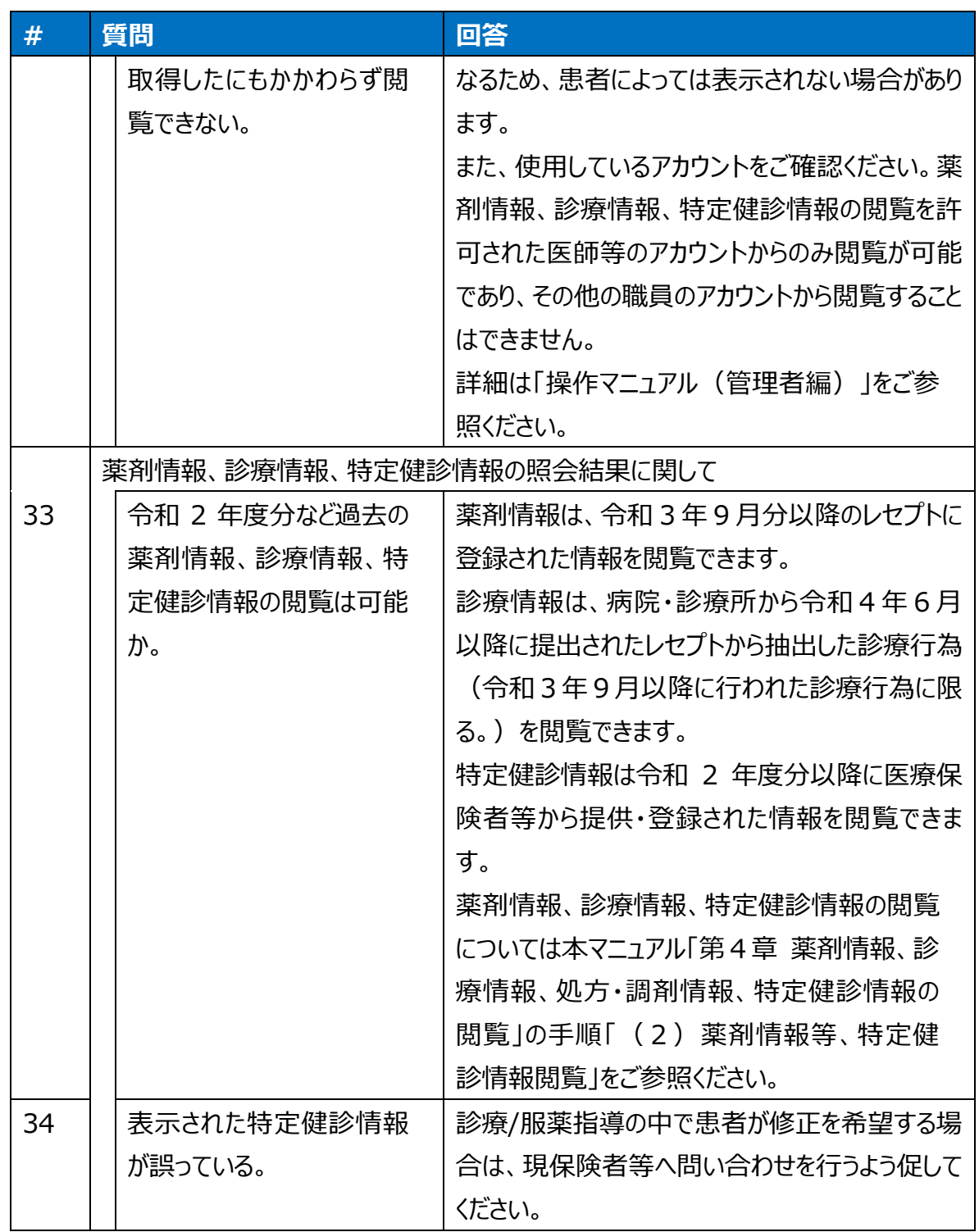

# **(4)会計**

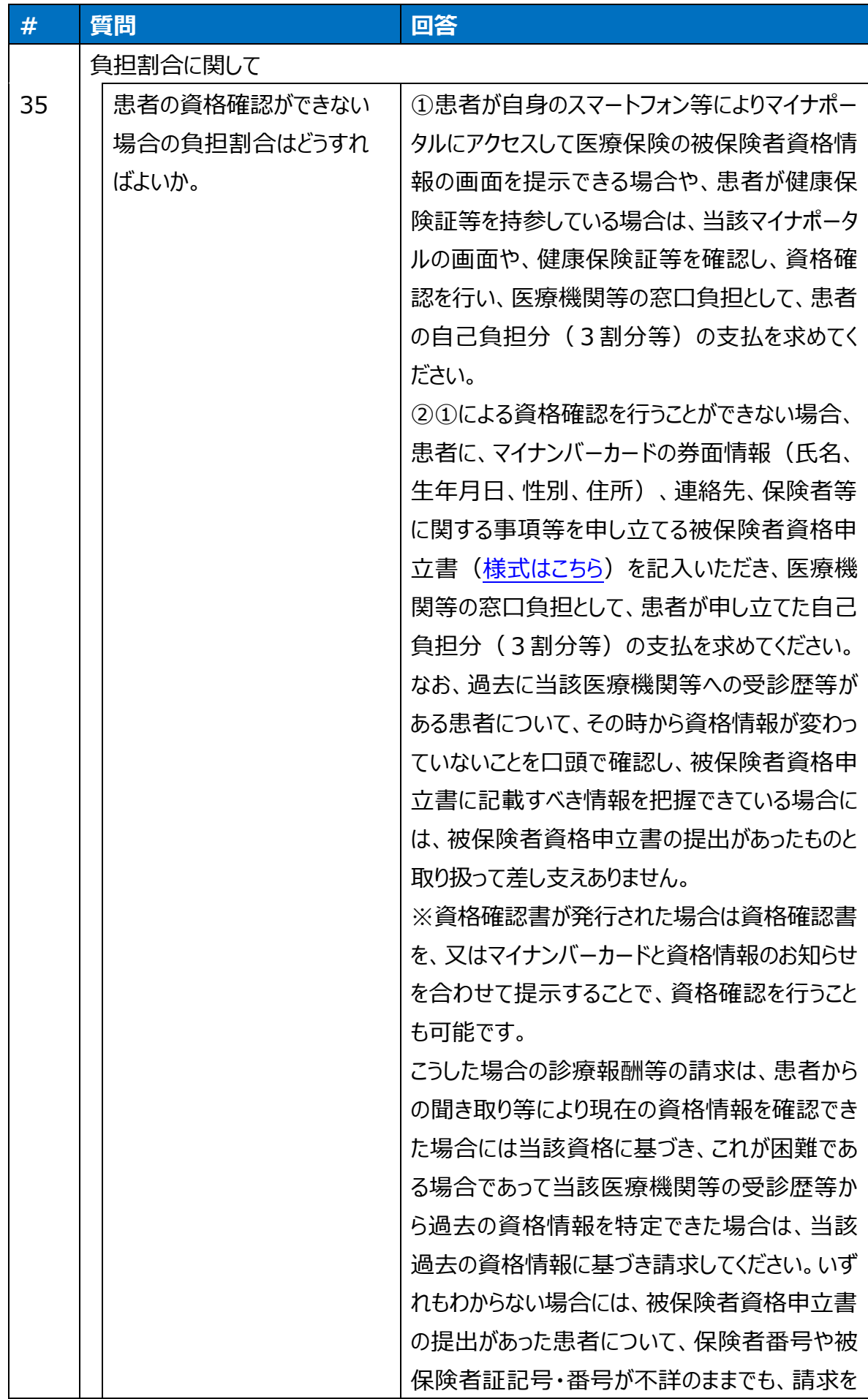

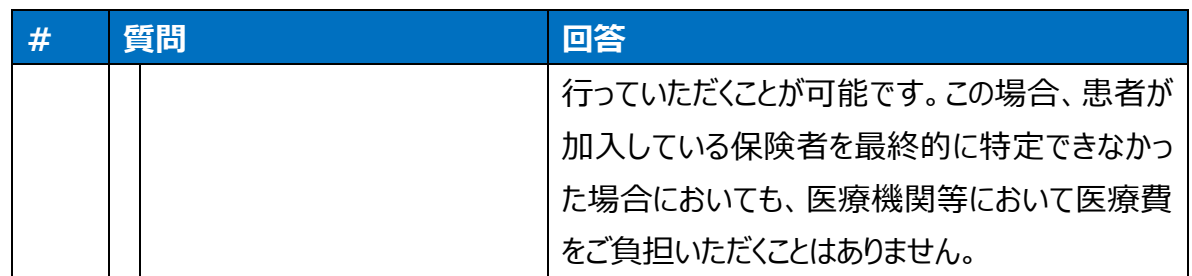

# **電子処方箋管理サービス よくある質問**

#### 参照する文書について

運用マニュアル「第 3 章 処方箋の発行・調剤結果の取得(電子処方箋管理サービス対応 病院・診療所向け)」、「第 4 章 薬剤情報、診療情報、処方・調剤情報、特定健診情報の 閲覧」では、業務の流れや業務上の注意事項を示しています。システムや端末等の操作で不明 点がある場合、注意事項を確認したい場合は、以下の文書をご確認ください。また、異常は発生 していないものの、表示された画面の意味を知りたい場合や仕様(電子処方箋管理サービスでで きること)について確認したい場合も、運用マニュアル「第 3 章 処方箋の発行・調剤結果の取得 (電子処方箋管理サービス対応病院・診療所向け)」、「第 4 章 薬剤情報、診療情報、処 方・調剤情報、特定健診情報の閲覧」や、以下の文書をご確認ください。

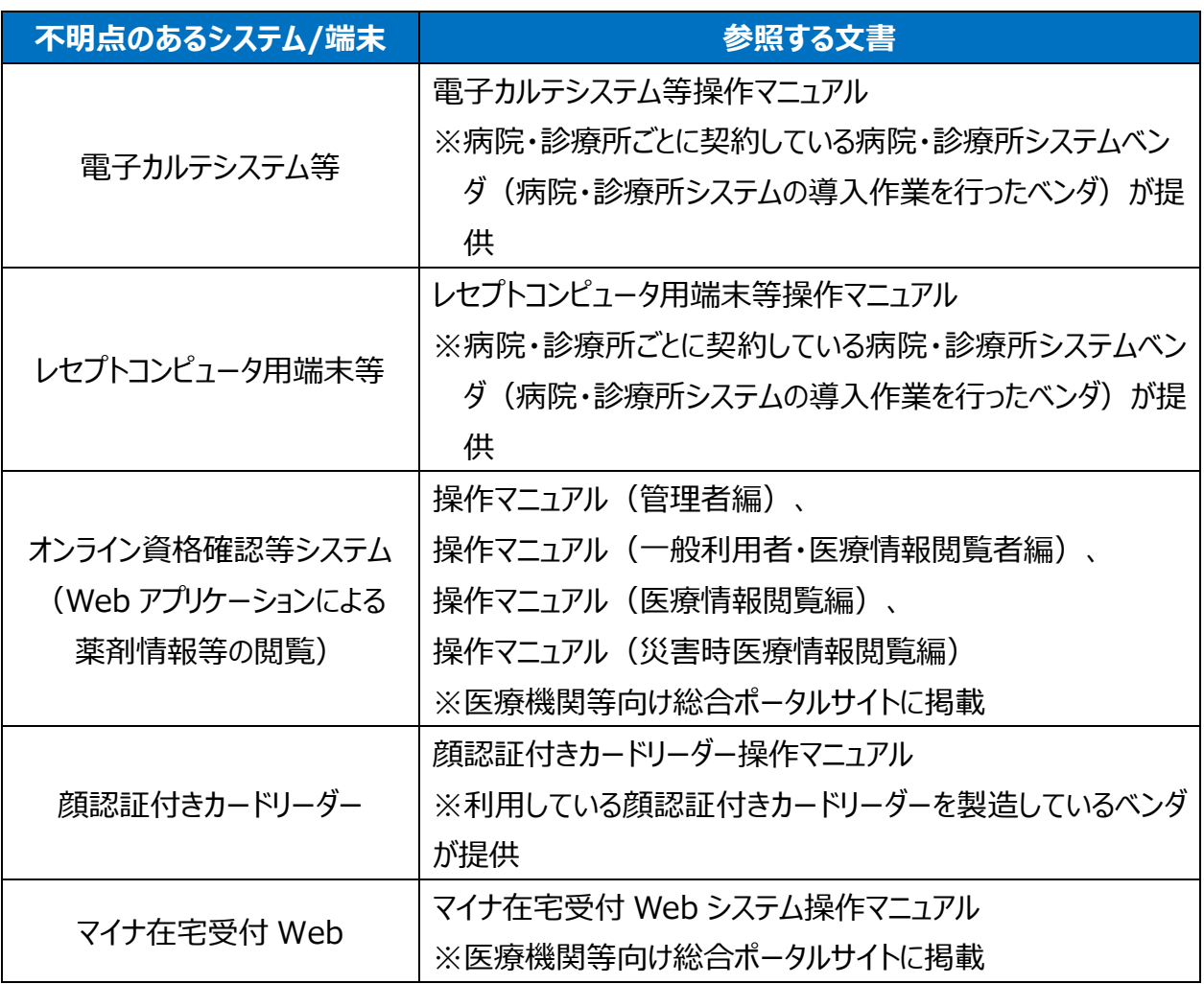

#### システムや端末等の操作で不明点がある場合に参照する文書

問題が発生している場合は、以下をご確認ください。

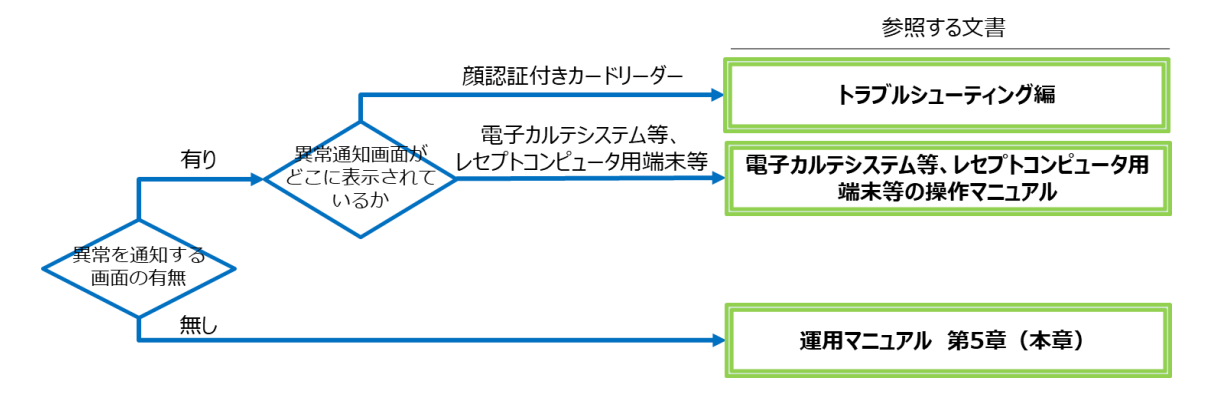

問題が解決しない場合には「第 6 章 お問い合わせ」を参照し、各問い合わせ先に確認又は 対応方法を相談してください。

#### 質問/回答集

問題が起きたタイミングを下の図でご確認ください。記載されている番号は、質問/回答の表と対 応していますので、質問/回答の検索にご活用ください。

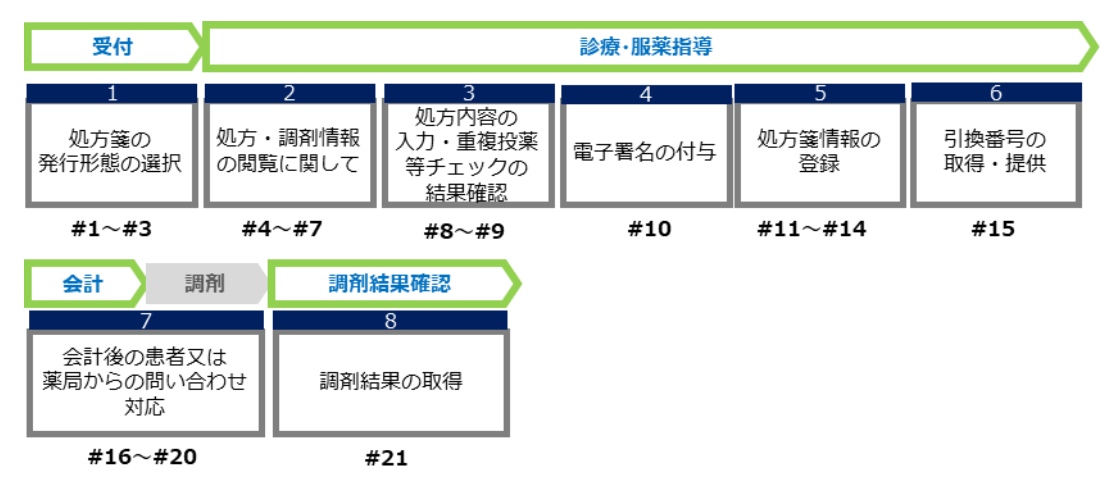

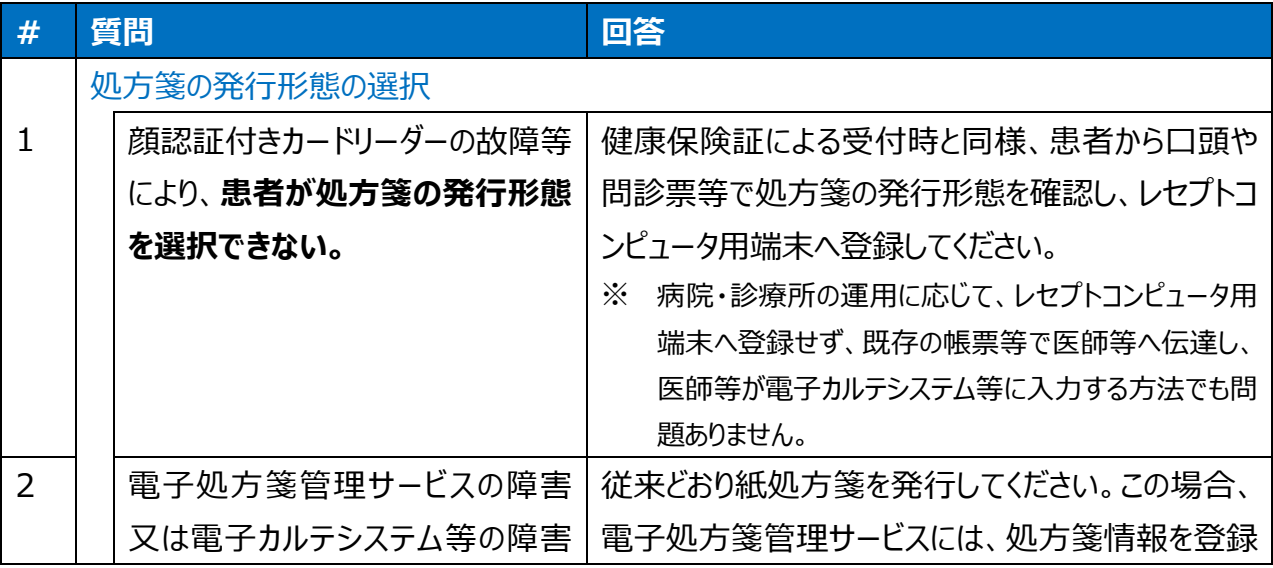

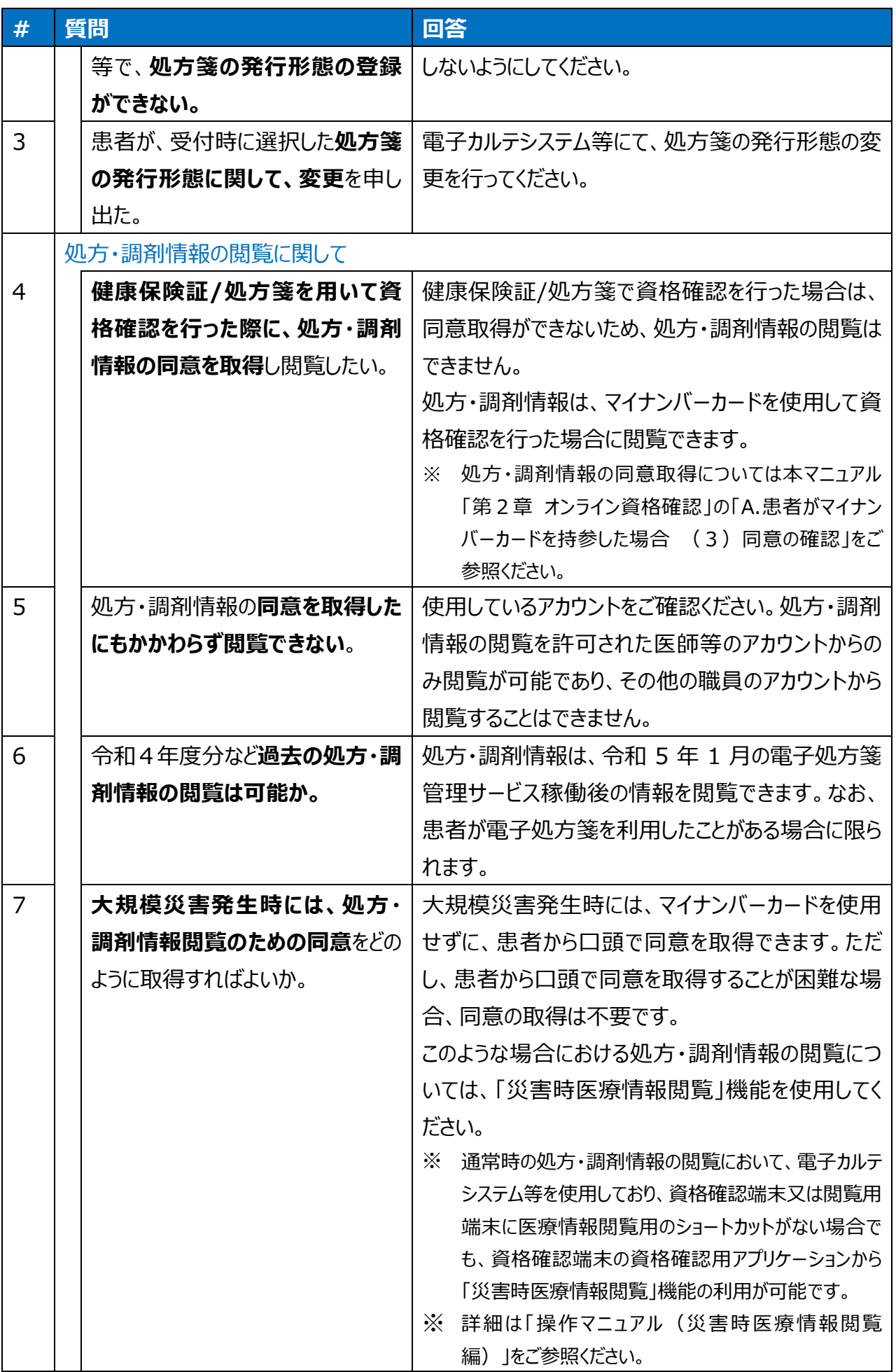

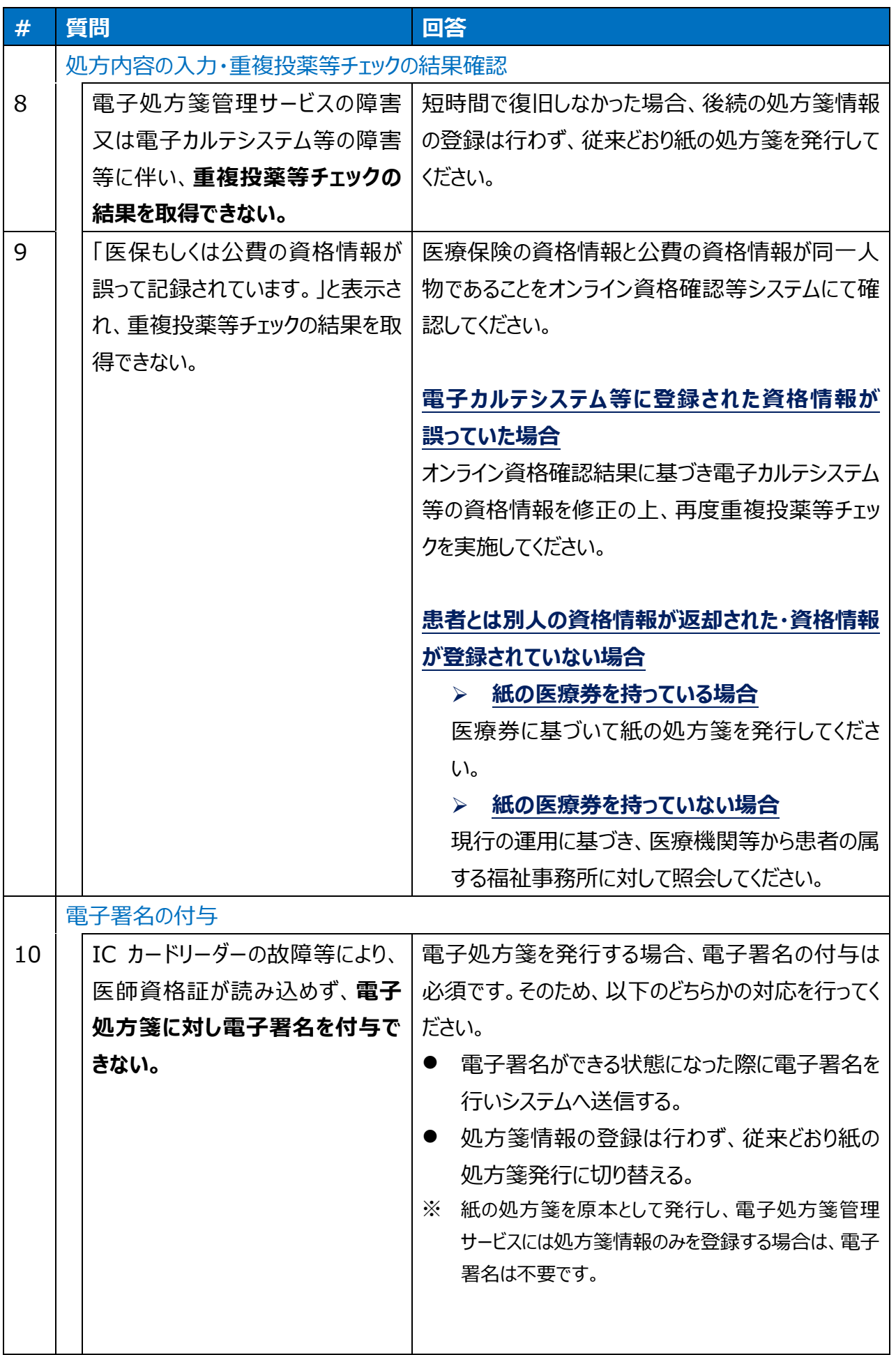

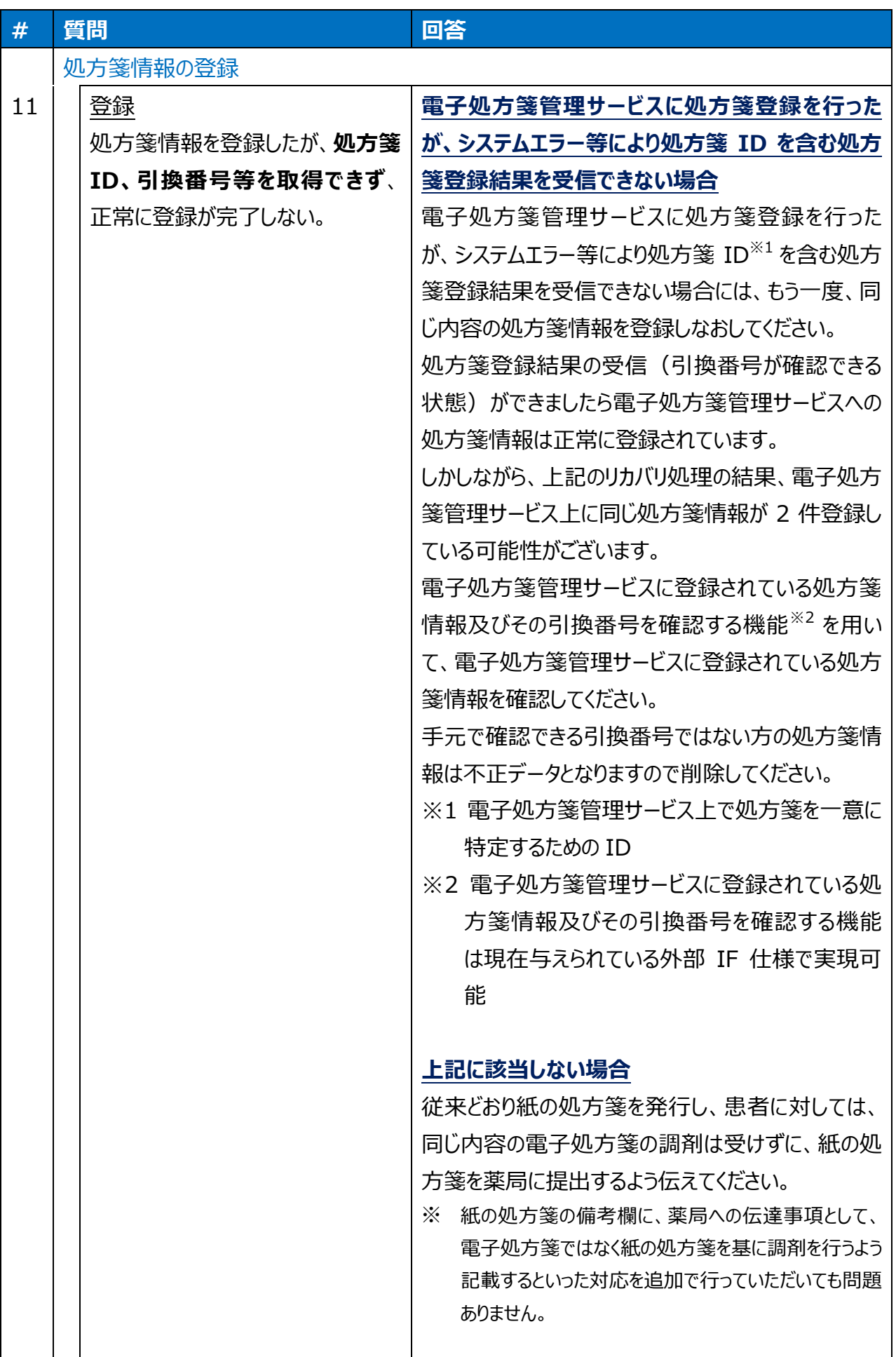

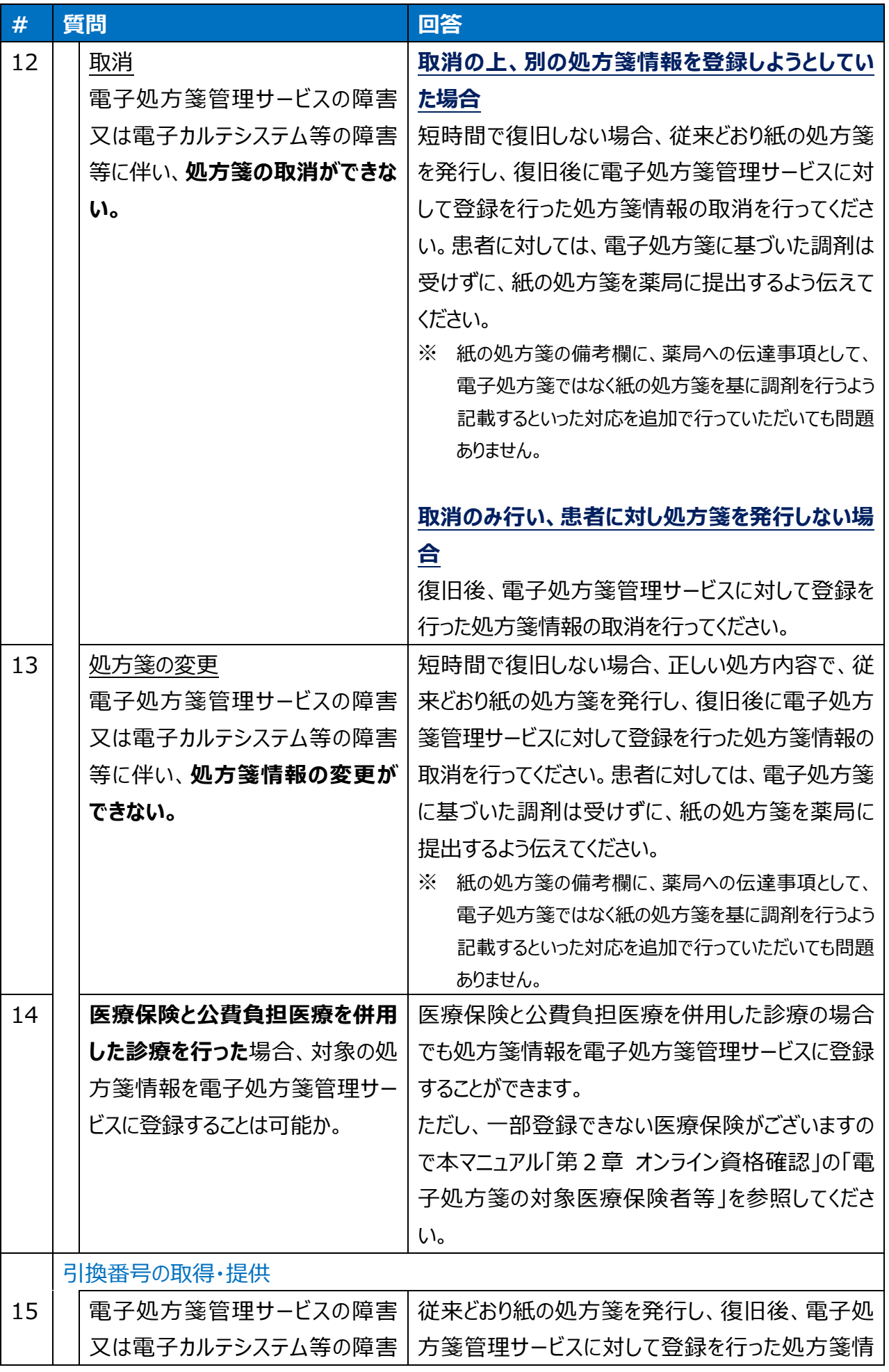

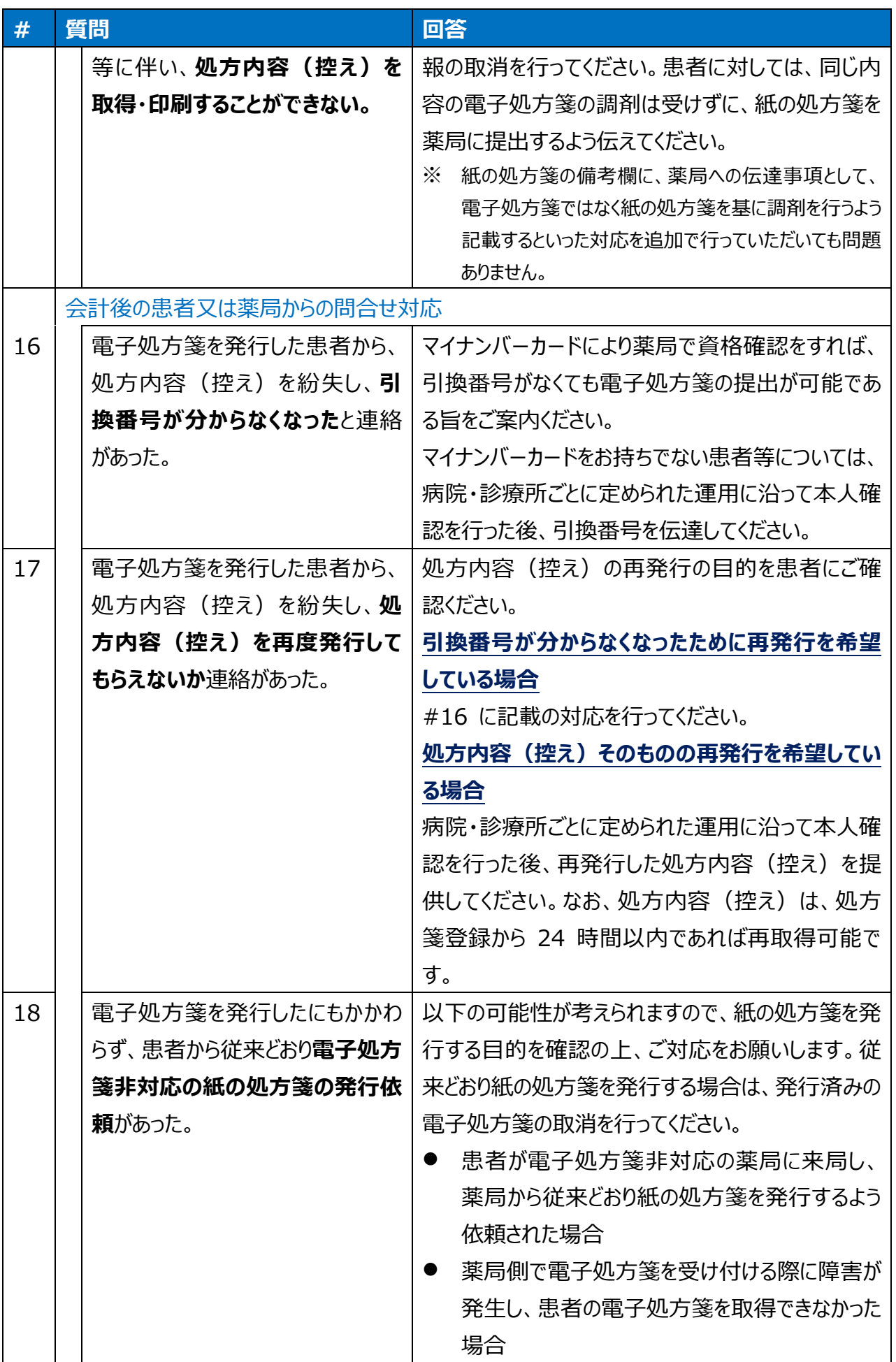

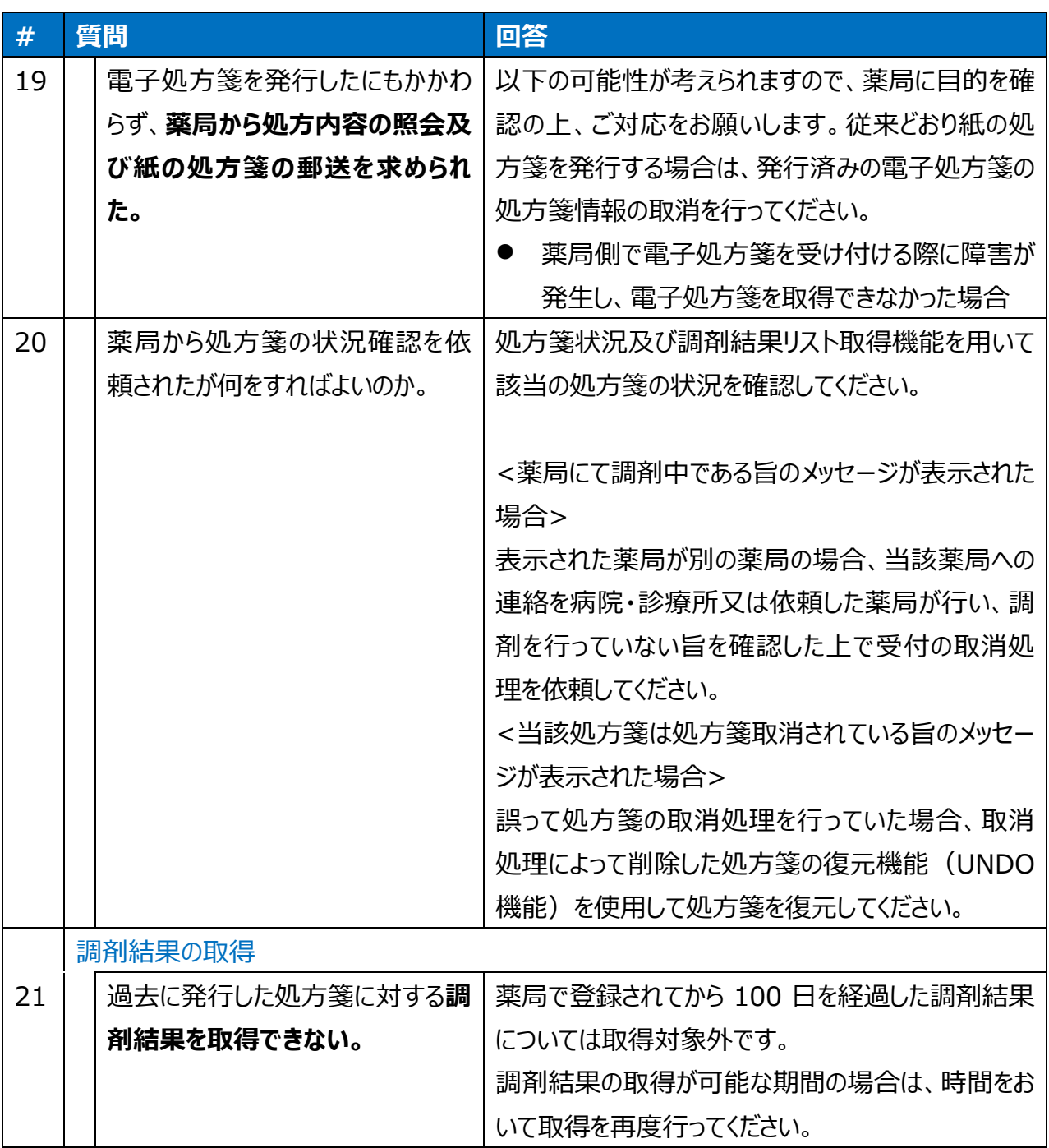
## **その他 よくある質問**

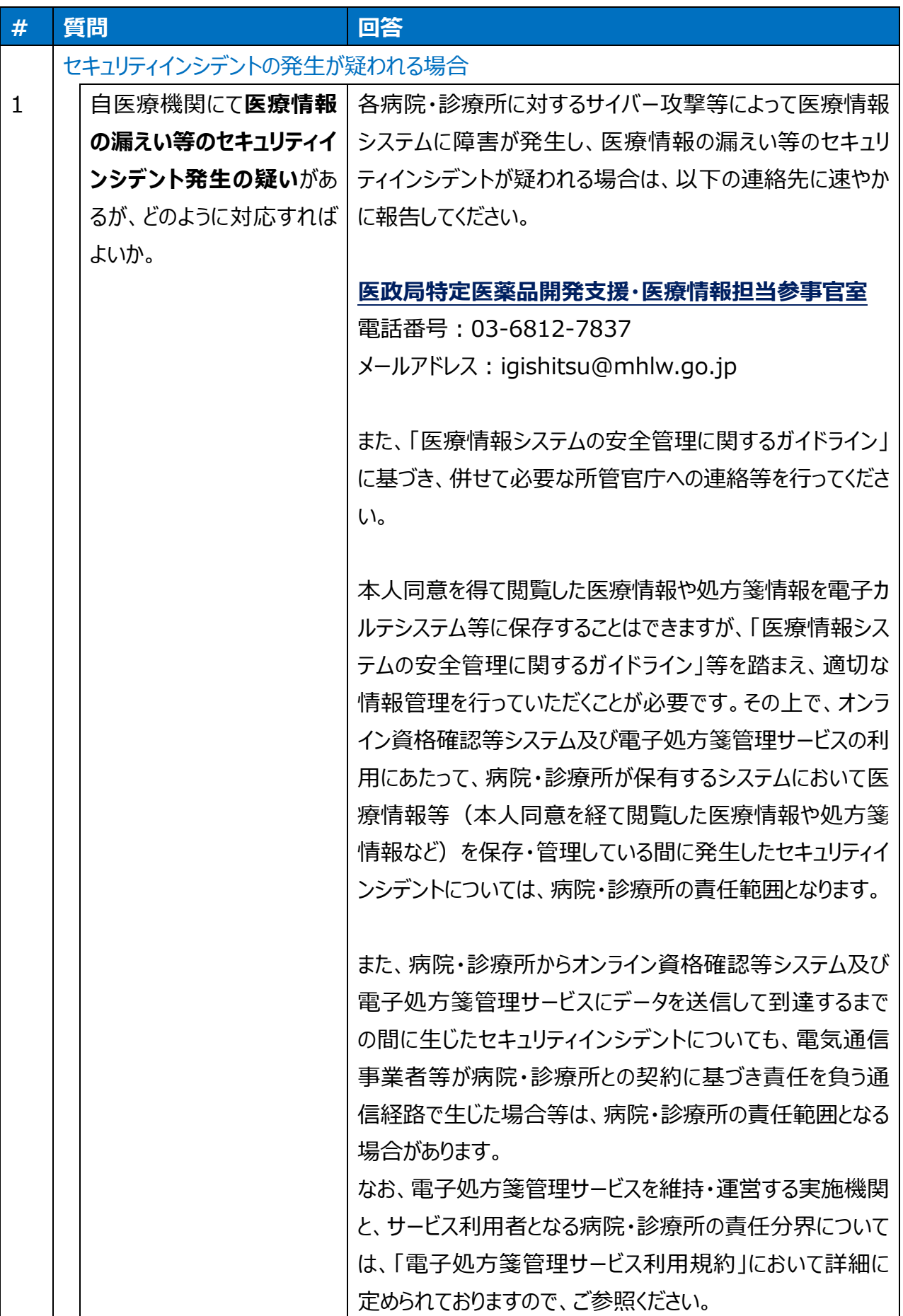

# **第6章 お問い合わせ**

オンライン資格確認や薬剤情報、診療情報、処方・調剤情報、特定健診情報閲覧、電子処 方箋管理サービスに係る不明点について、「第 5 章 困った時には」を読んでも解決しない場合、 病院・診療所ごとに契約している病院・診療所システムベンダへお問い合わせいただくか、又は医 療機関等向け総合ポータルサイト※をご活用ください。

不明点の解消に向けては、以下の4つの解決方法(FAQ・チャットボット・問い合わせフォー ム・電話)を用意しています。

※医療機関等向け総合ポータルサイト

URL:[https://iryohokenjyoho.service-now.com/csm?id=csm\\_index](https://iryohokenjyoho.service-now.com/csm?id=csm_index)

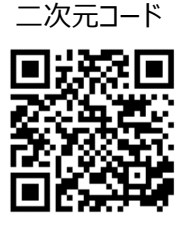

**① FAQ**

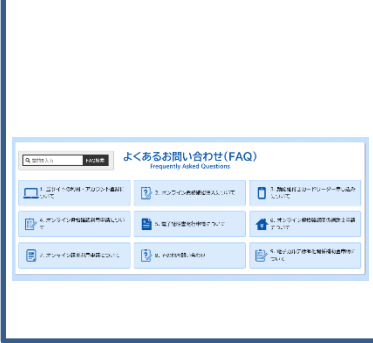

**24 時間対応**

【概要】FAQ は、オンライン資格確認や薬剤情報、診療情報、処方・ 調剤情報、特定健診情報閲覧、電子処方箋管理サービスに関する、 よくある質問とその対応方法を記載しています。

【操作手順】医療機関等向け総合ポータルサイトから FAQ のページ へアクセスしてください。カテゴリーごとに対応方法が記載されています。 また、キーワードを入力することで関連情報を検索できます。

## **② チャットボット**

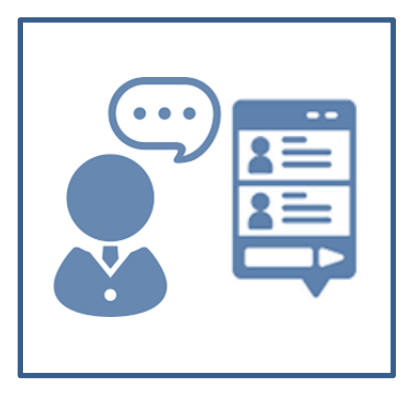

**24 時間対応**

【概要】チャットボット シカク君は、オンライン資格確認や薬剤情報、 診療情報、処方・調剤情報、特定健診情報閲覧、電子処方箋管 理サービスについて 24時間365日相談できる問い合わせ窓口です。 自動応答により、知りたい情報を即時に取得することができます。

【操作手順】医療機関等向け総合ポータルサイトを開くと、画面右下 に表示されます。シカク君の案内に従って情報を選択することで、知り たい情報が表示されます。

### **③問い合わせフォーム**

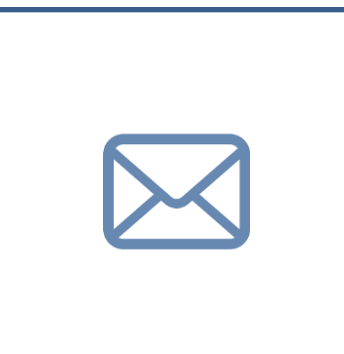

【概要】問い合わせフォームは、オンライン資格確認や薬剤情報、診 療情報、処方・調剤情報、特定健診情報閲覧、電子処方箋管 理サービスについて担当者へメールで相談できる問い合わせ窓口で す。24 時間 365 日問い合わせ可能ですが、担当者の回答に日 数を要する場合があります。

【操作手順】医療機関等向け総合ポータルサイトから問い合わせ フォームのページにアクセスしてください。返信用の連絡先と問い合わせ 内容を入力し送信することで、担当者が回答いたします。

**④ 電話**

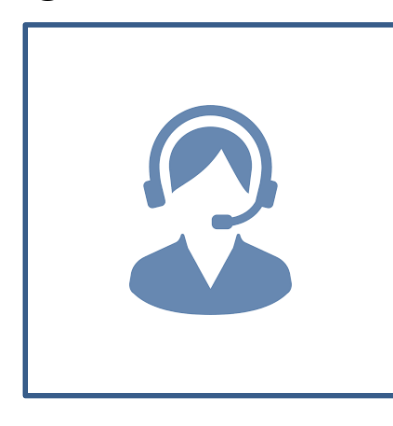

【概要】オンライン資格確認等コールセンターでは専任のスタッフが電話 で直接対応します。コールセンターの混雑時や営業時間外はチャット ボットや問い合わせフォームをご活用ください。

【お問い合わせ先】 電話番号:0800-080-4583(通話無料) 営業時間:平日 8:00~18:00、土曜 8:00~16:00(日曜、祝 日及び年末年始 12 月 29 日~1 月 3 日は除く。)

#### **モバイル端末等の安全管理に関するチェックリスト**

⚫ モバイル端末等を用いてオンライン資格確認のサービスを利用する場合、そのモバイル端末等は、 施設等が業務用のみに用いる端末であることが望ましいです。 ● 施設においては、以下のチェックリストを活用しながら、モバイル端末等を安全に管理するようお願 いします。 ● なお、職員個人の所有する又は個人の管理下にある端末の業務利用 (Bring Your Own Device; BYOD)も想定されます。BYOD を実施する場合も、以下のチェックリストを活用し て、施設が管理する情報機器等と同等の対策を講じるようお願いします。

チェック実施日:\_\_\_\_年\_\_月\_\_日

担当者:\_\_\_\_\_\_\_\_\_\_\_

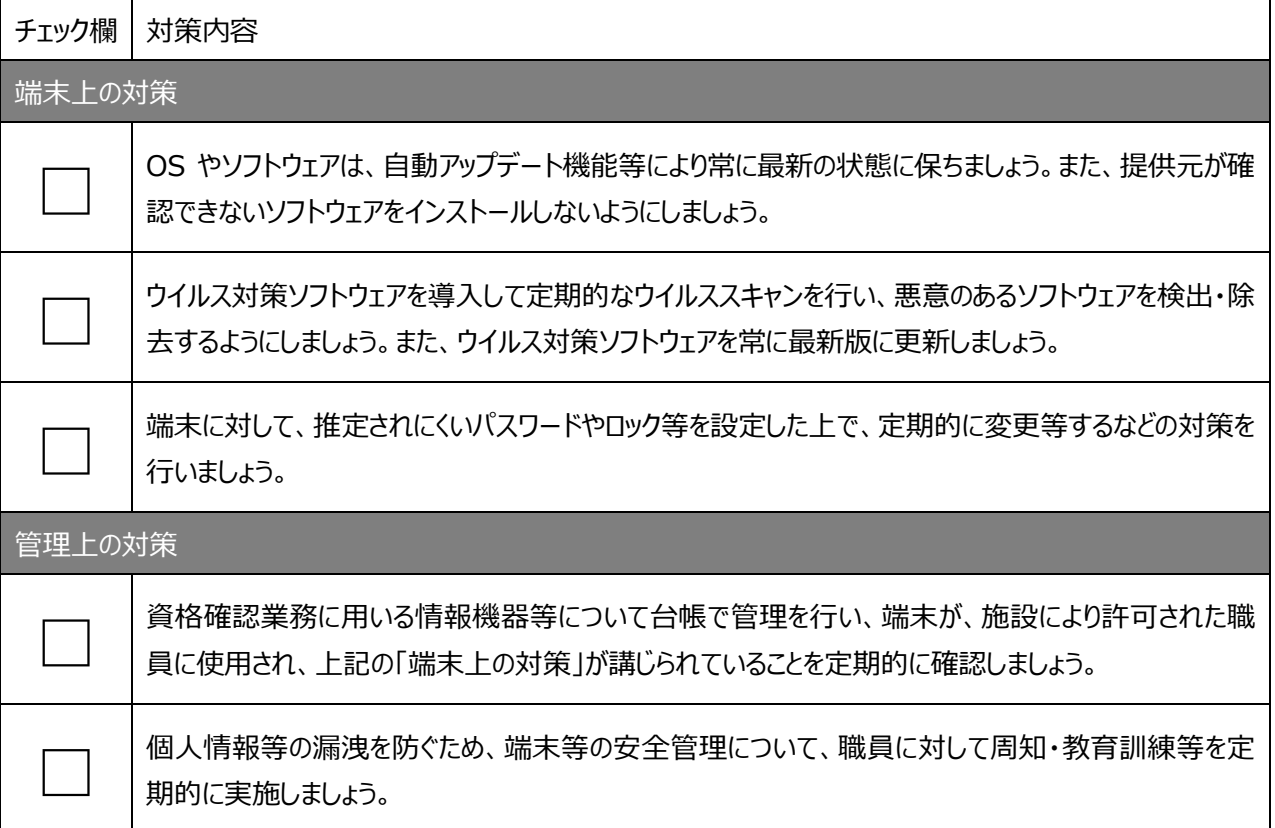

参考:「医療情報システムの安全管理に関するガイドライン 第 6.0 版(令和 5 年 5 月)」